# nord stage 4

# ユーザーマニュアル

Nord Stage 4 日本語

OS バージョン: 1.1x

Copyright Clavia DMI AB

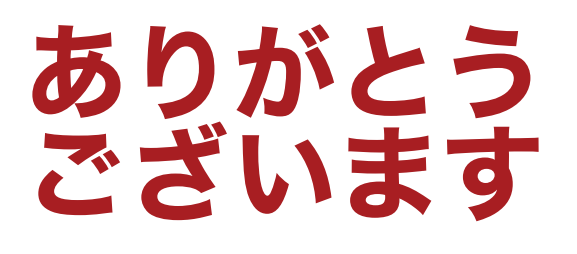

本機の性能を最大限活かすために、各種の ダウンロードコンテンツをご確認ください。 いずれもnordkeyboard.comから無料で ダウンロードできます。

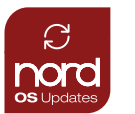

### OS Updates

nordkeyboards.comには最新バージョンのOSが随時掲載され ています。

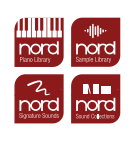

### Nord Sound Libraries

Nordユーザーには数々の高品位なサウンドとサンプルが無料で 提供されています。Nord Sound LibraryはNord Piano LibraryとNord Sample Libraryから構成され、さらに世界中の 著名なNordアーティストが手掛けたSignature Sound Bankも ラインナップされています。

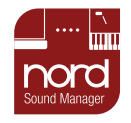

### Nord Sound Manager

お手持ちのNord製品のバックアップおよびNord Sound Libraryの転送/整理には、Nord Sound Managerのダウンロー ドが必要となります。

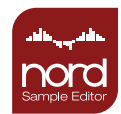

### Nord Sample Editor

Nord Sample Editorを使えば、サンプルの編集を簡単に行え す。オーディオファイルをドラッグ&ドロップするだけで、マッ ピングもピッチ検出も自動で行われます。

# もくじ

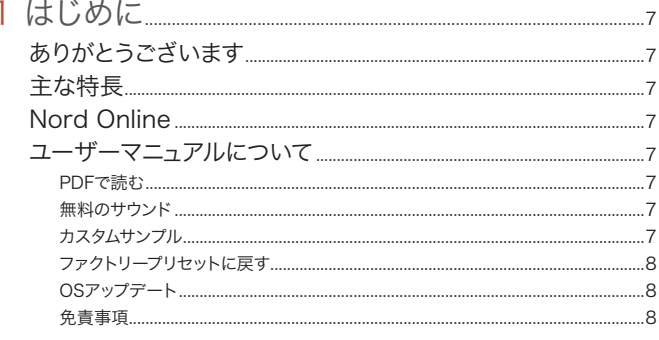

### 2 概要

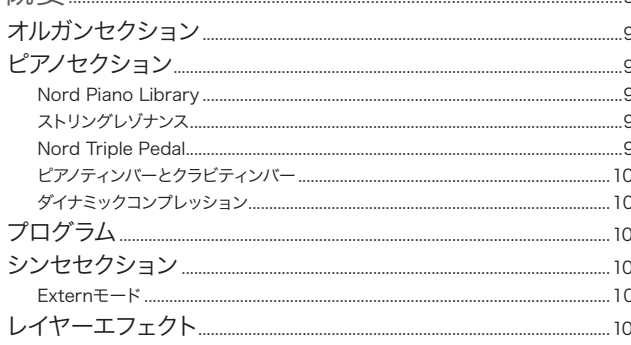

 $\alpha$ 

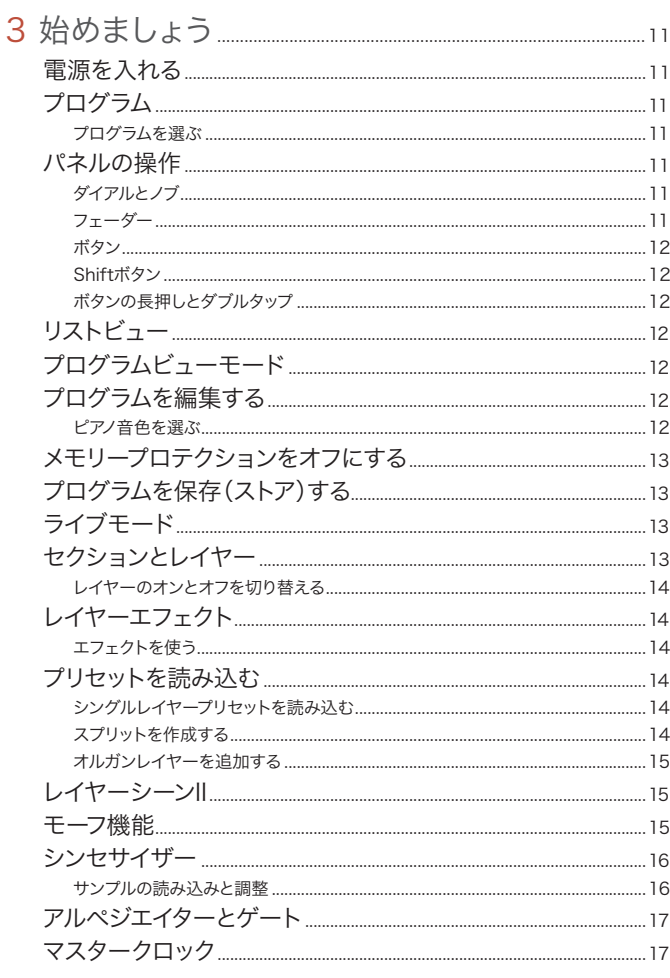

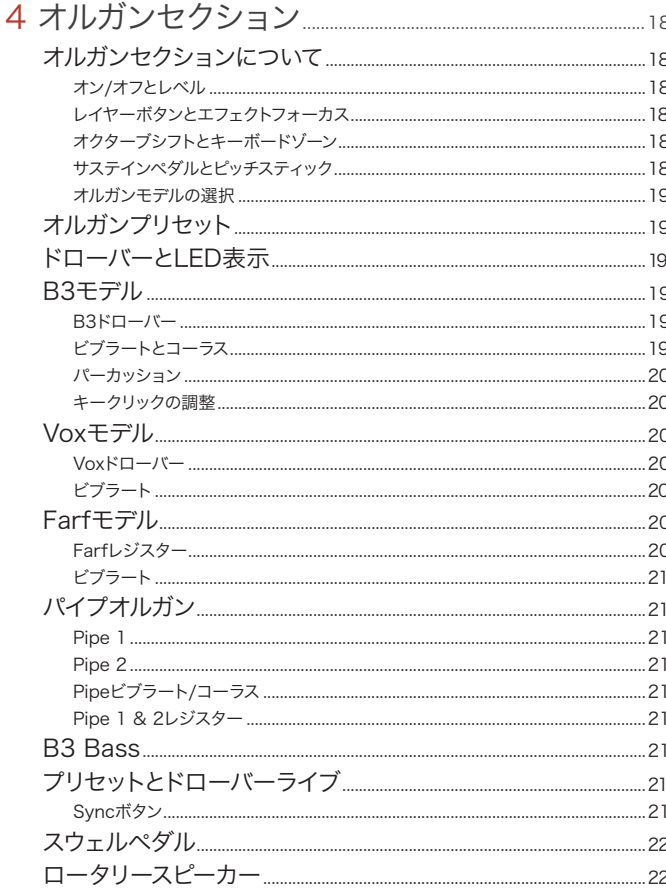

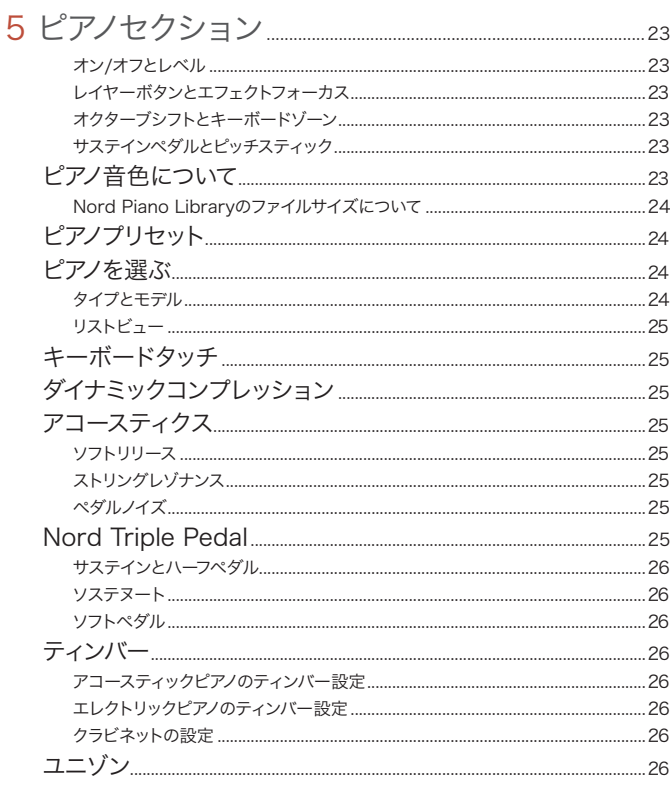

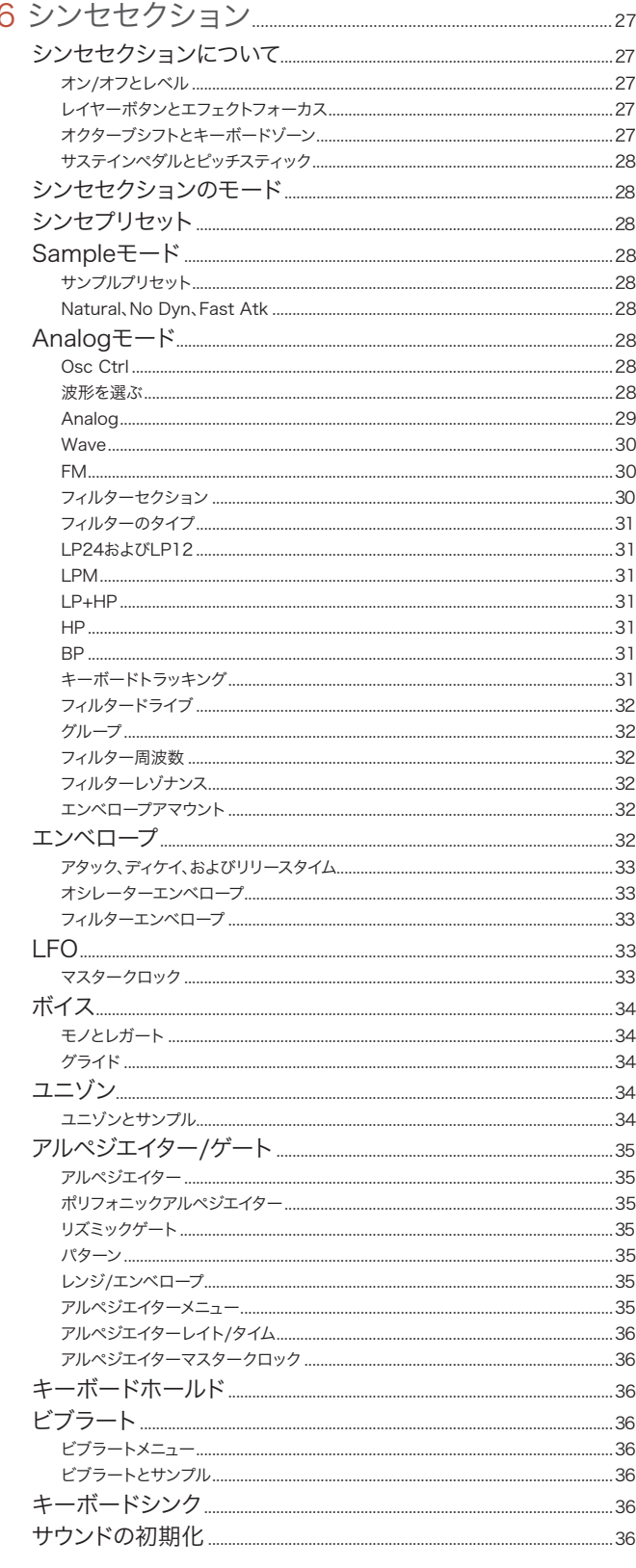

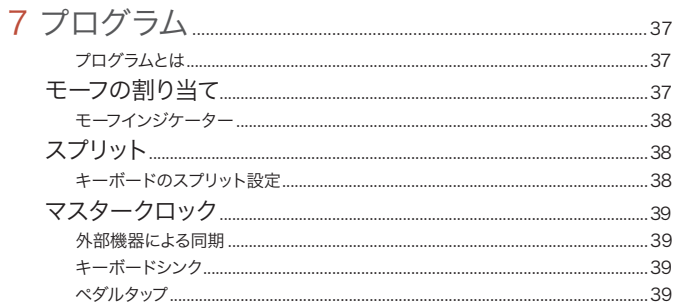

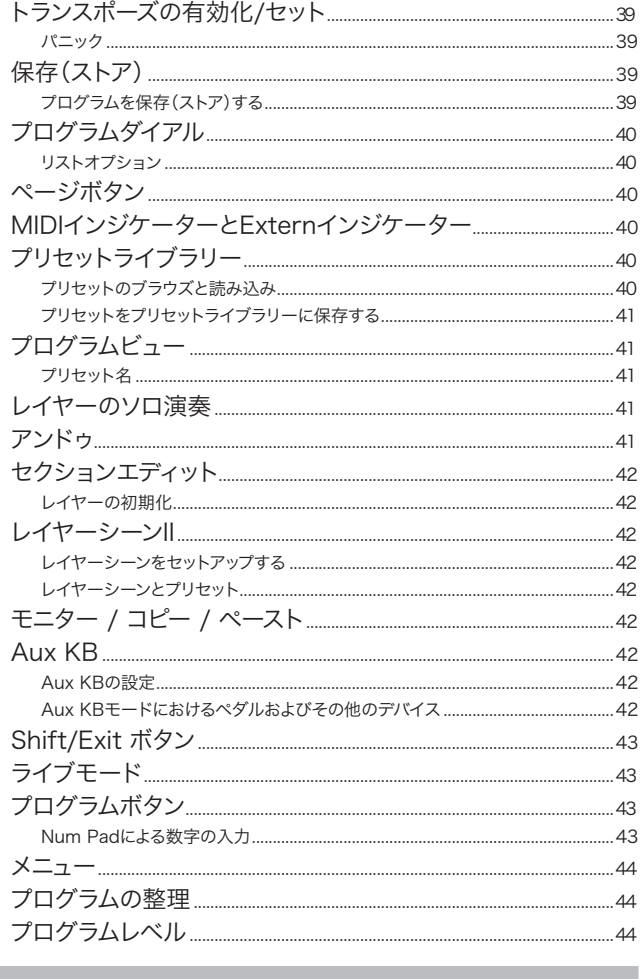

# 

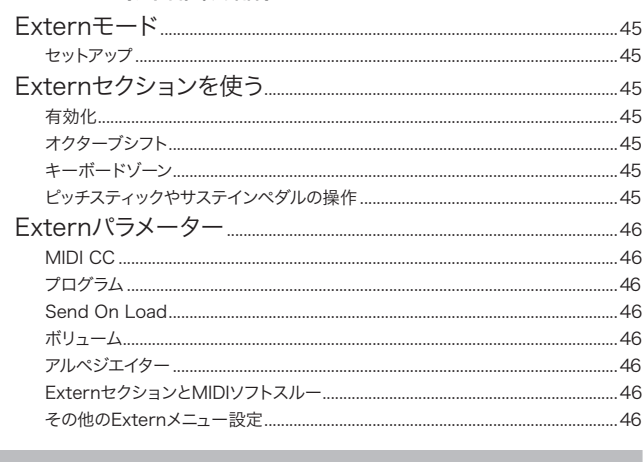

# 

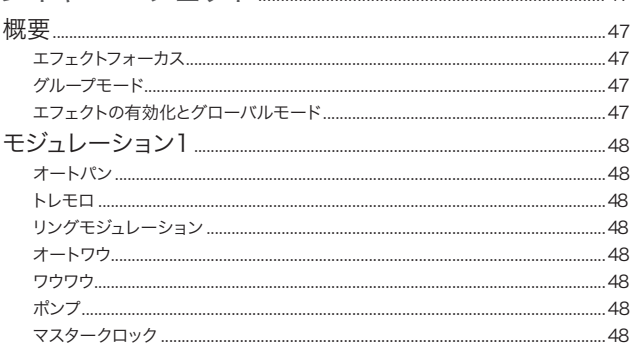

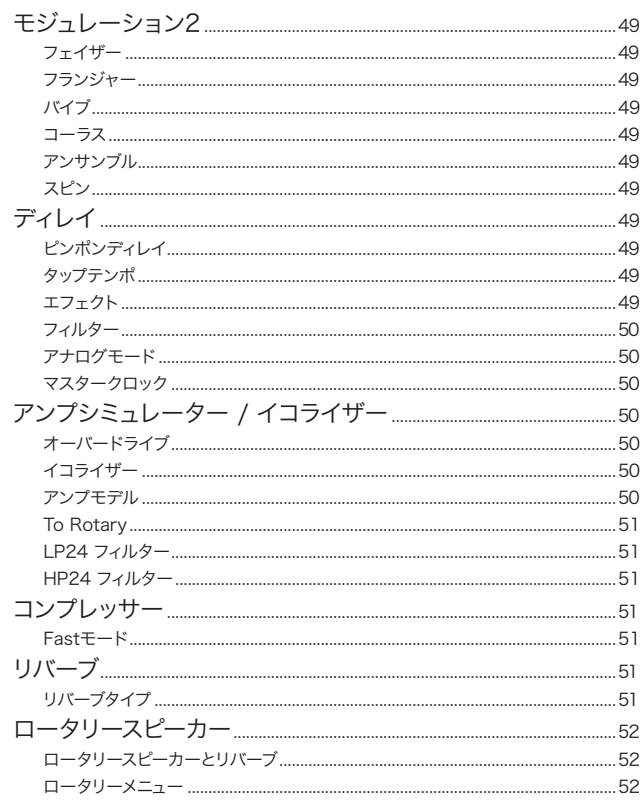

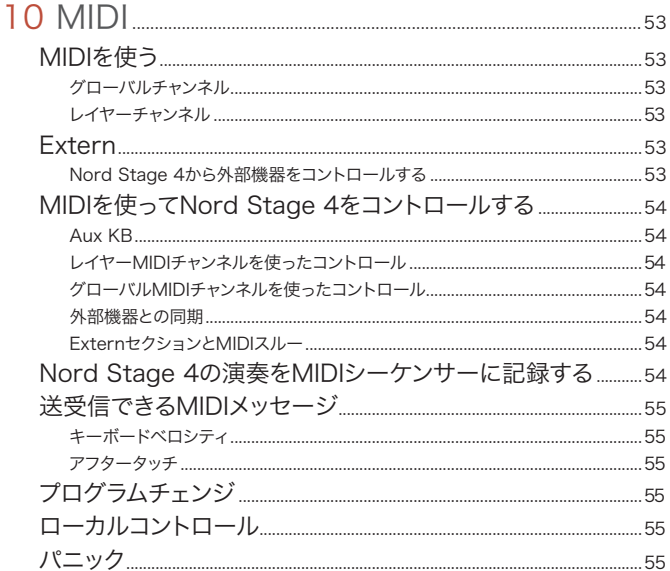

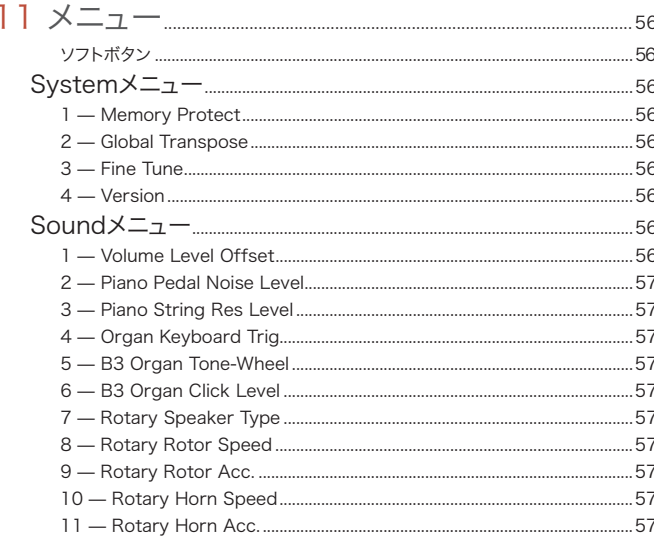

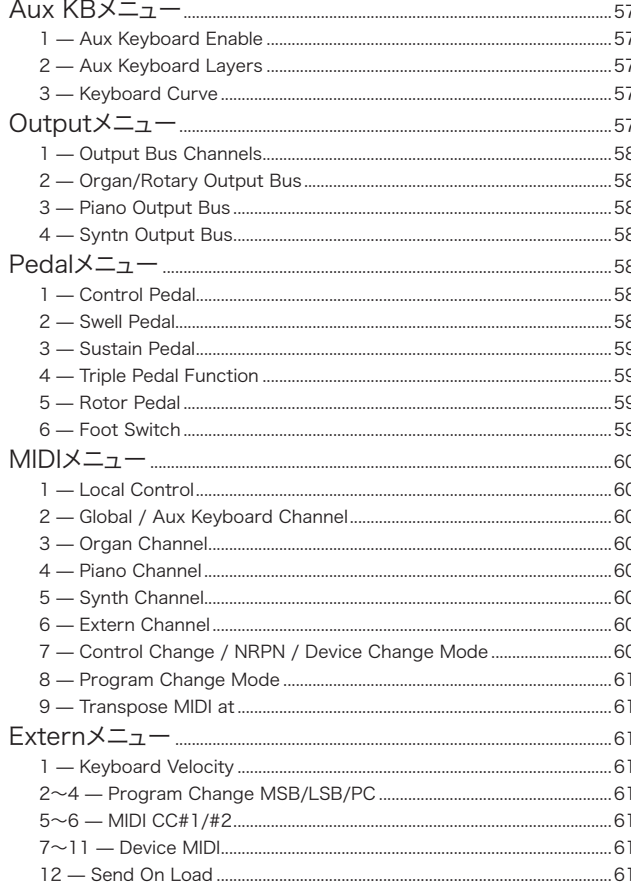

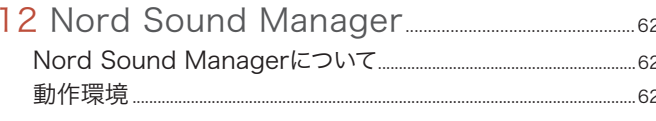

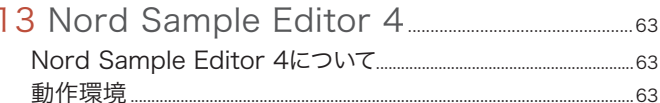

#### $.64$ オーディオ....  $.64$ Headphones....... Rotor Pedal..............

### 

the control of the control of the control of the control of the control of the control of

# **1** はじめに

# ありがとうございます

Nord Stage 4 をお選びいただきありがとうございます。

究極のステージキーボードに対する私たちの答えをお届けします。サンプ ルプレイバックを含む Nord Wave 2 シンセエンジンや、高い評価をいた だくNord C2D オルガンエンジン。さらに強化されたピアノセクションに、 使いやすく豊富なエフェクト。数々の賞に輝いたこれらのテクノロジーによ り、新たなフラッグシップ機たる最高のオールインワンパフォーマンスキー ボードが誕生しました。

# 主な特長

Nord Stage 4 の主な特長は次の通りです :

- 3 種類のクラシックオルガンモデルを忠実に再現したオルガンセクショ ン : B3 およびベースラインに特化した B3 Bass モード、Vox そして Farfisa。個性豊かなパイプオルガンモデルも 2 種類搭載しています。
- LED 表示付きの物理オルガンドローバー。
- ●IFD 表示付きの物理ボリュームフェーダー。オルガン、ピアノ、および シンセの各レイヤーに搭載されました。
- 2 つの独立したレイヤーを持つピアノセクション。アコースティックグラ ンドピアノとアップライトピアノ、Tine や Reed に基づくエレクトリックピ アノ、クラビネットにハープシコード、そしてデジタルカテゴリー。これ らはリッチな響きのピアノレイヤーをも含みます。Misc カテゴリーには マリンバやビブラフォンといった表情豊かなマレットサウンドが収録され ています。
- ●3 つの独立したレイヤーを持つシンセセクション。専用の有機 EL ディス プレイも搭載しています。Nord Wave 2 に基づくNord Stage 4 のシ ンセエンジンは、サンプルプレイバックのみならずアナログスタイルの波 形、様々な FM アルゴリズム、デジタル波形さらには分厚い Super Wave までをカバーします。
- 網羅的なエフェクト。ピアノレイヤーとシンセレイヤーではそれぞれ独立 して、オルガンレイヤーでは両方のレイヤーで共有して、使うことができ ます。
- エフェクトまでも含む、オルガン、ピアノそしてシンセの大規模プリセッ トバンク。各レイヤーからアクセスできます。
- プログラムを変えても前の音が自然に残る、シームレストランジション。
- Nord Stage 4 のシンセセクションから外部 MIDI 機器をコントロール するための Extern モード。
- ●複数のパラメーターを物理コントローラーから一括で変更することがで きる、パワフルなモーフ機能。
- 調整可能な4つのキーボードゾーン。ポイント近辺で滑らかに変化する、 クロスフェードスプリットを組むこともできます。
- ●2つのレイヤーシーン。同じプログラムの中に、別々のレイヤー構成を 保存することができます。
- より広範なペダル操作への対応。新開発の Nord Triple Pedal 2と Nord Sustain Pedal 2 もサポートします。

 Nord Stage 4 88と73にはフルウェイテッドのトリプルセンサー鍵盤、 Nord Stage 4 Compact には 73 鍵のセミウェイテッド「ウォーター フォール」鍵盤(E-to-E レイアウト)を搭載。

# Nord Online

nordkeyboards.com でこれらの情報にアクセスできます :

- » Nord Stage 4 やその他の Nord 製品に関する情報
- » 最新 OS のダウンロード
- » 無料のソフトウェア : Nord Sound Manager、Nord Sample Editor 4、およびドライバー
- » Nord Piano Library 音色の無料ダウンロード
- » Nord Sample Library 音色の無料ダウンロード
- » Nord World: Nord にまつわるニュースとビデオ
- » ユーザーマニュアルのダウンロード
- » チュートリアルは nordkeyboards.com/tutorials で閲覧できます

Facebook、Instagram、Twitter や YouTube で Nord Keyboards をフォローしてください。SNS への投稿には公式ハッシュタグ #iseenord をお気軽にお使いください。

# ユーザーマニュアルについて

このマニュアルは主にリファレンスマニュアルとしてお読みいただけるよう 構成されています。様々な機能を音楽の演奏に役立たせるためのヒントも 多く紹介しています。

### PDF で読む

このマニュアルは Nord 公式サイトの Nord Stage 4 セクションからデジ タル PDF ファイルをダウンロードして読むこともできます。

### 無料のサウンド

オープンなシステムとして設計してあるNord Stage 4では、本体メモリー 内のすべてのピアノやサンプルを Nord Piano Library および Nord Sample Libraryと入れ替えることができます。続々と拡張されているこ れらの無料ライブラリは nordkeyboards.com で探すことができます。 また、Nord Stage 4 でコンテンツをダウンロードしたり整理したりする ために必要な Nord Sound Manager もここから無料でダウンロードで きます。

### カスタムサンプル

Nord Sample Editor 4 を使えば、素早く簡単に Nord Stage 4 用の カスタムサンプルを作成できます。完全にマッピングされたインストゥルメ ントを作成する場合でも、シンプルな効果音や楽曲のイントロのみを単一 のキーに割り当てる場合でも、Nord Sample Editor 4 は Nord Stage 4とともに多くの可能性を広げます。

Nord Sample Editor 4はnordkeyboards.comのSoftwareセクショ ンからダウンロードできます。

### ファクトリープリセットに戻す

工場出荷時のプログラム、プリセット、サンプル、およびピアノはそれぞ れ個別の Nord Sound Manager バックアップファイルとして Nord 公 式サイトからダウンロードできます。また、オリジナルの状態に戻すため に必要な、すべての音色とファクトリーコンテンツの完全なバックアップも あります。

### OS アップデート

Nord Stage 4 用の最新 OS (オペレーティングシステム) はいつでも nordkeyboards.com からダウンロードできます。どの機能がアップデー トされたのかをバージョンごとにまとめた更新履歴も掲載されています。 お使いの機器を最新バージョンに保つために、Nord 公式サイトを定期的 に確認するようおすすめします。

### 免責事項

このマニュアルで言及のあるあらゆる商標やブランド名は各所有者の財産 であり、また Clavia 社が認可や提携を受けたものではありません。これ らの商標やブランド名への言及は、Nord Stage 4 で再現される特定の サウンドの品質を説明する目的に限られます。

# **2** 概要

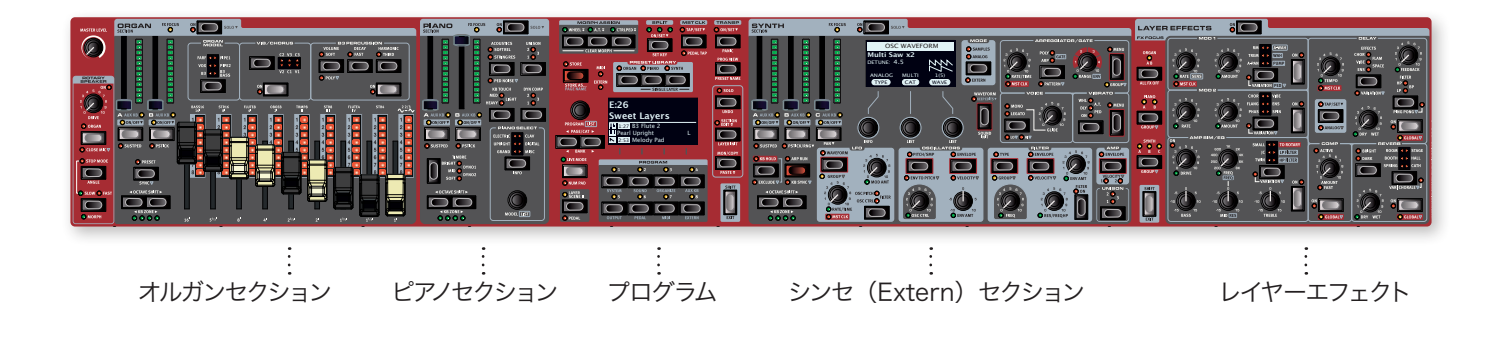

# オルガンセクション

オルガンセクションは、2 つの独立したレイヤーと物理ドローバーを備え ています。物理ドローバーには LED 表示が付いており、手元で簡単にコ ントロールできます。

B3 モデルは、複数の実機を用いて行われた信号の解析に基づいています。 内部の 91 枚の円盤、すなわちトーンホイールをはじめとした、コンポー ネント同士の相互作用を正しく把握することは困難を極めました。構築さ れた仮想回路は、パネルの状態を再現するのみにとどまらず、あなたの演 奏に応じてさまざまに表情を変えます。

Nord Stage 4 はオクターブの折り返しや、回路中のエネルギーのロスに よる甘いコンプレッション効果といった、オリジナル B3 実機の重要な特 性や挙動を忠実に再現します。クリーンな個体、新品同様の個体、そし て数多のステージを経てボロボロになった個体。これら3つのトーンホイー ルモードを備えました。スプリットもしくはデュアルキーボードのセットアッ プにおける左手、もしくは足鍵盤で演奏するのに適した B3 Bass モード では、ドローバーおよびトーンホイールも専用にセットされます。

また、1960 年代に活躍した 2 種のトランジスターオルガン、すなわち Vox Continentalと Farfisa Compact も忠実にモデリングし、再現し ました。さらに、Nord Stage 4 は Nord C2D 由来のロータリースピー カーシミュレーションを装備しています。物理的に回転するスピーカーが もたらす音の広がりと響きの変化を取り入れることで、オルガンサウンドを 驚くほどリアル、かつ生命力にあふれたものに仕上げます。

2 つの鮮やかな Pipe オルガンもあります。これらは 2 つのバリエーション からなる「Principal」パイプモデルで、様々なパイプ / チャーチオルガン サウンドを広くカバーします。

詳しくは「オルガンセクション」(18ページ)をご参照ください。

# ピアノセクション

Nord Stage 4 のピアノセクションは 2 つの独立したレイヤーを持ち、 華やかなピアノサウンドとキーボードサウンドをもたらします。ピアノサ ウンドは Grand、Upright、Electric、Clavinet、Digital、Misc の 6 つ のタイプに分類されています。

### Nord Piano Library

Nord Stage 4 を使用する恩恵は、成長を続ける Nord Piano Library のサウンドから好きなものを選んで使うことができる点にあります。最高峰 のコンサートグランドピアノから、個性的なアップライト、歴史的な楽器あ るいは各種のエレクトリックピアノに至るまでを収めた、この膨大な音色の パレットには多くの手間暇がかかっています。

新しいサウンドは定期的に制作され、Nord 公式サイトnordkeyboards. com 上で無料で提供されています。

# ストリングレゾナンス

ストリングレゾナンスはすべてのアコースティックピアノの内部で起こる物 理現象のひとつで、弦や弦の一部がほかの演奏されている弦の基音また は倍音に反応して共鳴することを指します。ストリングレゾナンスをオンに すると、演奏された音同士で互いに影響しあい、グランドピアノやアップ ライトピアノの内部で起こる音響的な相互作用を再現するようになります。

### Nord Triple Pedal

Nord Stage 4 はピアノセクションの機能をさらに引き出す Nord Triple Pedalと互換性があります。

右側のペダルはサステインペダルです。操作すると、ペダルを離すまで演 奏中のすべての音が延びます。また、メカニカルな「ペダルノイズ」のダ イナミックなコントロールや、より生き生きとした「ハーフペダル」テクニッ クの使用も可能にします。

左側のペダルはソフトペダルです。ウナコルダ(Una Corda)とも呼ば れます。これを操作しながら演奏した音は、音量がわずかに小さく、また 柔らかく落ち着いた質感になります。

中央にあるのはソステヌートペダルです。このペダルが踏まれたときに押し 下げられていたキーだけを「ダンパーが上がった状態」にし、音を持続さ せる効果があります。その後に打鍵された音は延びません。

### ペダルノイズ

グランドピアノやアップライトピアノのサステインペダルが操作されるとき、 楽器自身の持つペダル機構によって多くの異なる音が生まれます。Nord Stage 4 はそれらの自然な音を再現します。サステインペダルを踏んでダ ンパーが弦から離れるとき、その美しい「せせらぎ」を感じ取ることがで きるでしょう。

ペダルが放されるときには、ダンパーが弦に戻る、少しミュートのかかっ たようなサウンドが生じます。

### ピアノティンバーとクラビティンバー

ピアノティンバーとクラビティンバーは今演奏しているサウンドのキャラク ターを調整するための手早い方法です。クラビネットの設定はオリジナル の楽器を模倣するために設計されている一方、ピアノの設定は演奏者の目 線を念頭に置いて設計されています。パフォーマンス上の要求に応じて、 即座にサウンドをソフトに、ブライトにしたり、あるいは中域を強調したり することができます。

### ダイナミックコンプレッション

ダイナミックコンプレッションは、ソフトな演奏の音量を上げる機能です。 これにより非常にダイナミックな演奏でも常に均一に聞こえるパフォーマン スを可能にします。

詳しくは「ピアノセクション」(23ページ)をご参照ください。

# プログラム

Nord Stage 4 において、 プログラムとはレイヤーとエフェクトのすべての 設定をまとめたものを指します。パネルの中央にあるプログラムエリアで は、プログラムの検索や保存、様々なパフォーマンス機能や設定メニュー へのアクセスを行います。さらに、ここではオルガン、ピアノ、およびシン セのプリセットバンクも検索することができます。これらはエフェクトも含 めた、完全なプリセットです。レイヤーやセクションに読み込んでプログラ ムを作ることができます。

詳しくは「プログラム」(37ページ)をご参照ください。

# シンセセクション

シンセセクションは、高い評価を誇る Nord Wave 2 に基づいた、3 つ の独立したレイヤーを備えています。Nord Stage 4 はアナログスタイル の波形(Analog)、デジタル波形(Waves)、FM シンセシス(FM)に 加えて、あらゆる種類のサンプル群(Samples)もオシレーターとして使 用することができます。Analog モードの Super (Super Wave) カテゴ リーを選べば、マルチオシレーター特有の分厚いサウンドが得られます。 これらのオシレーター構成が、シングルもしくはデュアルオシレーターでの セットアップから、ウェーブシェイピング、周波数変調およびその他に至る まで、幅広いサウンドメイキングをかなえます。

シンセセクションに備えられた有機 EL ディスプレイがフィルター、エンベ ロープ、およびその他のシンセにまつわるセッティングを簡単にします。さ らに、波形やサンプルを選択する際にはその概略図をグラフィカルに示し ます。

Nord Stage 4 オーナーは Nord Sample Library 4 を通じ、有名なメ ロトロンやチェンバリンのサンプルを含むワールドクラスの大規模ライブラ リに無料でアクセスできます。カスタムユーザーサンプルを Nord Stage 4 に読み込ませて、音作りの世界を広げることもできます。

利便性の高い 12 dBと 24 dB のローパスフィルター、12 dB のハイパ スフィルターおよび 12 dB のバンドパスフィルターに加えて、Nord Stage 4 ではトランジスターローパスフィルターのエミュレーションや、 パワフルなローパス + ハイパスのコンビネーションを搭載しています。

先進的なアルペジエイターは、ポリフォニック、ゲートそしてパターンの各 モードを備え、様々なリズムプログラミングをひとつひとつのレイヤーに対 して提供します。

アンプ、フィルター、およびオシレーターには、エンベロープ、LFO そし てユニゾンのコントロールを装備しています。Nord Stage 4 シンセのパ ワーは、ステージで求められるサウンドにおける事実上無限の可能性をも たらします。

詳しくは「シンセセクション」(27 ページ)をご参照ください。

### Extern モード

Nord Stage 4 はコンピューターや音源モジュールの MIDI コントロー ラーとしても優れた力を発揮します。シンセレイヤーの Extern モードを 使えば、外部の MIDI 機器を内蔵音源と同様にキーボードゾーンへ割り当 てることができます。

詳しくは「Extern モード」 (45 ページ)をご参照ください。

# レイヤーエフェクト

幅広いエフェクトをピアノとシンセの各レイヤー、およびオルガンセクショ ンで個別に使用できます。

Mod 1 および Mod 2 ユニットは、伝説的なストンプボックスやエフェク トユニットをモデルにした、トレモロ、コーラスそしてフェイザーといった 必須級のモジュレーション効果をすべて提供します。各エフェクトの Variation 設定により、利用可能なサウンドの数がこれまでよりも増えま した。

Delay エフェクトは、アナログモードやフィードバックエフェクトを使用し て、ビンテージ風のブルージーなサウンドからモダンで包み込むようなサ ウンドまであらゆる演出に対応できます。フィードバックエフェクトには、 バリエーションとフィルターの設定を備えています。

Amp Sim/EQ セクションでは、バリエーションを備えたクラシックなアン プシミュレーション、EQ、強力なレゾナントフィルターが提供されます。 安定したパフォーマンスに役立つ Compressor は、非常にタイトな「Fast モード」を備え、パンチの効いたサウンドを作るのに活用することもでき ます。豪勢な Reverb はレイヤーごとに独立して使用でき、小さなブース モデルから大聖堂までを含むさまざまなルームシミュレーションと、スプリ ングリバーブを提供します。リバーブバリエーションと、広いルームタイプ 向けの特徴的な Chorale モードが、サウンドメイキングの幅を大きく広 げます。

l 多くのエフェクトパラメーターはモジュレーションホイール、ペダルあ るいはアフタータッチを用いた「モーフ」機能でコントロールでき、 クリエイティブかつリアルタイムな変化を生み出します。

ロータリースピーカーも含めた詳細については「レイヤーエフェクト」(47 ページ)をご参照ください。

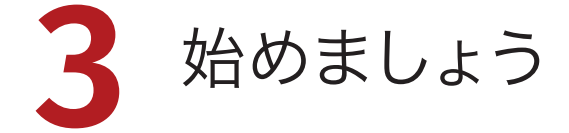

Nord Stage 4 の基本的な機能について理解しましょう。この章では、 最も一般的なシナリオとタスクを段階的に説明します。ここで紹介する内 容は、さらなる編集やサウンドメイキングのよき出発点となるはずです。

# 電源を入れる

- 1 電源コードをコンセントからNord Stage 4本体へ接続し、サステイ ンペダルやモニター機器を接続します。
- 2 Nord Stage 4の電源は、必ずモニター機器の前に入れてください。 出力音量にご注意ください。
- すべての入出力端子を含めた詳細については、「資料 : 接続端子」(64 ペー ジ)をご参照ください。

# プログラム

プログラムエリアはパネルの中央に位置しており、そのさらに中ほどには 有機 EL ディスプレイがあります。パネル上のすべてのパラメーターの設 定は、512 のスペースを持つプログラムメモリに保存されます。

プログラムは A 〜 H にラベル付けされた 8 つのバンクの中に整頓されま す。すべてのプログラムは必要に応じて自由に編集したり置き換えたりで きます。

**■** ファクトリープログラムは、nordkeyboards.com で入手できます。

### プログラムを選ぶ

1 プログラムは、ディスプレイの下にある8つの **PROGRAM** ボタンのい ずれかを押して選択します。**[PAGE**3/4**]**ボタンは、8つのプログラム をひとまとめにした単位である、「ページ」を移動するために使用しま す。ひとつのバンクは、8つのプログラムページに分割された、最大で 64のプログラムからなります。

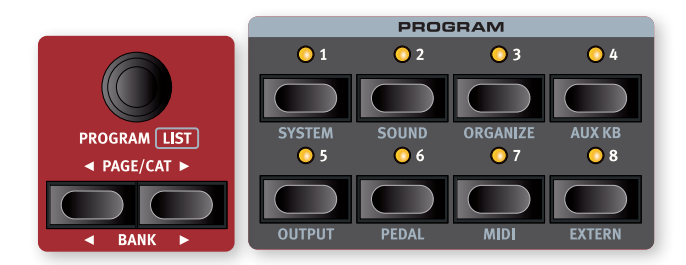

l いくつかのファクトリープログラムには、「Whl」や「AT」といったラ ベルが付いています。これは、音色の中でモジュレーションホイール やアフタータッチが効果的に使われていることを示します。実際にコ ントローラーを動かしながら演奏してみましょう。

2 プログラムは **[PROGRAM]** ダイアルを回すことでも変更することがで きます。

# パネルの操作

### ダイアルとノブ

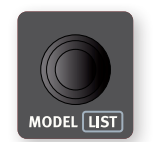

Nord Stage 4では始点と終点のないノブをダイアル と呼び、パラメーターや設定項目を段階的に変更する ために使います。ダイアルはエンコーダーと呼ばれるこ ともあります。

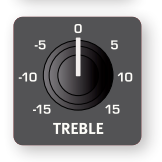

ポテンショメータータイプのノブは、Nord Stage 4の ほとんどのパラメーターに採用されています。多くの場 合、プログラムがロードされた時点ではパラメーターと ノブの物理的な位置が一致しません。ノブを回すうちに 内部のパラメーターの値が「スナップ」し、ノブに追従す るようになります。

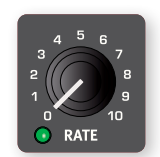

モーフィングデスティネーションとして選べるパラメー ターのノブには、左下に緑のモーフLEDが付いていま す。パラメーターがターゲットに選ばれているときには、 モーフLEDが光ります。詳しくは37ページをご参照く ださい。

l プログラムセクションにある **[MONITOR]** ボタンを 長押ししながらノブを回すと、パラメーターの変更 を伴わずに現在の値を確認することができます。

### フェーダー

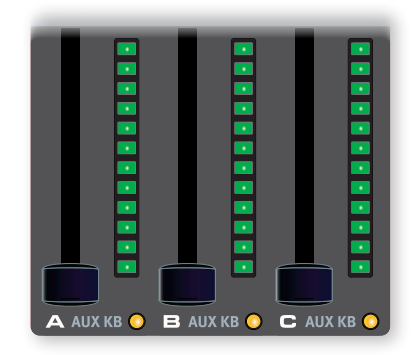

フェーダーは、物理スライダーと、レイヤーの現在の音量レベルを視覚的 に示す LED バーで構成されています。

### ボタン

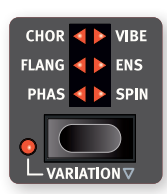

セレクターはいくつかの候補から設定を選択するため のボタンです。これらには、現在どれに設定されてい るかを示すための円形または三角形の LED が備えら れています。

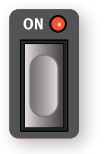

**[ON]** ボタンはエフェクトなどの各種機能を有効にす るために使用されます。これらには、オン / オフステー タスを示すための LED が備えられています。

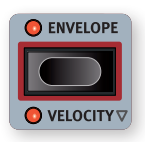

各エンベロープなど、シンセサイザーの機能に関する ボタンは赤い枠で示されています。これを押せばシン セセクションディスプレイが設定画面に切り替わり、 3 つのダイアルで音作りを行うことができます。

### Shift ボタン

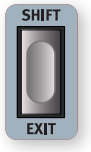

Nord Stage 4 に備わったノブやボタンの多くは、もうひとつ の機能を持っています。その機能は各コントロールのすぐ下に 印字されています。これらには、**[SHIFT]** ボタンを押しながら ノブやボタンを操作することでアクセスできます。

Shift ボタンは **[EXIT]** ボタンとして、メニューを閉じたり操作 をキャンセルしたりするときにも使用します。

### 長押しでシフト機能を使う

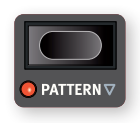

シフト機能のうち空白の下向き矢印(v)で示されている ものは、ボタンを 1 秒程度長押しすることでも使用できま す。

### ボタンの長押しとダブルタップ

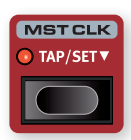

マスタークロックなどいくつかのボタンは(0.5 秒程度) 長押しすることで、より深い機能にアクセスしたり追加の 設定を行ったりすることができます。これらは塗りつぶさ れた下向き矢印(▼)を伴ったラベルで示されます。

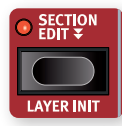

セクションエディットやモーフアサインなど、二重下向き矢 印(▼) のついたボタンをダブルタップすると、ボタンを 手動で押し続ける必要なく機能をアクティブな状態に保つ ことができます。これは「ラッチ」モード、または「スティッ

キー」モードと呼ばれることもあります。このモードはボタンをもう一度押 す、もしくは **[EXIT]** を押すことで終了できます。

# リストビュー

プログラムダイアルなど、下に **LIST** と書かれたダイアルでは、便利なリスト ビューにアクセスすることもできます。

1 **[SHIFT]** ボタンを押しながら **[PROGRAM]** ダイアルを回して、すべての プログラムのリストビューに入ります。

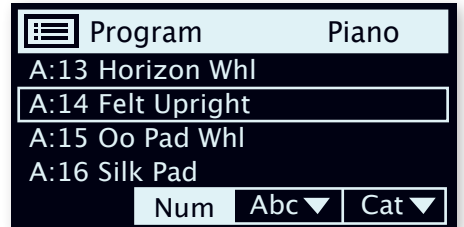

- 2 そのまま **[PROGRAM]** ダイアルを回せば、8つのバンクすべての中から プログラムを探すことができます。
- 3 **[EXIT]** を押すと、リストビューが閉じます。
- l ピアノモデル、プリセットライブラリー、およびシンセセクションのサン プルを選ぶ際にも同様の手順でリストビューを利用できます。

# プログラムビューモード

プログラムビューボタンを使用すると、プログラムディスプレイに表示され る内容を必要に応じて3つの異なるモードから選べます。

**[PROG VIEW]** ボタンを押して、各モードを試してみましょう:

- 1 1番目の表示モードでは、プログラムのバンクと番号およびプログラム の名前のみが表示されます。ディスプレイの下半分はパラメーターの 説明のために空白にされており、パネルの操作に応じて現在の状況を 表示します。
- 2 2番目の表示モードはおおむね1番目と同じですが、オルガン、ピアノ、 およびシンセの各セクション用に行が追加され、現在フォーカスされ ているレイヤーの内容を表示します。
- 3 3番目の表示モードでは、現在オンになっているすべてのレイヤーに関 する情報が表示されます。プログラムの名前と番号は、ディスプレイの 上部に小さな文字で表示されます。

# プログラムを編集する

プログラムの編集は、ノブを回したりボタンを押したりすることと同じくら い簡単です。既存の設定を変更することから始めてみましょう:

1 練習のためにA:21を選びましょう。これはピアノを主体としたプログ ラムです。

ピアノセクションのコントロールは、プログラムエリアのすぐ左側にありま す。プログラムエリアのディスプレイは、プログラムビューモードに応じて、 選んだピアノ音色の名前を表示します。また、6方向の **PIANO SELECT** イン ジケーターがGrandを示します。

### ピアノ音色を選ぶ

2 ピアノ音色を選ぶには、**[MODEL]** ダイアルを回します。グランド、アップ ライト、エレクトリックなど、サウンドのタイプを変えるには、**[TYPE]** ボ タンを押します。

3 **[SHIFT]** ボタンを押しながら **[MODEL]** ダイアルを回して、リストビュ ーから音色を選んでみましょう。**[EXIT]** ボタンを押すと、リストビュー が閉じます。

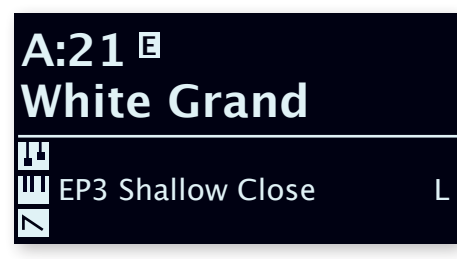

パネル上の何らかのパラメーターを変更するとプログラム番号の隣に「E」 という記号が現れることに気づきましたか。これはプログラムが編集され た (edited) ものの、まだメモリーへのストア操作がされていない、とい う状態を示します。もしストア操作を実行する前に別のプログラムを読み 込むと、編集していた内容は失われます。次に元のプログラムを選んだと きには、最後に保存したときの設定が読み込まれます。

# メモリープロテクションをオフにする

工場から出荷された時点では、元のプログラムが誤って上書きされること を防ぐために、Nord Stage 4 のメモリーは保護されています。メモリー プロテクションは System メニューでオフにできます。

- 1 **[SHIFT]** + **[SYSTEM]** を押します。
- 2 メモリープロテクションはシステムメニューの1番目の項目です。もしデ ィスプレイが別の設定項目を示している場合は、メモリープロテクショ ンの画面に遷移するまで **[PAGE**3**]** ボタンを押してください。
- 3 **[PROGRAM]** ダイアルを回して、Offに設定します。
- 4 **[EXIT]** を押して、 Systemメニューを閉じます。
- ここで設定した内容は、次に変更されるまで永久に保存されます。他 のシステム設定も同様です。
- 他のメニュー項目については、「メニュー」(56ページ)をご参照ください。

# プログラムを保存(ストア)する

- 1 現在のプログラムを保存するには、まずディスプレイの左側にある **[STORE]** ボタンを1回押します。
- 2 LEDが点滅し始め、プログラムをどこに保存するか尋ねるメッセージ が画面に表示されます。

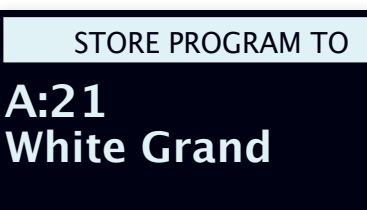

- この例で使用した A:21 White Grand のように、いくつかのプログ ラムはピアノセクションの特徴的な音色にちなんで名前が付けられて います。別のピアノを選んでから保存しても、この名前は変わりません。 プログラム名の変更は、本体で名前を付けて保存 (Store As) す るときに一緒に設定するか、Nord Sound Manager を使うか、こ のいずれかで行うことができます。
- 3 もう一度 **[STORE]** を押すだけで、編集したバージョンを現在の場所 に保存して元のバージョンと置き換えることができます。別の場所を 選びたい場合は、ダイアルや **[PAGE**3/4**]** ボタンを使用します。
- l このとき選択した場所にあるプログラムがキーボード上に読み込ま れ、新たなサウンドに上書きされる前に試奏することができます。
- 4 保存する場所を決めたらもう一度 **[STORE]** を押します。これでストア 操作は完了です。
- i ストア操作を中止したい場合は、**[EXIT]** を押します。

ストア操作やプログラムへ名前を付ける方法の詳細については、「プログ ラムセクション」(39ページ)をご参照ください。

# ライブモード

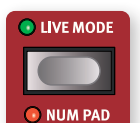

8 つのライブプログラムは他のプログラムと異なり、すべ ての編集が即座に保存されます。手動によるストア操作 は必要ありません。

- 1 **[LIVE MODE]** を押し、 **PROGRAM** ボタンで8つのライブプログラムか ら適当な音色を選びます。
- 2 エフェクトのひとつをオンにするなど、何らかの編集を加えます。
- 3 別のライブプログラムを選んで、それから先ほど編集したものに戻る と、ストア操作を行っていないにもかかわらず編集内容が保存されて いることがわかります。

ライブモードを使っているときに現在の設定を通常のプログラムとして保 存したいと考えた場合には、ストア操作を任意のプログラム番号に対して 行います(上記参照)。

反対に、8 つのライブモードメモリーへ他のプログラムを保存することも できます。元が通常のプログラムであっても、ライブプログラムとして保存 されてからは、すべての編集が即座に保存されるようになります。

**[LIVE MODE]** をもう一度押すとライブモードを終了してプログラムバンク に戻ります。

**■** 出荷されたばかりの Nord Stage 4 のライブモードプログラムは、 バンク A の最初の 8 つのプログラムの単純なコピーでできています。

# セクションとレイヤー

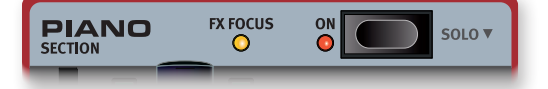

Nord Stage 4 におけるセクションとは、パネル上の **ORGAN**、**PIANO**、 および **SYNTH** で示される各エリアを指します。オルガンセクションとピア ノセクションは Aと B の 2 つのレイヤーを持っており、シンセセクション は A、 B、さらに C までを含む 3 つのレイヤーを持っています。

セクション **[ON]** ボタンを押すと、セクション全体をまとめてオンにしたり オフにしたりできます。

レイヤーのオンとオフを切り替える

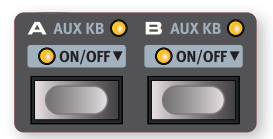

同じセクションに属する複数のレイヤーは、同時に **[ON/OFF]** ボタンを押 すことで一度にアクティブにできます。例えば、ピアノA が既にオンになっ ているときにピアノB を追加するには、その両方のボタンを同時に押しま す。シンセセクションにおいては、同時押しに含まれなかったレイヤーは、 オフになります。

アクティブでないレイヤーのボタンを単独で押すと、他のレイヤーがすべ てオフになり、選んだレイヤーのみがセクションに残ります。

アクティブなレイヤーのボタンを押すと、パネルのフォーカスがそのレイ ヤーに移り、すべてのパラメーターを編集できるようになります。

「▼」記号で示されている通り、各レイヤーはレイヤーボタンを長押しする ことでもオフにすることができます。

# レイヤーエフェクト

Nord Stage 4 にはレイヤーごとに使えるレイヤーエフェクト(**LAYER EFFECTS**)セクションがあり、豊富に取り揃えらえたさまざまなエフェクト を使うことができます。2 つ両方のピアノレイヤー、3 つすべてのシンセレ イヤーは、それぞれ独立したエフェクトのセットを持っています。オルガン の 2 つのレイヤーは 1 つのエフェクトチェーンを共有します。

レイヤーエフェクトセクションは **[ON]** ボタンを押すことでオンまたはオフ にできます。オフにしたときにはすべてのエフェクトをバイパスします。

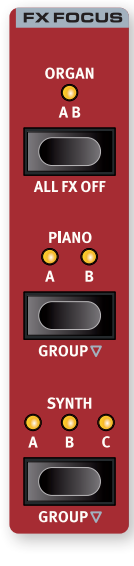

どのセクションやレイヤーのエフェクトを編集するかを選 ぶには、**FX FOCUS** エリアの **[ORGAN]**、**[PIANO]**、およ び **[SYNTH]** ボタンを使います。

ピアノセクションとシンセセクションではレイヤーごとに個 別に設定することも **[GROUP]** を押してグループ化し、セ クション内で共通の設定をそれぞれのレイヤーに持たせる こともできます。

グループモードを終了するには、グループ化と同じ操作を 行います。セクション内のすべてのレイヤーは手動で操作 されるまで、同じエフェクト設定を保持します。

エフェクトフォーカスは各セクションのレイヤーボタンが 押されるたび、対応するレイヤーに自動で追従します。

現在のエフェクトフォーカスの対象は、各セクションのオ ンボタンの隣にある黄色の **FX FOCUS** LEDと、**FX FOCUS** エリアにあるレイヤー別の LED の両方で表示さ れます。

### エフェクトを使う

プログラムA:21が選択された状態から次の手順を試しましょう。クリーン なピアノサウンドにエフェクトが追加されます:

- 1 **FX FOCUS** エリアで **PIANO A** がフォーカスされていることを確認しま す。そうでない場合は **FX FOCUS [PIANO]** ボタンを押します。
- 2 **REVERB [ON]** ボタンを押して、リバーブを有効にします。
- 3 **[DRY/WET]** ノブを回して、バランスを調整します。
- 4 **DELAY [ON]** ボタンを押して、ディレイを有効にします。

5 **[RATE]**、**[FEEDBACK]**、**[FILTER]**、**[EFFECTS]** 、および **[DRY/WET]** を操 作して、ディレイ効果の特性と強さを変更します。

# プリセットを読み込む

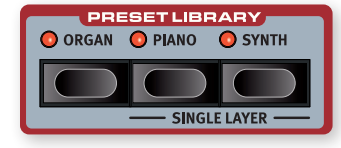

Nord Stage 4のプリセットライブラリーにはオルガンセクション、ピアノセ クション、およびシンセセクションのプリセットが多数そろっています。これ らはエフェクトも含めて既存のプログラムに手早く、そして簡単に取り入れ ることができる、即戦力のサウンドです。プログラムA:21が選ばれた状態か ら、シンセサウンドを追加する手順をご紹介しましょう:

- 1 **PRESET LIBRARY [SYNTH]** ボタンを押します。自動でシンセセクショ ンがオンになるとともに、ブラウズ画面が開きます。
- 2 ダイアルを回してピアノに合わせるサウンド、例えばシンセパッドを探 します。フェーダーを使ってサウンドレベルを適切に調整します。
- l 必要に応じて、プリセットをカテゴリー別に参照できます。カテゴリー を切り替えるには、Catソフトボタンを押してからページボタンを押し ます。Catソフトボタンを長押しすると、カテゴリーをリストから選択 できます。
- 3 サウンドが見つかったら **PRESET LIBRARY [SYNTH]** ボタンか **[EXIT]**  を押します。サウンドが決定され、プリセットライブラリーが閉じます。

すべてのシンセパラメーターは、プリセットを選んだ場合でもこれを起点と して調整することができます。これらのパラメーターについては「シンセセク ション」(27ページ)をご参照ください。

### シングルレイヤープリセットを読み込む

単一のレイヤーからなるプリセットに絞り込んでプリセットライブラリーを 検索することもできます。これは例えば、新しいサウンドを既存のレイヤーと ブレンドするときや、フェーダーやレイヤーシーン機能を使ってひとつのプ ログラムに複数のサウンドをセットアップするときなど、セクション内の他の レイヤーのサウンドを保持したい場合に便利です。

グランドピアノとレイヤーするために、シングルレイヤープリセットをピアノ Bに読み込んでみましょう:

- 1 **PIANO A [ON/OFF]** ボタンと **PIANO B [ON/OFF]** ボタンを同時に押 し、両方のレイヤーをオンにします。ピアノBがフォーカスされているこ とを確認します。フォーカスされているレイヤーはLEDの点滅で示さ れます。
- 2 **[SHIFT]** を押しながら **PRESET LIBRARY [SINGLE LAYER PIANO]**<sup>を</sup> 押してブラウズ画面を開きます。
- 3 ダイアルを回してグランドピアノに合わせるサウンド、例えばエレクト リックピアノを探します。フェーダーを使ってサウンドレベルを適切に 調整します。
- 4 サウンドが見つかったら **PRESET LIBRARY [PIANO]** ボタンか **[EXIT]**  を押します。サウンドが決定され、プリセットライブラリーが閉じます。

### スプリットを作成する

スプリット機能を使用してキーボードの異なるゾーンにサウンドを割り当て ることもできます。2つ前の練習で作成したピアノとシンセの組み合わせか ら、今度はレイヤーの代わりにスプリットを組んでみましょう。

- 1 プログラムエリアディスプレイの上にある **[SPLIT ON/SET]** ボタンを 押すと、キーボードの中央、「C4」のスプリットポイントがアクティブに なります。
- 2 スプリットポイントのポジションを調整するには、**[SPLIT ON/SET]**<sup>ボ</sup> タンを長押しします。
- 3 各スプリットポイントには、ノート(Note)とクロスフェード(xFade) 2つの設定項目があります。カーソルが下の行に来るまで、ディスプレ イの▼/▲記号に対応している PROGRAM [1] ボタンを押し、ノート (Note)を選択します。ダイアルを回して、Midスプリットポイントを 選びます。
- 4 残りの2つのスプリットポイント(LowとHigh)が「Off」になっているこ とを確認します。

キーボードが2つのゾーンに分割され、鍵盤の上にある緑色のLEDがスプ リットポイントを示すようになります。また、**[SPLIT ON/SET]** ボタンの上に あるLEDのうち中央のみが点灯し、こちらはMidスプリットポイントのみが アクティブになっていることを示します。

ピアノをアッパーゾーン(右手側)に割り当てる

**5 PIANO [KB ZONE 4 / ▶ ] を押して、右端2つのLEDのみを点灯させま** す。

これでピアノAがキーボードのアッパーゾーンにアサインされました。ピアノ セクションの **[OCTAVE SHIFT**3/4**]** ボタンを使用すると、別の音域にアク セスすることも簡単にできます。

シンセサウンドをロワーゾーン(左手側)に割り当てる

**SYNTH [KB ZONE ↓ / ▶ ] を押して、左端2つのLEDのみを点灯させます。** 複数のレイヤーを使用したシンセサウンドをセットアップしている場合は、 **[SECTION EDIT]** ボタンをダブルタップしてから割り当て作業に入るとスム ーズです。セクションエディットではすべてのレイヤーのパラメーターを同 時に設定できるため、個別に設定する必要がなくなります。

- Low、Mid、およびHighのスプリットポイント3つすべてを使うことで、 キーボードを4つの領域に分割することができます。すべてのレイヤー は任意のゾーンに割り当てることができます。
- オルガンレイヤーを追加する

次はオルガンを追加してみましょう。

- 6 **ORGAN SECTION [ON]** ボタンを押します。
- 7 そのまま弾いたり、ドローバーやノブで調整したりするほかに、 **PRESET LIBRARY [ORGAN]** ボタンからオルガンプリセットを選ぶこと もできます。
- l プログラムエリアの **[SOLO]** ボタンを押せば、そのレイヤーに集中し てサウンドの調整を行うことができます。ソロ状態はもう一度ソロボタ ンを押すか、**[EXIT]** を押すことで終了します。

これで、キーボード全体にオルガン、キーボード左側にシンセサウンド、キー ボード右側にピアノが重ねられたサウンドの完成です。

# レイヤーシーンII

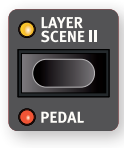

レイヤーシーン機能を使用すると、2つの独立したレイヤー 構成を作成できます。シーンのそれぞれで各レイヤーやセク ションのオン/オフを切り替えられます。先の手順で作った オルガン、ピアノ、およびシンセからなるコンビネーションを、 別の音色のセットと切り替えられるようにしてみましょう:

- 1 **LAYER SCENE II** LEDが消灯していること、つまり今アクティブになっ ているのがレイヤーシーンIであることを確認してから、ピアノとシンセ をオフにします。オルガンは、キーボード全体にアサインされたままに しておきます。
- 2 **[LAYER SCENE II]** を押し、ピアノとシンセをオンに、オルガンをオフに します。
- 3 **[LAYER SCENE II]** ボタンを押すと2つのレイヤー構成を切り替えるこ とができます。

レイヤーシーンII構成はプログラムの一部として保存されます。同じプログ ラムを使いながら2つの異なるレイヤー構成を切り替えたいときに役立ち ます。

l フットスイッチもしくはNord Triple Pedalの左側や中央のペダルを 使用して、レイヤーシーンのIとIIを切り替えることができます。フットス イッチの設定については「Pedalメニュー」(58ページ)をご参照くだ さい。

# モーフ機能

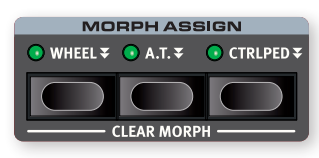

モジュレーションホイール、コントロールペダルまたはキーボードアフター タッチを使用して、演奏中に1つまたは複数のパラメーターを動かすことが できます。これは、モーフソース(物理コントローラーのこと)、デスティネー ション、およびパラメーターを変化させる幅を選択することで実現します。 もう一度、プログラムA:21から始めましょう。

- 1 ここで作成するのは、ピアノBの音量をホイールでモーフさせるレイヤ ーサウンドです。作業に取り掛かる前に、ピアノセクションがオンにな っていることを確認します。
- 2 **PIANO A [ON/OFF]** ボタンと **PIANO B [ON/OFF]** ボタンを同時に押 して、両方のレイヤーをアクティブにします。
- 3 **PIANO B [ON/OFF]** ボタンを押してピアノBにフォーカスし、Electric カテゴリーのサウンドを選びます。これでグランドピアノとエレクトリッ クピアノのレイヤーサウンドができました。
- 4 **PIANO B** フェーダーを下げて、ピアノAのグランドピアノのみが聞こえ るようにします。
- 5 **MORPH ASSIGN [WHEEL]** ボタンを押します。
- 6 **[WHEEL]** ボタンを押したまま、**PIANO B** フェーダーを0 dBまで上げ ます。
- 7 **[WHEEL]** ボタンを離します。モジュレーションホイールを動かしなが ら演奏してみましょう。

ホイールの動きに応じてピアノBのレベルが上がり、それに伴って音像も変 化します。

- l ひとつのモーフソース(ホイール、コントロールペダル、およびアフター タッチ)で複数のパラメーターを同時に操作することができます。
- l また、ひとつのモーフソースであるパラメーターを大きく、別のパラメ ーターを小さくすることもできます。これを使えば、例えばクロスフェ ードが可能になります。
- モーフ機能の詳細については「プログラム」(37ページ)をご参照ください。

# シンセサイザー

Nord Stage 4の **SYNTH** セクションは、それぞれ単体で完結したシンセ サイザーを3つ擁しています。これらはレイヤーA/B/Cと名付けられてお り、単一の音源として、または複雑なレイヤーサウンドの構成要素として、使 用することができます。

l プリセットライブラリー(14ページ)には即戦力の音色が数多く収録 されています。これらはそのまま使うことも、シンセパラメーターやエフ ェクトを調整して使うこともできます。

「アナログ」波形を加工するところから、Nord Stage 4シンセサイザーの 基本機能のいくつかを確認しましょう。

- 1 **SYNTH SECTION [ON]** ボタンを押して、シンセセクションをアクティブ にします。また、レイヤーAのみをアクティブにします。他のレイヤーは 対応するボタンを長押しするとオフにできます。
- 2 「白紙」の状態から始めるために、**[SHIFT] + [SOUND INIT]** を押して シンセサイザーをデフォルトの状態に初期化します。
- 3 アクティブなエフェクトをすべてオフにします。
- 4 **[MODE]** セレクターを使ってレイヤーを **ANALOG** モードにします。デ ィスプレイの下にある3つのダイアルを使用して、TYPE を「Analog」 に、CAT(Category)を「Pure」に、WAVEをのこぎり波にします。

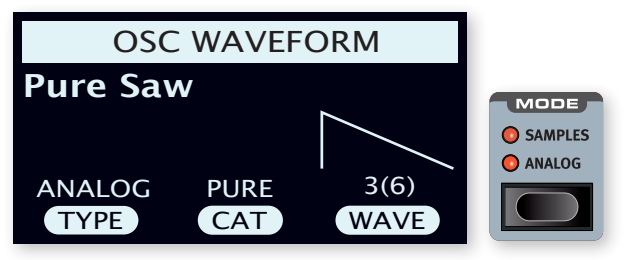

- 5 これでシングルオシレーターによる基本的なセットアップができまし た。この状態では、**[OSC CTRL]** ノブを回してもサウンドには何の変化 も起きません。別のカテゴリーを選んでみましょう。
- 6 CAT ダイアルを回して「Multi」カテゴリーを選びます。WAVE ダイア ルを回せば、複数ののこぎり波が重なる中から、異なるコンビネーシ ョンを選ぶことができます。ここでは、2つのオシレーターがオクターブ 違いで重なっている「Multi Saw x2」を選びます。
- 7 **[OSC CTRL]** ノブを回すと2つのオシレーターのDetuneパラメーター を調整することができ、強く、あるいは軽くデチューンのかかった、生き 生きとしたサウンドが得られます。パラメーターを調整すると、その様 子がディスプレイに表示されます。

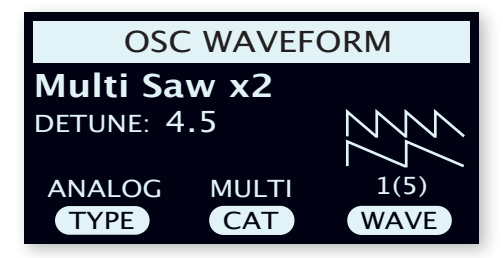

最後のステップとして、フィルターセクションに移りいくつかの調整を加え ましょう。

- 1 フィルターが **[ON]** になっており、かつ **[ENV AMT]**(Envelope Amount)がゼロになっていることを確認します。
- 2 **FILTER [TYPE]** ボタンを押します。画面左端に対応する TYPE ノブを 回して、違った種類のフィルターを試してみましょう。
- 3 **FILTER [FREQ]** ノブを左右の両方向に回すと、使用しているフィルタ ーの種類に応じて、サウンドが徐々に暗くなったり明るくなったりしま

す。すべての TYPE 設定でこれを繰り返して、それぞれの設定が音作 りにおいてどのような違いをもたらすのかを感じ取りましょう。

■ 詳しくは「フィルターセクション」(30ページ)をご参照ください。

### サンプルの読み込みと調整

今度はサンプルをもとにストリングス系のパッドサウンドを作ってみましょ う。

- 1 シンセセクションをレイヤーBに切り替えて、 **[SHIFT] + [SOUND INIT]** で初期化します。
- 2 **[MODE]** セレクターを押して、**SAMPLES**を選びます。

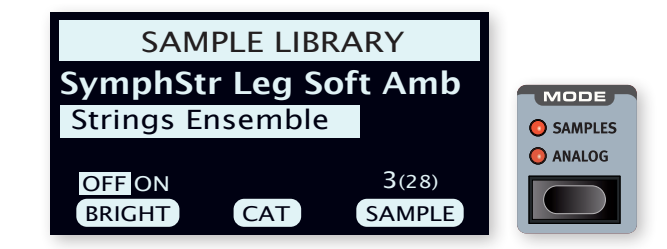

- 3 ディスプレイ下の CAT ダイアルを使って「Strings Ensemble」カテ ゴリを選びます。SAMPLE ダイアルを使ってサウンドを選びます。
- (4) 少し演奏してみます。サウンドをパッドらしくするには、いくつかの調整 を行う必要があります。**[AMP ENVELOPE]** ボタンを押して、ディスプレ イにアンプエンベロープの設定画面を呼び出します。
- 5 キーから指を離してからの余韻が程よい長さになるまで、演奏しなが ら RELEASE ダイアル(ディスプレイの下、左から3つ目)を調整しま す。おおむね1秒くらいが目安です。
- 6 同様に、ATTACK ダイアルを使って音の立ち上がりを柔らかく、緩や かにします。一般的には500 ms前後が適しています。
- 7 パッドの仕上げに、フィルターを **[ON]** にします。フィルタータイプ (TYPE)が LP(ローパス)系のいずれかになっていることを確認 し、**FILTER [FREQ]** を調整して柔らかいキャラクターを与えます。 2 kHzくらいから始めるとよいでしょう。
- l フィルターエンベロープを調整すれば、時間経過に伴ったサウンドの 輪郭の変化を出すことができます。反対に **[ENV AMT]** をゼロにして抑 揚を減らすことも可能です。
- 8 フィルターやアンプの設定はそのままに、サンプルのみを差し替える には、**[WAVEFORM]** ボタンを押しながら SAMPLE ダイアルを回しま す。サンプルダイアルを通常通り回すと、フィルターセクションがオフに なり、アンプエンベロープは選択されたサンプルごとに固有の既定値 に設定されます。

パッドサウンドをより豊かにするには、フィルターエンベロープやLFOを使 ったモジュレーションをかけたり、コーラス等のエフェクトをかけたりといっ た、いくつかの方法があります。モジュレーションについては33ページ、エフ ェクトについては48ページをご参照ください。

l Nord Sound Managerを使うと、サンプルをNord Stage 4に追加 することができます。

# アルペジエイターとゲート

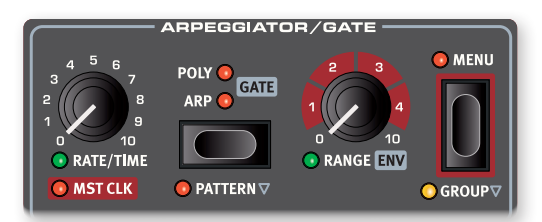

最後に、シンセセクションのアルペジエイターとゲート(**ARPEGGIATOR/ GATE**)を活用したサウンドを作る練習をしましょう。

- 1 シンセセクションのみがオンになっていることを確認し、 **[SHIFT]**<sup>+</sup> **[SOUND INIT]** で初期化します。アンプエンベロープの ATTACK を最 小に、DECAY を500 ms前後にします。波形にはのこぎり波を選び、 フィルターを少し開きます。パーカッシブなサウンドが得られます。
- 2 **[ARP RUN]** ボタンを押し、キーボードで和音を弾きながら **[RATE/ TIME]** ノブを回します。これにより、押されたノートが次々と繰り返し 演奏されるようになります。

いくつかの追加設定を行うには、**ARPEGGIATOR [MENU]** ボタンを押 します:

DIRECTION ダイアルを回して、様々な設定を試してみましょう。デフ ォルトの **UP** 設定では、最も低いキーから最も高いキーまで順に演 奏され、その後再び最低音から始まります。他の方向は DOWN、UP/ DOWN、および RANDOM です。

ZIG ZAG(右端のダイアル)をアクティブにすると、指定された方向に 2ステップジャンプしてから1ステップ戻る挙動を繰り返します。

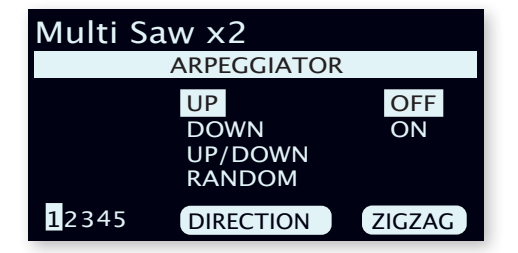

- Arpeggiator/Gateメニューの2ページから5ページまではパターン モードに関するもので、パターンがアクティブな時にのみ効果を発揮 します。
- 9 Arpeggiator/Gateメニュー画面の最上部には、現在選ばれている 波形やサンプルの名前が記載されます(例えば「Multi Saw x2」な ど)。
- 3 次は **[RANGE/ENV]** ノブを回して、演奏されるアルペジオの音域を変 えてみます。1/3オクターブ刻み、最大4オクターブの範囲で調整でき ます。
- 4 **[KB HOLD]** ボタンを押すとキーから指を離してもアルペジオが継続 します。
- l アルペジエイターを動かしながら、**POLY**(ポリフォニック)および **GATE**(ゲート)モードも試してみましょう。Polyモードでは、押さえたコ ードの転回形が繰り返し演奏され、Gateモードではリズミカルに音が オフになったりオンになったりを繰り返します。Gateモードを使う場 合では、ArpモードやPolyモードと異なり都度新しい打鍵としては扱 われないため、アンプとフィルターのエンベロープディケイを長い値に 設定する必要が生じます。

# マスタークロック

アルペジオの次はマスタークロック機能です。アルペジオやエフェクトを同 期させてみましょう。

1 **[SHIFT]** を押しながら **ARPEGGIATOR [RATE]** ノブを回すと、アルペジ オがマスタークロックにロックされ、**MST CLK** LEDが点灯します。

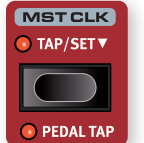

プログラムエリアの **[MST CLK TAP/SET]** ボタンを押し て、**[PROGRAM]** ダイアルでテンポを指定します。ディスプ レイにテンポがbpm単位で表示されます。ここでは130 bpmに設定します。**[EXIT]** を押して設定画面を終了しま  $\pm$ 

- l またはMst Clkボタンを4回以上タップして、その場でテンポを設定 します。フットスイッチペダル、またはNord Triple Pedalの左側もし くは中央のペダルを使用してテンポをタップすることもできます。ペダ ルによるタップテンポについては「Pedalメニュー」(59ページ)をご参 照ください。
- 2 **ARPEGGIATOR [RATE]** ノブを回して、アルペジオ1音の音価を決めま す。プログラムエリアに設定が表示されます。1/4は「スピード」の意味 では1/8の半分となることに注意してください。「T」が数字の後につい ているものは三連符を意味します。ここでは1/8を選びます。
- 3 シンセレイヤーの **DELAY** エフェクトをオンにします。ゆっくりとDelay **[TEMPO]** ノブを回せばアルペジオのリズムとミリ秒単位で合わせるこ とができますが、別の方法もあります。ディレイをアルペジオと同じク ロックに同期させてみましょう。
- 4 **[SHIFT]** を押しながら **DELAY [TEMPO]** ノブを回してマスタークロッ クをディレイに適用します。**MST CLK** LEDが点灯します。
- 5 **DELAY [TEMPO]** ノブを回して、プログラムエリアディスプレイがどう 変化するか確認しましょう。
- 6 1/16を試してください。これは音価でいえば半分、アルペジオの「スピ ード」でいえば2倍にあたります。**[DRY/WET]** ノブを12時の位置まで 上げると、アルペジオ音とディレイの「やまびこ」を聞くことができます。

アルペジオ、シンセのLFO/ディレイとMod 1のRateパラメーターはこの 方法でマスタークロックに同期させることができます。

さらに、マスタークロックはすべてのレイヤーで同時に動作するため、すべ てのシンセレイヤーのアルペジオとLFO、さらにはオルガンセクションとピア ノセクションのエフェクトまでもを一度にコントロールできます。

いくつかのマスタークロック対応機能では、1/1よりも大きい音価を設定 できます。これは1小節よりも長いスイープを可能にします。もちろん必要に 応じて、一部の機能のみを同期し、他の機能をフリーランのままにすること もできます。

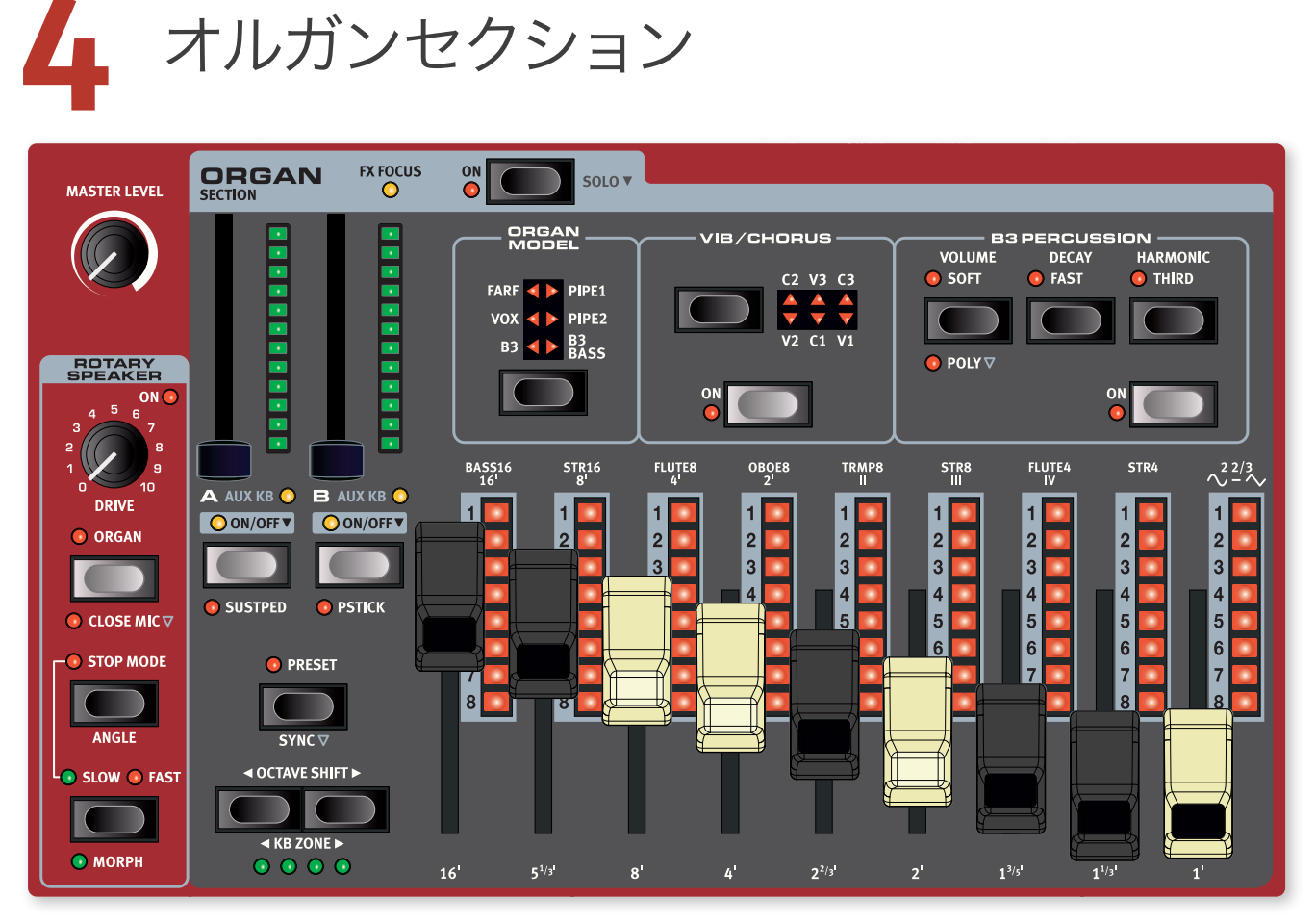

# オルガンセクションについて

Nord Stage 4 には 6 つのオルガンモデルが搭載されています。B3トー ンホイールオルガンと独立した B3 Bass モード、2 つのトランジスターオ ルガン(Voxと Farfisa)、そして 2 つのパイプオルガンです。

■ オルガンとしばしば組み合わせて使われるロータリースピーカーエ フェクトについては、「ロータリースピーカー」(52 ページ)をご参 照ください。

### オフ / オフとレベル

オルガンセクションは **ORGAN SECTION [ON]** ボタンを押すことでオンとオ フを切り替えられます。レベルフェーダーでそれぞれのオルガンレイヤーの 出力レベルを調整します。レベルフェーダーはモーフデスティネーションに 選ぶことができます。

**[ON]** ボタンを0.5 秒程度長押しすると **SOLO** モードに入ります。ソロモー ドではオルガンのみがオンになり、ピアノセクションとシンセセクションが オフになります。

### レイヤーボタンとエフェクトフォーカス

オルガンセクションにはレイヤー Aとレイヤー B、2 つのレイヤーがあり ます。レイヤーも一緒にオンにするには、両方のレイヤーボタンを同時に 押します。レイヤーをオフにするには、そのボタンを長押しします。

あるレイヤーから別のレイヤーに切り替えるには、切り替える先のレイヤー ボタンを押します。両方のレイヤーがアクティブになっているとき、そのう ちどちらがフォーカスされているのかはレイヤーボタン上部の LED の点滅 によって示されます。

レイヤーボタンを押すとエフェクトセクションでもオルガンがフォーカスさ れます。エフェクトフォーカスの状況は、オルガンセクション上部にある **FX FOCUS** LED の点灯によっても示されます。

■ ピアノレイヤーとシンセレイヤーはそれぞれ個別のエフェクトセットを 持つ一方、オルガンセクションでは両方のレイヤーが同じエフェクト チェーンを共有します。

### オクターブシフトとキーボードゾーン

**[OCTAVE SHIFT 4 / ▶ ]** を押すと、オルガンレイヤーの音域をオクターブ 単位でシフトします。オルガンレイヤーが鍵盤全体に割り当てられている 場合は、1 オクターブ上下にシフトできます。オルガンレイヤーが狭いゾー ンに割り当てられている場合は、利用可能なシフト幅が変わります。どち らの場合も、常にオルガンの全音域にアクセスできます。

**[SHIFT] + [KB ZONE 4 / ▶ ] を押すと、フォーカスされているオルガンレ** イヤーをアクティブなキーボードゾーンのいずれかに割り当てることができ ます。レイヤーがどのゾーンに割り当てられているのかは、緑色の LED に よって示されます。スプリットの設定方法とキーボードゾーンの割り当ての 詳細については、「スプリット」(38 ページ)をご参照ください。

### サステインペダルとピッチスティック

**[SHIFT]** + **[SUSTPED]** を押すと、フォーカスされているオルガンレイヤー に対してサステインペダルが有効になります。ペダルの接続と設定の方法 については、「Pedal メニュー」(58ページ)をご参照ください。

**[SHIFT]** + **[PSTICK]** を押すと、フォーカスされているオルガンレイヤーに 対してピッチスティックが有効になります。ピッチスティックを使うと、オル ガンサウンドのピッチを上下 2 半音の範囲でベンドさせることができます。

### オルガンモデルの選択

**[ORGAN MODEL]** セレクターで、使用するオルガンモデルを選択します。 レイヤー Aとレイヤー B に異なるモデルを使用できるため、B3 マニュア ルをB3 Bassと組み合わせてスプリットとして使用したり、片方のレイヤー を MIDI で自動演奏させたりすることができます。

b 〔訳注〕「マニュアル」とはパイプオルガンに由来する用語で、手鍵盤 のことを指します。

# オルガンプリセット

Nord Stage 4 は、エフェクトを含めて完結した即戦力のシンセプリセッ トが豊富に用意されています。プログラムセクションの **PRESET LIBRARY [ORGAN]** ボタンを押せば、これらのブラウズおよびロードができます。自 身で作成したサウンドもプリセットライブラリに保存できるため、どのプロ グラムがロードされているかにかかわらず、素早く簡単に呼び出すことが できます。

プリセットライブラリーの詳細については、40 ページをご参照ください。

# ドローバーと LED 表示

物理ドローバーには LED 表示が付いています。プログラムが読み込まれ ると、プログラムに保存されたドローバー設定が LED に示されます。こ の設定はプリセットと呼ばれます。

プリセットを使わずに、ドローバーの物理的な位置通りのサウンドで演奏 したいときは、**PRESET** をオフにして消灯させます。これをドローバーライ ブモードと呼びます。

◎ ホイールやコントロールペダルなどを使用して劇的な変化を与えたい 場合は、プリセットモードにしてドローバーをモーフでコントロールす るという方法があります。

# B3 モデル

**B3** モデルはクラシックな電気機械式トーンホイールオルガンに基づくデジ タルモデリングです。このシミュレーションは先進的かつ高度な方法によ り、オリジナルのサウンドのあらゆるニュアンスを捉えています。ここにいく つかの例を示します :

• コーラスとビブラートをもたらすスキャナー。

- 倍音ごとに個別のキークリック。
- サウンドの「ボディ」を形作る、内蔵プリアンプ特有の周波数特性。
- 絶妙な「コンプ感」を得る、トーンホイール上のエネルギーの減衰。
- オリジナルデザインに基づいた本格的なトーンホイールチューニング。
- きわめて速いキーボードレスポンス。
- フルポリフォニー。

# B3ドローバー

B3 モードの倍音列はドローバーの下に印字されています。演奏された音 に対してどの倍音成分を付加するかは、ドローバーごとに決まっています。 下の図は、C3 のキーを弾いたときに発音する倍音列を鍵盤上に表したも のです。5+1/3 フィートのドローバーは、実際には基音 (8 フィート)の 5 度上に対応しているにもかかわらず 8 フィートより左側に配置されてい ます。これは 5+1/3 フィートの音程が、8 フィートよりもむしろ 16 フィー トと密接な関係を持つ(整数次倍音にあたる)ことによります。

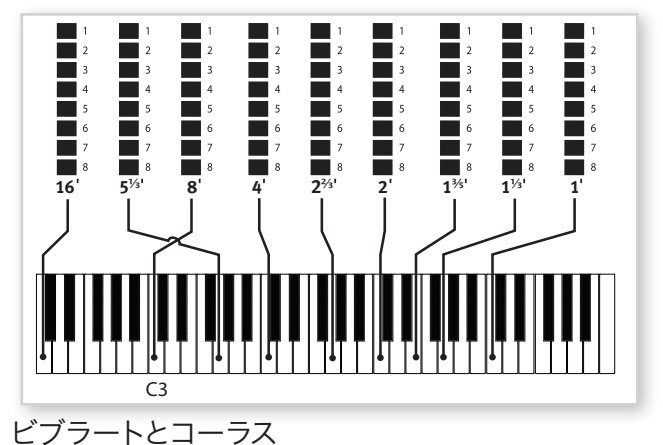

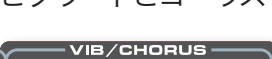

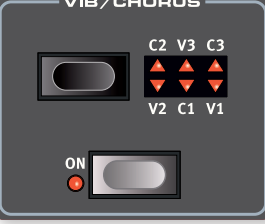

トーンホイールオルガンに搭載されているオリジナルのビブラート/コーラ スは、変調のかかったディレイ回路と回転するスキャナーとの組み合わせ で構成されています。ビブラートエフェクトの場合、信号全体に位相のズレ が加わります。コーラスエフェクトの場合、位相ズレのかかった信号が元の 信号に追加されます。

3つの異なるタイプのビブラート(V1〜V3)と3つの異なるタイプのコーラ ス(C1〜C3)が利用できます。これらを使うには **[VIB/CHORUS]** セレクタ ーを押して、いずれかのタイプを選びます。エフェクトを使うか使わないか は、レイヤーAおよびレイヤーBの「マニュアル」ごとに独立しています。

パーカッション

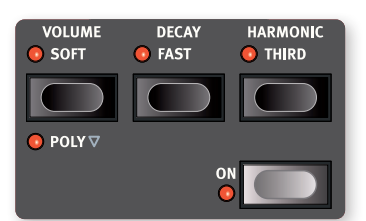

**PERCUSSION [ON]** ボタンを押すと、エンベロープでコントロールされた 第 2 倍音もしくは第 3 倍音によるアタック音を、B3 サウンドに追加でき ます。

キーを押すとエンベロープがわずかな時間「開き」ます。通常、パーカッ ションは単一のトリガーで発音される、ノンレガートなサウンドです。ここ で「単一」を強調した通り、パーカッションは他の音が鳴っていない状態 から打鍵したときにのみ発音します。言い換えれば、何らかの音やコード を演奏して、そのキーから指を離さずに次の音を演奏した場合、その新し い音に対してはパーカッションが発生しません。パーカッション効果を得 るには、いったんすべてのキーを放してから新しく弾く必要があります。

**POLY** モードでは、パーカッションがポリフォニックになり、既に押されて いるキーの数に関係なく、パーカッシブなアタックがすべての新しい打鍵 に対して発音します。

**[VOLUME]** ボタンはパーカッションの音量を Normalと Soft の間で切り 替えます。**[DECAY]** ボタンはパーカッションの減衰の速さを Slowと Fast の間で切り替えます。

**[HARMONIC]** ボタンは第 2 倍音と第 3 倍音のどちらをパーカッションに 使うかを切り替えます。

**■** パーカッションは B3 オルガンモデルでのみ使うことができます。

### キークリックの調整

接点が触れた時のランダムな微振動に由来するキークリックは、オリジナ ルの B3 サウンドにおける重要な成分です。ノイズの一種でありながら、 ミュージシャンの間では望ましい味わいとして歓迎されました。クリックレ ベルは Sound メニューで調整できます。詳しくは 56 ページをご参照く ださい。

l Sound メニューでは 3 つの候補からトーンホイールモードを選ぶこ ともできます。これによりB3 モデルは、工場を出てすぐのフレッシュ な個体からボロボロに使い込まれたベテランにまで変貌します。ぜひ お試しください。

# Vox モデル

オリジナルのVox™オルガンは、おそらく60年代初頭のトランジスターによ るコンボオルガンの中で最も有名です。トランジスター技術により、コンパク トで持ち運びのできるオルガンの製造が可能になりました。トーンホイール オルガンの力強い響きに比べると、これらのサウンドは一般的にリード楽器 のような癖と線の細さを持っていました。しかしこの独特のキャラクターが 歓迎され、可搬性も相まってたいへんな人気を博すに至りました。

### Voxドローバー

**VOX** モデルで使うドローバーのラベルは、ドローバー LED のすぐ上に印 字されています。

ドローバーの基本的な操作については、19 ページの「ドローバーと LED 表示」をご参照ください。左側の 7 つのドローバーは各倍音成分のレベ ルを制御します。下の図は C3 のキーを弾いたときに各ドローバーが対応 する音程を示しています。オリジナルの楽器ではアッパー用とロワー用で 異なるドローバーセットが用意されていましたが、Nord Stage 4 では共 通のセットにまとめています。

右端のドローバーはフィルターをかけてソフトかつダークにしたサウンド と、フィルターのかかっていない明るく鋭いサウンドとのミックスの割合を 制御します。

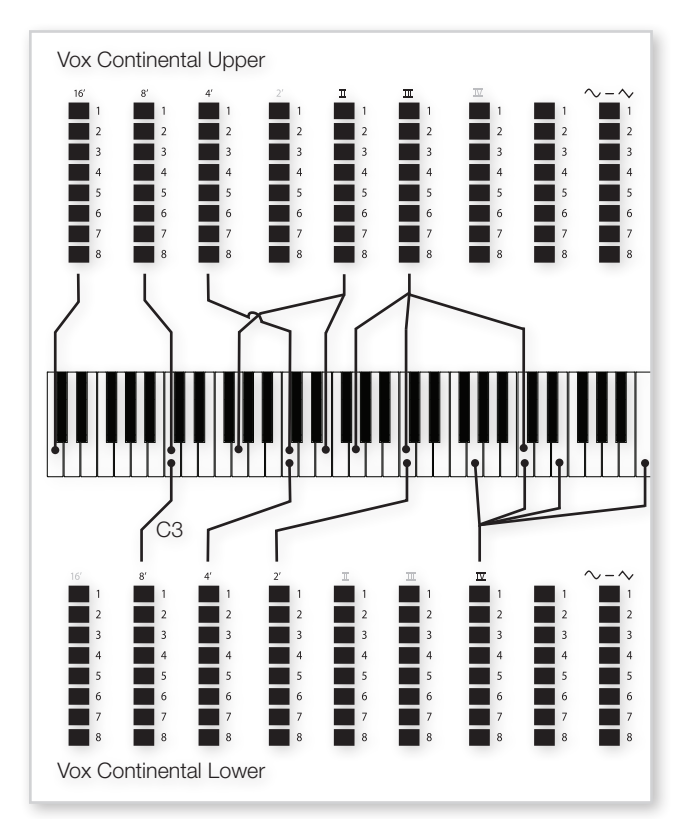

### ビブラート

VoxモデルではVibratoセクションの **[ON]** ボタンを押して、いくつかのタ イプのビブラートを使うことができます。**V3** がオリジナルをモデルにしたセ ッティングです。

Voxモデルでは、ビブラートの設定やオン/オフ状態がレイヤーAとレイヤ ーBで共有されます。

# Farf モデル

このビンテージ楽器のブザーのようなサウンドは、これまでに製造された オルガンの中で最も特徴的なもの、わかりやすいもののひとつです。しか しその実、この楽器からは非常に幅広いサウンドが飛び出します。

### Farf レジスター

**FARF** モデルで使うドローバー / レジスターのラベルはドローバー LED の 上、2 行あるうちの上側の行に印字されています。

Farf モードが選ばれているとき、ドローバーはオン / オフスイッチ、すな わち「レジスターセレクター」としてふるまいます。オリジナルの楽器では ドローバーの代わりにロッカースイッチを使用して、様々なフッテージ(オ クターブ)の幅から組み合わせてボイス(実際にはフィルターの設定のバ リエーション)を選んでいました。アクティブにされたボイスは 5 番から 8 番までのドローバー LED の点灯、非アクティブなボイス 1 番から 4 番 までのドローバー LED の点灯によって示されます。ドローバーを半分以 上引き出すとそのレジスターがアクティブになります。プログラムビュー モードに応じて、プログラムセクションのディスプレイにオルガンセクショ ンの現在のドローバー設定が表示されます。

ボイスを示すラベルには Flute、Oboe、Trumpet などとあります。Farf はこれらの楽器を直接再現しているわけではありません。ラベルへの表記 は Flute — 柔らかい、Oboe — リード楽器のような、Trumpet — 金 管楽器のような、といった、音の雰囲気を説明するためにあります。

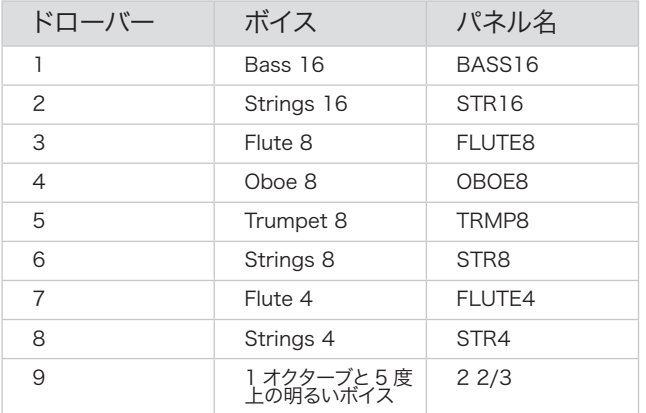

b 〔訳注〕倍音のバリエーションのことを「フッテージ」(フィート長) と呼ぶ、管弦楽器からボイスの名前を取る、サウンドの構成要素の 抜き差しを「レジスター」で行う、といった Farf の特徴は、パイプ オルガンの慣習に類似しています。

下の図は、C3 を弾いた時の各ボイスの音高を示しています。いくつかの ボイスはお互いに同じピッチでありながら、音色が異なります。

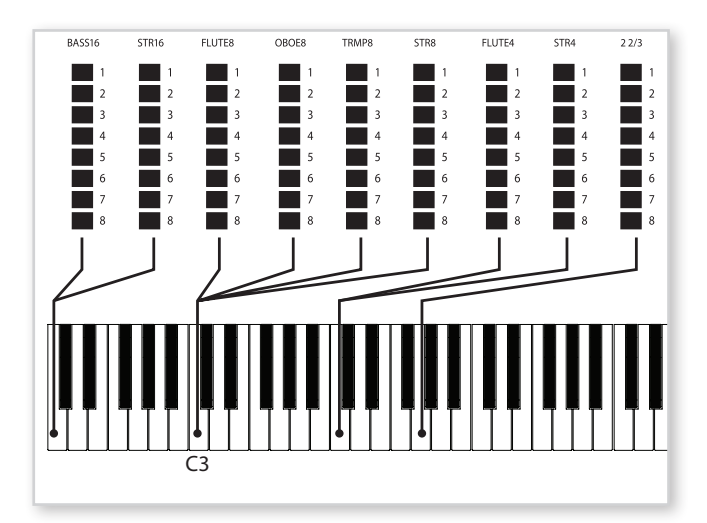

### ビブラート

オリジナルの楽器では「Light」と「Heavy」、2 つの基本ビブラートモー ドを 2 つの速度設定とともに持っていました。Nord Stage 4 の Farf モ デルにはビブラートとコーラスのタイプが複数搭載されています。アクティ ブにするには **VIBRATO [ON]** ボタンを押します。

**V1**、**V2**、および **C3** がオリジナルの楽器のモデリングです。Farf のビブラー トは両方のレイヤーで共通です。

# パイプオルガン

### Pipe 1

**PIPE1** オルガンモデルは既存の楽器をエミュレートするものではありませ ん。しかしロータリースピーカーの有無にかかわらず素晴らしいサウンド をもたらすオールマイティなオルガンとして使うことができます。ある意味 そのサウンドは B3 オルガンにも似ていますが、エレクトロメカニカルなふ るまいやアーティファクトは伴いません。

### Pipe 2

**PIPE2** オルガンモデルは一般にパイプオルガンないしチャーチオルガンの 中心をなす、「プリンシパル」スタイルの金属パイプ列(ランクとも呼びます) を忠実に再現しています。他のランクでは既存の楽器(フルート、トランペッ ト、弦楽器など)の音を再現しようとする場合もありますが、プリンシパ ル族のサウンドは模倣的ではなく、オルガンに固有のものです。

## Pipe ビブラート / コーラス

ビブラート/ コーラスを有効にすると、パイプオルガンは精度が低くチュー ニングされたモデルに切り替わります。これにより、コーラスのような効果 やわずかなズレが生じ、レジスターを組み合わせたときのリアルさが増し ます。

## Pipe 1 & 2 レジスター

両方のパイプモデルで利用可能なパイプの長さは B3 モデルのものと同じ で、16 フィートから 1 フィートまでの範囲です。

# B3 Bass

**B3 BASS** モデルには16フィートと8フィートの伝統的なB3 Bassドロー バーが備えられています。単独で使用する以外に、キーボードスプリット の左側で使用したり、Aux KB 機能で外部のキーボードやペダル鍵盤を 使って MIDI 経由でコントロールしたりすることも可能です。

# プリセットとドローバーライブ

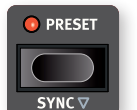

デフォルトでは **PRESET** がオンになっており、プログラム に保存されている値がドローバー、パーカッション、コー ラス / ビブラートのオン / オフに反映されます。プリセット がオフの場合、オルガンは物理ドローバーの実際の位置

通りに発音する「ドローバーライブ」モードになります。ドローバーライ ブモードでは、ドローバー LED はすべて消灯します。

### Sync ボタン

**[SHIFT]** + **[SYNC]** を押す、**[PRESET]** を長押しする、のいずれかの操作を 行うことで内部の設定をドローバーの物理的な位置に合わせられます。

# スウェルペダル

スウェルはオルガンの特徴的な機能であり、連続的な変化を持つペダルに より制御されます。スウェルは単なるボリュームコントロールではありませ ん。B3 では特別なはたらきによって、サウンドのキャラクターまでも変化 します。Nord Stage 4 でスウェルコントロールを使用するには、市販の エクスプレッションペダルをリアパネルの **ORGAN SWELL** 入力に接続し、 Pedal メニューでペダルを設定するだけです (58 ページ参照)。

**ORGAN SWELL** 入力に接続されたエクスプレッションペダルは、すべての オルガンモデルのスウェルをコントロールします。

■ B3 もしくは B3 Bass モードの場合はスウェルペダルをいっぱいま で下げても、オリジナルの楽器と同様に音量はゼロになりません。ほ かのオルガンモデルの場合、スウェルペダルはボリュームを完全に下 げます。

エクスプレッションペダルがひとつしかない場合は、**CONTROL PEDAL** 入 力に接続すると、モーフとスウェルの両方をコントロールできます。これも Pedal メニューで設定します。

# ロータリースピーカー

ロータリースピーカーの設定については、52 ページをご参照ください。

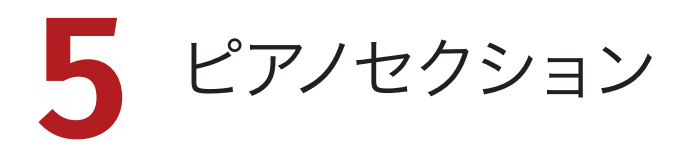

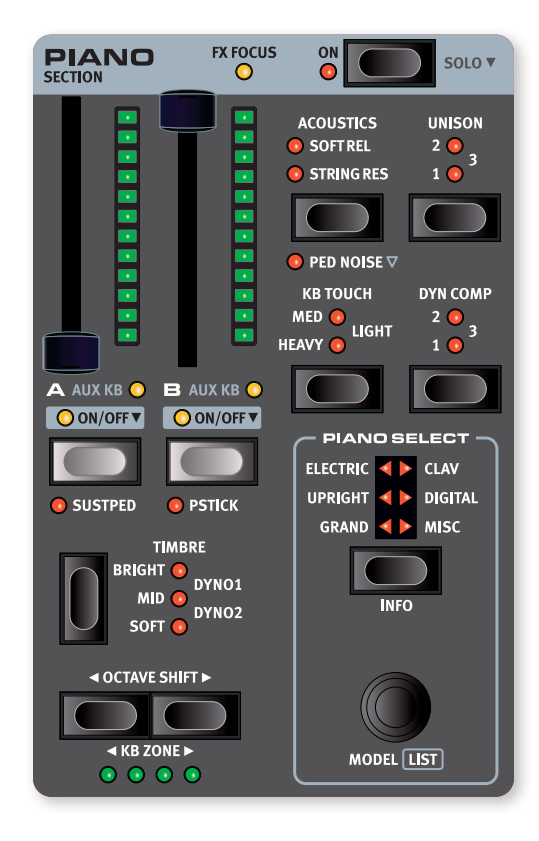

### オン / オフとレベル

ピアノセクションは、**PIANO SECTION [ON]** ボタンを押すことでオンとオフ を切り替えられます。レベルフェーダーでそれぞれのピアノレイヤーの出力 レベルを調整します。レベルフェーダーはモーフデスティネーションに選ぶ ことができます。

**[ON]** ボタンを0.5 秒程度長押しすると **SOLO** モードに入ります。ソロモー ドではピアノのみがオンになり、オルガンセクションとシンセセクションが オフになります。

### レイヤーボタンとエフェクトフォーカス

ピアノセクションにはレイヤー Aとレイヤー B、2 つのレイヤーがあります。 もう片方のレイヤーも一緒にオンにするには、両方のレイヤーボタンを同 時に押します。レイヤーをオフにするには、そのボタンを長押しします。

あるレイヤーから別のレイヤーに切り替えるには、切り替える先のレイヤー ボタンを押します。両方のレイヤーがアクティブになっているとき、そのう ちどちらがフォーカスされているのかはレイヤーボタン上部の LED の点滅 によって示されます。

レイヤーボタンを押すとエフェクトセクションでもピアノがフォーカスされ ます。エフェクトフォーカスの状況は、ピアノセクション上部にある **FX FOCUS** LED の点灯によっても示されます。

オクターブシフトとキーボードゾーン

**[OCTAVE SHIFT 4 / ▶ ]** を押すと、ピアノレイヤーの音域をオクターブ単位

でシフトします。ピアノレイヤーが鍵盤全体に割り当てられている場合は、 1 オクターブ上下にシフトできます。ピアノレイヤーが狭いゾーンに割り当 てられている場合は、利用可能なシフト幅が変わります。どちらの場合も、 常にピアノの全音域にアクセスできます。

**[SHIFT] + [KB ZONE 4 / ▶ ] を押すと、フォーカスされているピアノレイ** ヤーをアクティブなキーボードゾーンのいずれかに割り当てることができま す。レイヤーがどのゾーンに割り当てられているのかは、緑色の LED によっ て示されます。スプリットの設定方法とキーボードゾーンの割り当ての詳 細については、「スプリット」(38ページ)をご参照ください。

### サステインペダルとピッチスティック

**[SHIFT]** + **[SUSTPED]** を押すと、フォーカスされているピアノレイヤーに 対してサステインペダルが有効になります。ペダルの接続と設定の方法に ついては、「Pedal メニュー」(58 ページ)をご参照ください。

**[SHIFT]** + **[PSTICK]** を押すと、フォーカスされているピアノレイヤーに対 してピッチスティックが有効になります。ピッチスティックを使うと、ピアノ サウンドのピッチを上下 2 半音の範囲でベンドさせることができます。

# ピアノ音色について

Nord Stage 4 のピアノは 6 つのタイプに分類されます。各タイプは複 数のモデルを持つことができます。新しいピアノサウンドは、Nord 公式 サイトからダウンロードし、Nord Sound Manager を使用することで、 Nord Stage 4 に追加できます。

Nord Stage 4 にはピアノサウンド用に 2 GB の内蔵メモリーが搭載され ています。すべてのタイプに対し厳選されたピアノコレクションが収録され ているため、箱から出してすぐにこれらを楽しむことができます。開発にあ たっては、レスポンスやサウンドの微妙なニュアンスを捉えてオリジナルの モデルに可能な限り近づくべく、多大な努力が払われました。各ピアノは 膨大なベロシティレベルでサンプリングされています。すべてのピアノモデ ルがオーセンティックなサウンドと感触を持つ理由のひとつは、このことに あります。

**f** Nord Sound Manager を使用してピアノサウンドを Nord Stage 4 内へダウンロードすると、対応するタイプに自動的に配置されます。

プログラムが現在 Nord Stage 4 内へダウンロードされていないピアノ を参照している場合、タイプ LED が点滅し、ディスプレイには「Piano not found」と表示されます。この問題が発生した場合は、選択されて いる(またはその他の)タイプから別のモデルを探して代用する、Nord Sound Manager を使用して不足しているモデルを Nord Stage 4 内へ ダウンロードする、のいずれかを行いましょう。

### Nord Piano Library のファイルサイズについて

Nord Piano Library のサウンドは、最も多い場合、4 つの異なるファイ ルサイズで提供されています。グランドピアノとアップライトピアノにおける、 サイズによる機能の違いを以下に示します :

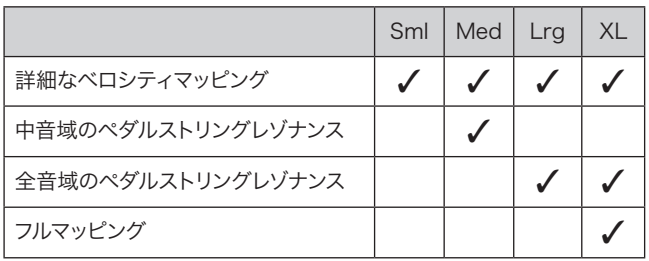

スモール(Sml)では、ペダルダウン時のストリングレゾナンスを含まな いなど、ピアノメモリーの使用を最小限に抑えています。

ミディアム(Med)では、重要な中音域に限り、ペダルダウン時のストリ ングレゾナンスを含めています。

ラージ(Lrg)では、全音域にわたり、ペダルダウン時のストリングレゾ ナンスを含めています。

多くのピアノモデルではエクストララージ (XL)版が利用可能です。XL ライブラリーでは鍵盤全体に「フルマッピング」されており、キーひとつ ひとつにオリジナルと同じ手触りをもたらします。したがって、サイズもき わめて大きくなります。

b 〔訳注〕「ペダルダウン時のストリングレゾナンス」は「ダンパーレゾ ナンス」と呼ばれることもあります。Med ライブラリーの説明におけ る「中音域」とは、中央ハを中心として上下におよそ 2 オクターブ ずつの範囲です。

# ピアノプリセット

Nord Stage 4 は、エフェクトを含めて完結した即戦力のピアノプリセッ トが豊富に用意されています。プログラムセクションの **PRESET LIBRARY [PIANO]** ボタンを押せば、これらのブラウズおよびロードができます。自 身で作成したサウンドもプリセットライブラリに保存できるため、どのプロ グラムがロードされているかにかかわらず、素早く簡単に呼び出すことが できます。

プリセットライブラリーの詳細については、40 ページをご参照ください。

# ピアノを選ぶ

### タイプとモデル

**[PIANO SELECT]** セレクターを押して、ピアノサウンドのタイプまたはカテ ゴリーを選びます。すべてのピアノサウンドは次の 6 種類に分類されます :

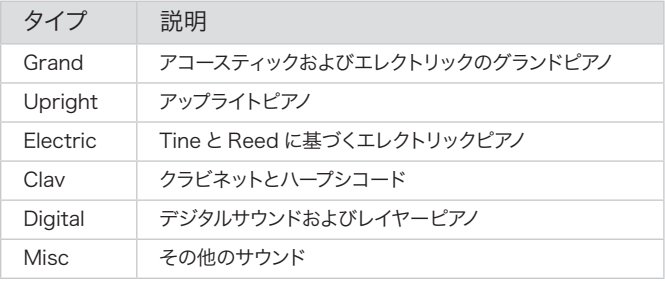

**PIANO SELECT [MODEL]** ダイアルを使用して、先ほど選択したタイプの中 から適当なピアノサウンドを選びます。**PIANO SELECT** LED は、現在選択 されているピアノモデルのタイプを示します。プログラムビューモード(41 ページを参照)によっては、選択したモデルの名前がプログラムエリアの ディスプレイに表示されます。

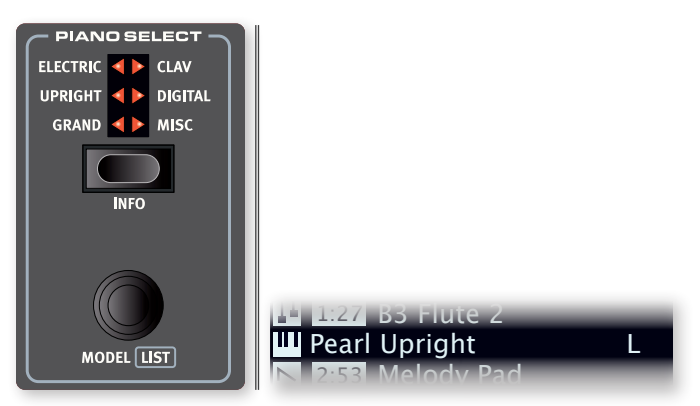

### クラビネットについて

オリジナルのクラビネットD6 では、いくつかのロッカースイッチを押すこ とでさまざまなピックアップの組み合わせを選べました。Nord Stage 4 ではこの機能を忠実にシミュレートしており、オリジナルのクラビネット D6 同様にピックアップの組み合わせを選べます。

### ピックアップの種類

Clav モデル A: 「ネック」 側のピックアップのみを使います。暖かく、少し 暗いサウンドです。

Clav モデル B: 「ブリッジ」 側のピックアップのみを使います。明るいサウ ンドです。

Clav モデル C: 両方のピックアップを同相で使います。ふくよかなサウン ドです。

Clav モデル D: 両方のピックアップを 180 度逆相で使います。基音がほ とんど打ち消された、線の細いサウンドになります。

l クラビネットにはオリジナルの EQ オプションに由来した、固有のピ アノティンバー設定が用意されています。詳しくは 26 ページをご参 照ください。

### リストビュー

**[SHIFT]** を押しながら **PIANO SELECT [MODEL]** を回せば、ピアノサウンド をリストビューで検索することができます。

画面の最上段には現在のタイプ名(ここでは「Grand」)、タイプに含ま れるモデルの総数(ここでは 9)、および現在選択されているモデルのイ ンデックス番号 (ここでは 3) が表示されます。

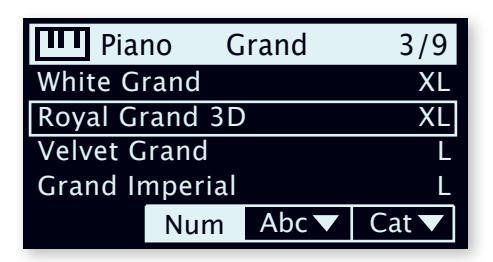

リストには、現在選択されているモデル(四角形で示されます)と、その 前後のモデルが表示されます。

ライブラリーの情報を確認する

**[SHIFT]** + **[INFO]** を押すと、バージョン番号や正確なサイズといった、現 在選択されているモデルに関するいくつかの追加情報が表示されます。

# キーボードタッチ

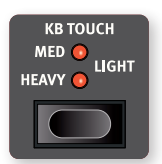

Nord Piano Library のピアノはその多くが非常に広い ダイナミックレンジを持っています。好みや演奏上の要 求に応じて、このレスポンスは調整することができます。

**HEAVY** を選ぶと、ソフトかつ表情豊かな演奏に向いた 重めのピアノアクションになります。**[KB TOUCH]** を押

して **MEDIUM** や **LIGHT** を選ぶと、軽いタッチでラウドな演奏ができるよ うになります。

# ダイナミックコンプレッション

**[DYN COMP]** ボタンでアクセスできる「ダイナミックコンプレッション」は、 ピアノサウンドの最小レベルを「底上げ」し、ダイナミックレンジを減らす 機能です。**1**、**2**、**3** の 3 段階で設定でき、3 で最も圧縮率が高くなります。 この機能は、非常にソフトに演奏したりダイナミックに演奏したりする場合 でも聴き取りやすさを維持するのに役立ちます。音色のダイナミックレンジ はそのまま残ります。

l エフェクトセクションの中にあるコンプレッサー(Comp)、すなわち サウンドのトランジェントに影響を与えるエフェクターとは異なり、ダ イナミックコンプレッション機能はサウンドのキャラクターまでは変更 しません。

ダイナミックコンプレッション機能はバージョン 6 のピアノサウンドのみと 互換性があります。現在選んでいるピアノサウンドのバージョンを確認す るには、**[SHIFT]** + **[INFO]** を押します。

# アコースティクス

### ソフトリリース

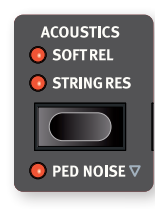

**SOFT REL** を有効にすると、アコースティックピアノのサ ウンドに、わずかに長い、控えめなリリース音が追加さ れます。これは、アコースティック楽器のダンパーのか かり具合を調整することと同じ効果です。追加されるリ リース音は打鍵ごとに独立しており、演奏の抑揚に対し て動的に反応します。エレクトリックピアノでは、ソフト リリースを有効にした場合、逆にリリース音が大幅に減

衰します。

■ クラビネットやハープシコードなど、いくつかのピアノタイプではソフ トリリース機能はサポートされていません。

### ストリングレゾナンス

**STRING RES** 機能は 2 つの異なるコンポーネントからなります。

- 1 Med、Lrg、XLサイズのグランドピアノとアップライトピアノに含まれ、 サステインペダルが押し下げられたときに有効になる、専用の「ペダル ダウンサンプル」。これらは実際にサステインペダルを踏みこんだ状態 でサンプリングされており、オリジナルの楽器の自然なアンビエンスと 音響を捉えています。
- (2) シミュレートによるストリングレゾナンス。後から打鍵された音の周波 数によって既に押さえられているキーの弦に生じる、基音もしくは倍 音での共鳴です。

後者のストリングレゾナンスは Sound メニューで調整できます。56 ペー ジをご参照ください。

**■** Sml バージョンのグランドピアノ、アップライト、およびエレクトリッ クピアノのように、ストリングレゾナンスに対応していないピアノが選 択されている場合、機能は無効になります。

### ペダルノイズ

Nord Triple Pedal や Nord Single Pedal 2 など、対応するペダルが Nord Stage 4 に接続されている場合、**PED NOISE** が利用できます。ペ ダルノイズが有効にされると、アコースティックピアノやエレクトリックピア ノのサステインペダルを踏んだときに発生する機構上のノイズが再現され ます。ペダルノイズは、サステインペダルを踏み込む勢いにダイナミックに 反応します。

ペダルノイズのレベルは Sound メニューで調整できます。56 ページをご 参照ください。

■ 選択したピアノがペダルノイズに対応していない場合、機能は無効に なります。

# Nord Triple Pedal

Nord Stage 4 は Nord Triple Pedal (Nord TP-1) および Nord Triple Pedal 2(Nord TP-2)に対応しています。Nord TP-2 は **TRIPLE PEDAL** と書かれた専用の端子を使って接続します。

**◎** Nord Triple Pedal (Nord TP-1) は SUSTAIN PEDAL 端子に接 続します。

Nord Triple Pedal はひとつのユニットに 3 つのペダルを備えており、こ れを使うことで Nord Stage 4 のピアノセクション内の追加機能と、その 他の多くの便利機能にアクセスすることができます。これらの設定につい ては「Pedal メニュー」(58 ページ)をご参照ください。

Nord TP-2 を専用端子に接続する場合、追加の設定は必要ありません。 サステインペダル端子に接続するタイプのペダルの場合、Pedal メニュー の Sustain Pedal Type 設定で、使用しているタイプまたはモデルが選 ばれていることを確認してください。

### サステインとハーフペダル

右側のペダルは常にサステインペダルとして機能します。Nord Triple Pedal では Nord Sustain Pedal 2 (Nord SP-2) と同様に、ペダルを 半分まで踏み込む「ハーフペダル」テクニックを使えます。この場合、(仮 想)ダンパーは半分だけ上がった状態となり、離鍵後の音の立ち下がり が緩やかなものになります。

### ソステヌート

デフォルトでは、Nord Triple Pedal の中央のペダルはソステヌートペダ ルとして機能します。ソステヌートペダルを使うと、他の音をそのままにし ながら、特定の音だけを延ばすことができます。ペダルが踏まれた時点で 押されていたキーは音が持続する一方、ペダルを踏んでいる間に新たに 演奏された音は延ばされません。

l 中央のペダルには多数のオプション機能があります。詳しくは「Pedal メニュー」(59 ページ)をご参照ください。

### ソフトペダル

デフォルトでは、Nord Triple Pedal の左側のペダルはソフトペダルとし て機能します。ソフトペダルはウナコルダとも呼ばれます。ソフトペダルを 踏み込んでいる間は、演奏されるすべての音の音量がわずかに小さくなり、 トーンも少し落ち着いたものになります。

l 左側のペダルにも多数のオプション機能があります。詳しくは「Pedal メニュー」(59 ページ)をご参照ください。

# ティンバー

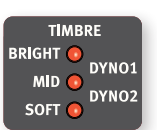

**[TIMBRE]** セレクターを押すと、ピアノサウンドの周波 数特性とキャラクターを素早く変更できます。

### アコースティックピアノのティンバー設定

**SOFT** 設定は高周波成分を減衰させ、ローエンドを強調することにより、 サウンドにしっとりと落ち着いた質感をもたらします。

**MID** 設定では高音域と低域はそれほど出さず、中域にフォーカスした「こ んもりと」目立つサウンドが得られます。

**BRIGHT** 設定は中高域を強調し、明るくきらびやかなサウンドを生み出し ます。

### エレクトリックピアノのティンバー設定

エレクトリックピアノが選択されているときは、ティンバー設定もこれらの サウンドに合わせて特別に調整されます。

**SOFT** 設定は高域と「ベルっぽさ」を削り、サウンドのくっきりとパンチの ある部分を残します。

**MID** 設定は中高域をブーストし、サウンドに鋭い存在感を加えます。

**BRIGHT** 設定は中音域をブーストしてきらびやかさとトレブル感を増すこと で、ピアノサウンドに存在感と鮮やかさを与えます。

**DYNO 1**と **DYNO 2** はどちらも、70 年代から 80 年代初頭にかけて流行 した、Tine ベースのエレクトリックピアノに対するカスタムのプリアンプと EQ に基づいた設定です。どちらの設定も、エレクトリックピアノ本来の「ベ ル」サウンドを大幅に強化します。特に Dyno 2 セッティングでは低域も ブーストされた、「ドンシャリ」サウンドが得られます。

### クラビネットの設定

オリジナルのクラビネットは 4 つのロッカースイッチで内蔵 EQ をコント ロールしていました。これらのスイッチによって生まれる組み合わせのほと んどが、Nord Stage 4 でも利用可能です。

選べる設定は次の通りです : Soft、Treble、Soft+Treble、Brilliant、 Soft+Brilliant、Treble+Brilliant、Soft+Treble+Brilliant。

## ユニゾン

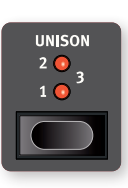

**UNISON** 機能は隣接するキーからトランスポーズして作ら れたボイスを使用して、ステレオユニゾン効果を生み出し ます。これは、エレクトリックピアノなどのモノラルソース をステレオに広げたり、アコースティックピアノにコーラス のようなきらめきを追加したりするために使えます。最も 強い設定ではより大きくデチューンがかかります。ユニゾ

ンには微妙なステレオ効果から明らかなデチューニングまで **1**、**2**、**3** の 3 つの異なる度合いがあります。

<sup>■</sup> Nord TP-1 と TP-2 の両方が Nord Stage 4 に接続されている場 合、TP-1 の左側と中央のペダルは機能しなくなります。ペダルメ ニューにおいても、「Sustain Only」と表示されます。

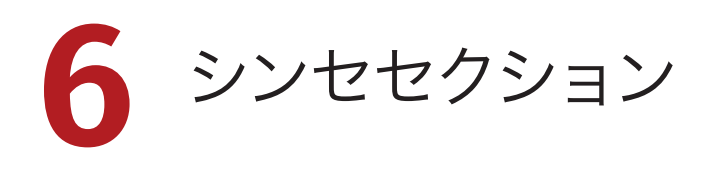

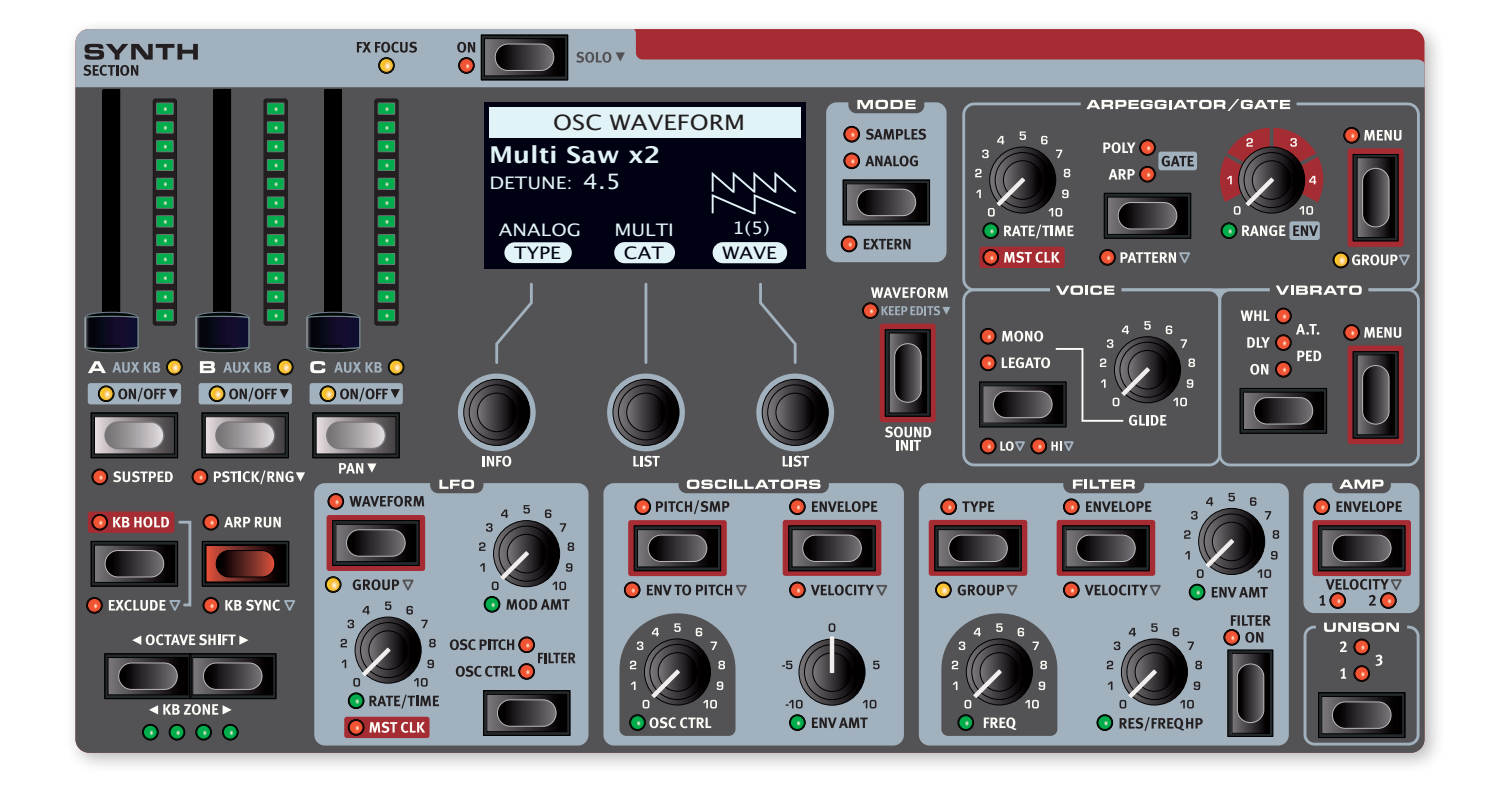

# シンセセクションについて

Nord Stage 4 シンセセクションの 3 つの各レイヤーは、クラシックなア ナログ波形から豊富なデジタル波形、FM アルゴリズム、サンプルまで、 幅広いシンセシスを提供します。

ユニゾンモードや「Super」アナログ波形を使用すると、同時発音数を 圧迫することなく多数のオシレーターを使用したサウンドを作成できます。

専用のシンセディスプレイと 3 つのダイアルを使用すると、波形やサンプ ルを探したり、エンベロープ、フィルター、およびその他のシンセの設定 を行ったりできます。ディスプレイを使用して設定する機能には、対応す るボタンの周囲に赤枠が印字されています。

シンセセクションを Extern モードに設定すると、ディスプレイとダイアル は外部機器のプログラムとパラメーターの変更を制御するために使用され ます。

Extern モードの詳細については、45 ページをご参照ください。

### オン / オフとレベル

シンセセクションは、**SYNTH SECTION [ON]** ボタンを押すことでオンとオ フを切り替えられます。レベルフェーダーでそれぞれのシンセレイヤーの出 力レベルを調整します。レベルフェーダーはモーフデスティネーションに選 ぶことができます。

**[ON]** ボタンを0.5 秒程度長押しすると **SOLO** モードに入ります。ソロモー ドではシンセのみがオンになり、オルガンセクションとピアノセクションが オフになります。

### レイヤーボタンとエフェクトフォーカス

シンセセクションにはレイヤー A、レイヤー B、およびレイヤー C の 3 つ のレイヤーがあります。他のレイヤーも一緒にオンにするには、そのすべ てのレイヤーボタンを同時に押します。レイヤーをオフにするには、その ボタンを長押しします。

あるレイヤーから別のレイヤーに切り替えるには、切り替える先のレイヤー ボタンを押します。両方のレイヤーがアクティブになっているとき、そのう ちどちらがフォーカスされているのかはレイヤーボタン上部の LED の点滅 によって示されます。

レイヤーボタンを押すとエフェクトセクションでもシンセがフォーカスされ ます。エフェクトフォーカスの状況は、シンセセクション上部にある **FX FOCUS** LED の点灯によっても示されます。

### オクターブシフトとキーボードゾーン

**[OCTAVE SHIFT 4 / ▶ ]** を押すと、シンセレイヤーをオクターブ単位でシフ トさせられます。シンセレイヤーが鍵盤全体に割り当てられている場合は、 1 オクターブ上下にシフトできます。シンセレイヤーが狭いゾーンに割り当 てられている場合は、利用可能なシフト幅が変わります。どちらの場合も、 常にシンセの全音域にアクセスできます。

**[SHIFT] + [KB ZONE 4 / ▶ ] を押すと、フォーカスされているシンセレイ** ヤーをアクティブなキーボードゾーンのいずれかに割り当てることができま す。レイヤーがどのゾーンに割り当てられているのかは、緑色の LED によっ て示されます。スプリットの設定方法とキーボードゾーンの割り当ての詳 細については、「スプリット」(38ページ)をご参照ください。

### サステインペダルとピッチスティック

**[SHIFT]** + **[SUSTPED]** を押すと、フォーカスされているシンセレイヤーに 対してサステインペダルが有効になります。ペダルの接続と設定の方法に ついては、「Pedal メニュー」 (58 ページ) をご参照ください。

**[SHIFT]** + **[PSTICK/RNG]** を押すと、フォーカスされているシンセレイヤー に対してピッチスティックが有効になります。ピッチベンドの幅はボタンを 長押ししてディスプレイのリストから値を選ぶことで半音単位で設定できま す。

# シンセセクションのモード

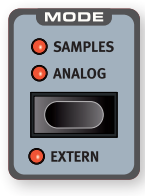

Nord Stage 4 のシンセセクションは、サンプル (**SAMPLE**)、アナログ(**ANALOG**)、およびエクスターナ ル (EXTERN)の3つの異なるモードで使用できます。 Extern モードを使えば、外部機器の高度な MIDI コン トロールが可能になります。Extern 機能については 45 ページをご参照ください。

# シンセプリセット

Nord Stage 4 は、エフェクトを含めて完結した即戦力のシンセプリセッ トが豊富に用意されています。プログラムセクションの **PRESET LIBRARY [SYNTH]** ボタンを押せば、これらのブラウズおよびロードができます。自 身で作成したサウンドもプリセットライブラリーに保存できるため、どのプ ログラムがロードされているかにかかわらず、素早く簡単に呼び出すこと ができます。

プリセットライブラリーの詳細については、40 ページをご参照ください。

# Sample モード

Nord Stage 4 には、Nord Sample Library 4 のサンプルが幅広いカ テゴリーにわたって豊富に収録されています。

サンプル用に 1 GB の内蔵メモリが搭載されており、Nord 公式サイトか らダウンロードしたサンプルを追加することができます。Nord Sample Editor 4 ソフトウェアを使用してカスタムサンプルを作成し、それを Nord Stage 4 内へダウンロードすることもできます。詳細については 63 ページをご参照ください。

サンプルのブラウズと選択を行うには、**[WAVEFORM]** を押してから、ディ スプレイに表示される CAT ダイアルと SAMPLE ダイアルを使用します。

左側のダイアルをオンにすると、ダイナミックな BRIGHT フィルターを有 効にし、サンプル楽器の高周波数成分を簡単に強化することができます。 これは、たとえば他のサンプルやシンセサウンドとレイヤーする場合など、 サウンドをより「ポップ」にするのに便利です。

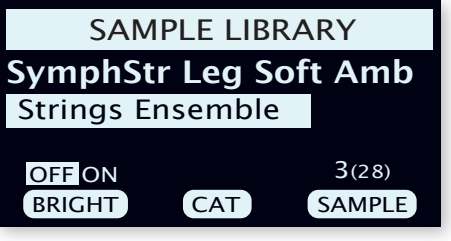

**[SHIFT]** を押しながら Cat ダイアルや Sample ダイアルを回すと、サン プルをリストビューで検索することができます。

**INFO**(Shift+ 左ダイアル)を回すと画面が切り替わり、カテゴリー名の 代わりにバージョン番号や正確なサイズが表示されます。

### サンプルごとのプリセット値

Nord Sample Library 4 の各サンプルには、アンプのエンベロープやベ ロシティに関する設定といった、いくつかのシンセパラメーターがプリセッ トとして保存されています。これらの設定は通常、サンプルが読み込まれ たときに適用されます。これに伴いフィルターはオフになり、アクティブな LFO 設定も無効になります。

パラメーターはそのままにサンプルだけを入れ替えるには、Waveform ボタン(**KEEP EDITS** とも書かれています)を押したまま Sample ダイ アルを回します。

### Natural、No Dyn、Fast Atk

サンプルのカスタマイズのためのその他のオプションは、**PITCH/SMP** メ ニューに入って右側のダイアルを回すことで選択できます :

- Natural では、サンプルは自身が持つベロシティレスポンス通りに再生 されます。これにはフィルターやその他のダイナミクスコントロールを含 みますが、そのいずれも本体パネルからはアクセスできません。
- No Dyn では、先述のベロシティレスポンスが無効になります。
- · Fast Atk では、サンプルのスタートポイントを別のものに切り替えま す。ほとんどの場合では、自然にできたアタック部分を無視して波形の 途中から再生します。

# Analog モード

アナログモードでは、クラシックなアナログ波形とリッチなウェーブテーブ ルの両方に加え、複数の FM アルゴリズムにアクセスできます。さらに、 さまざまなタイプのノイズと「ベル」アルゴリズムまでカバーします。

### Osc Ctrl

オシレーターコントロール(**OSC CTRL**)ノブは、サウンドをさまざまな方 法で変更するために使用します。Osc Ctrl パラメーターは現在選択され ている波形に応じてその内容が変わります。Osc Ctrl はオシレーターエン ベロープや LFO、またはモーフ機能によるモジュレーションをかけること ができます。特にモーフ機能を使用した場合には、ホイール、アフタータッ チ、およびペダルによるリアルタイムなコントロールが可能になります。

### 波形を選ぶ

**[WAVEFORM]** ボタンを押すといくつかの波形のタイプが表示されます。左 側の TYPE ダイアルで選びます :

Analog: 基本的なシングルオシレーター構成から、一般的なデュアル / マルチオシレーター構成、ノイズやその他のさまざまな波形に至るまでを カバーするアナログスタイルの波形です。

FM-H (FM ハーモニック): FM (Frequency Modulation) 合成アル ゴリズムのコレクションです。FM-H モードでは、モジュレーターとキャリ アの周波数比が整数倍になっています。そのため、ピッチ感の強い、昔な がらのサウンドに適しています。

FM-I(FM インハーモニック): FM-H 同様のアルゴリズムですが、モジュ レーターとキャリアの周波数比のほとんどが不協和であり、実験的な響き を作るのに適しています。

Wave: 幅広い音色特性をカバーする、複雑なデジタル波形です。

中央の Category ダイアルでオシレータータイプ内のカテゴリーを選択 し、右側の Waveform ダイアルで目的の波形を選択します。**[SHIFT]** ボタンを押しながら Waveform ダイアルを回すと、波形またはサンプル がリストビューで表示されます。

### Analog

### ピュア(Pure)

Pure カテゴリーには、**[OSC CTRL]** ノブで変更できるパラメーターを持 たないこれらの波形が含まれています :

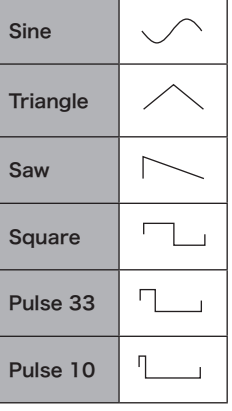

### シェイプ(Shape)

Shape カテゴリーに含まれている波形は、**[OSC CTRL]** ノブで次のよう に変化します:

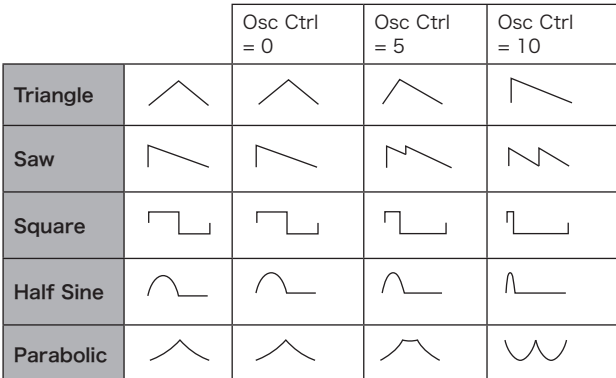

l Square 波形は Osc Ctrl の値を大きくすると、矩形波(50% パルス) からデューティ比が小さく「狭い」パルス波に変わります。LFO やオ シレーターエンベロープで Osc Ctrl を変調すると、パルスウィズモ ジュレーション特有のサウンドが得られます。

### シェイプサイン(Shape Sine)

Shape Sine カテゴリーに含まれている波形は、Osc Ctrl の値を大きく するごとに、純粋な正弦波から選択した波形へと徐々に変化します :

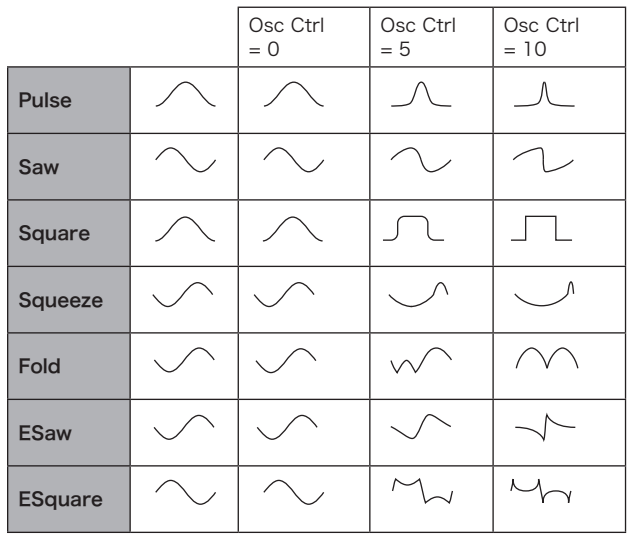

マルチオシレーター(Multi)

Multi カテゴリーにはマルチオシレーター波形のコレクションが含まれて います。すべての場合において、**[OSC CTRL]** ノブはオシレーター間のデ チューン量を制御します。

Dual Saw: 1 オクターブ離れた 2 つの鋸歯状波。

Dual Saw 5th: 片方が 5 度離れた 2 つの鋸歯状波。

Dual Saw 5th+: 片方が 1 オクターブと 5 度離れた 2 つの鋸歯状波。

Triple Saw: 1 オクターブずつ離れた 3 つの鋸歯状波。

Triple Saw 5th+: 基音そのままのものと、1 オクターブと 5 度離れた ものと、1 オクターブ下のものとが重なった 3 つの鋸歯状波。

### スーパー(Super)

Super Saw、Super Square、Super Bright、Super Organ: 多くのオシレーターが重なったものをシミュレーションし、非常に贅沢で 分厚いサウンドを作ります。ユニゾンモードを使うと、オシレーターの数と ステレオの広がりがさらに増します。

### シンク(Sync)

「オシレーターシンク」とは、片方のオシレーターの 1 周期ごとにもう片 方のオシレーターの波形の頭を強制的にリセットさせることを指します。オ シレーターシンクを適用すると、オシレーター 1(同期をかけられる側) の基本ピッチはオシレーター 2 (同期をかける側)の基本ピッチと同化し ます。オシレーター間の音程が離れるほど、音は激しく変化します。

モーフ機能やオシレーターエンベロープを活用して **[OSC CTRL]** ノブにモ ジュレーションをかけると、倍音成分が連続的に変化する「シンクリード」 サウンドが得られます。

このカテゴリーの「チョップ」波形は、シンクされた波形に鋸歯状波また は矩形波による「ウィンドウ」を適用し、生成されるサウンドに人の声の ようなクセを与えます。

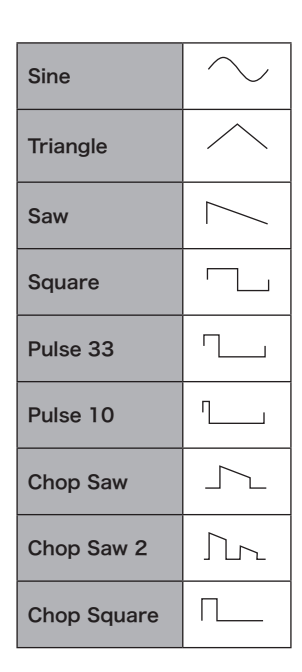

### ベル(Bell)

振幅変調による、ベルのような響きの複雑な波形です。**[OSC CTRL]** ノブ でモジュレーターのピッチを制御します。モジュレーターのピッチによって、 波形の倍音成分とキャラクターが変わります。

### ノイズ(Noise)

これら 3 つのノイズジェネレーターが利用可能です :

White: すべての周波数でスペクトル密度が等しいランダム信号。

Pink: 周波数が高くなるほどスペクトル密度が減少するノイズ。ホワイト ノイズよりも「ソフト」な響きです。

Red: さらに低域のエネルギーが多く、高周波が減衰しているノイズ信号 です。

### **Wave**

これらの波形は、他のオシレータータイプでは到達できないバラエティ豊 かな音色を作り出すために、慎重に設計、選択されています。高度なシ ンセサイズ技術により、鍵盤全体にわたってこれらの波形が完全に再現さ れます。

**■ [OSC CTRL]** ノブは Wave カテゴリーの波形には効果を持ちません。

アコースティック楽器から抽出されたもの、スペクトルの組み合わせ、柔 らかく小さい基音と明るく鋭い倍音によるものといった、さまざまな音響 特性を幅広くカバーしています。

### FM

周波数変調(FM)シンセシスの基本原理は、ある正弦波オシレーター(モ ジュレーター)がもう片方のオシレーター (キャリア)を変調することです。 モジュレーションを受けたオシレーターがさらにモジュレーターとなって、 別のオシレーターに変調をかけることもできます。得られる波形は、元の 正弦波よりもはるかに豊富な高周波成分を持つことになります。変調の強 さを変えることで音色も大幅に変化します。

伝統的に、FM シンセシスにおけるオシレーターは「オペレーター」と呼 ばれます。Nord Stage 4 の FM カテゴリーは 2、3、4 オペレーター構 成(ユニゾンを使用する場合は8オペレーター)のアルゴリズムを提供し ます。

FM カテゴリーのすべての場合において、Osc Ctrl パラメーターは変調 の強さを制御します。

ハーモニック(Harmonic)

Harmonic カテゴリーでは、Partial パラメーターはモジュレーターと キャリアの周波数比を倍率で指定するはたらきを持ちます。

設定にかかわらずモジュレーターとキャリアが倍音関係を維持するため、 ピッチ感のある FM サウンドに適しています。

利用可能な Partial の範囲は 0.5 から 24 までです。

FM Harmonic A: 周波数比が P:1 の、2 オペレーターアルゴリズムです。

FM Harmonic B: 周波数比が P:1:1 の、3 オペレーターアルゴリズム です。2 つのモジュレーターのうち、後段側より前段側の方が強く変調し ます。

FM Harmonic C: 周波数比が P:3:1 の、3 オペレーターアルゴリズム です。

FM Harmonic D: 周波数比が P:1:1 の、3 オペレーターアルゴリズム です。2 つのモジュレーターのうち、前段側より後段側の方が強く変調し ます。

FM Harmonic E: 周波数比が P:1 のオペレーター 2 つと、周波数比が 1:1のオペレーター2つを組み合わせた、4オペレーターアルゴリズムです。 ベルやエレクトリックピアノといったサウンドに特に適しています。

インハーモニック(Inharmonic)

Inharmonic カテゴリーでは、Partial パラメーターはモジュレーター とキャリアの周波数比を半音差で指定するはたらきを持ちます。

ほとんどの場合モジュレーターとキャリアは不協和音程にあたるため、ピッ チ感が薄く、実験的な FM サウンドが得られます。

利用可能な Partial の範囲は -12 から 48 までです。

FM Inharmonic A: 周波数比が P:1 の、2 オペレーターアルゴリズム です。

FM Inharmonic B: 周波数比が P:1:1 の、3 オペレーターアルゴリズム です。2 つのモジュレーターのうち、後段側より前段側の方が強く変調し ます。

FM Inharmonic C: 周波数比が P:3:1 の、3 オペレーターアルゴリズ ムです。

FM Inharmonic D: 周波数比が P:1:1 の、3 オペレーターアルゴリズ ムです。2 つのモジュレーターのうち、前段側より後段側の方が強く変調 します。

FM Inharmonic E: 周波数比が P:1 のオペレーター 2 つと、周波数比 が 1:1 のオペレーター 2 つを組み合わせた、4 オペレーターアルゴリズム です。

### フィルターセクション

フィルターは音色を形成する上で重要なコンポーネントです。LFO やフィ ルターエンベロープによって変調することができます。

ほとんどのフィルターは同じパラメーターを共有します : **FREQ** はカットオ フ周波数を、**RES** はフィルターレゾナンスをコントロールします。唯一の 例外は LP+HP フィルターの組み合わせであり、このとき Res ノブは HP フィルターのカットオフ周波数をコントロールするようになります。

### フィルターのタイプ

HP

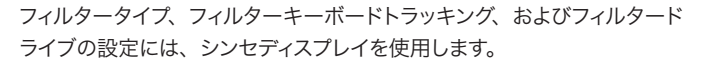

### LP24 および LP12

**FREQ** で設定した周波数を超える成分を減衰させ、それ以下の周波数成 分を残します。

LP12 は 12 dB/ オクターブのローパスフィルターです。LP24 よりも多 くの倍音を残します。12 dB フィルターは 2 ポールフィルターと呼ばれる こともあります。

LP24 は、よりクラシックな「シンセフィルター」です。1 オクターブあた り24 dBと、鋭く倍音をカットします。24 dB フィルターは 4 ポールフィ ルターと呼ばれることもあります。

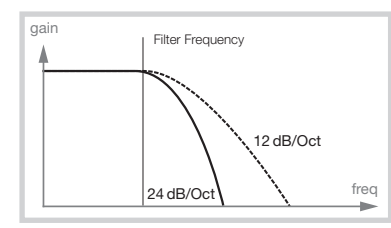

どちらの LP フィルターも、レゾナンスコントロールを使用することでカット オフ周波数付近の成分を強調し、サウンドに薄さや癖をつけることができ ます。

### LPM

LPM フィルターは有名な Mini のトランジスターフィルターをエミュレー ションしたものです。この広く人気を博している画期的なフィルターは、 1960 年代にロバート A. モーグ (Robert A. Moog) 博士が発明し、 特許を受けたものです。

「The M フィルター」は 4 ポールつまり24 dB/ オクターブの、レゾナン ス付きローパスフィルターです。従来の 24 dB/ オクターブのローパスフィ ルターよりもローエンドが色濃く出る M フィルターのレゾナンスは、この フィルターをこのフィルターたらしめている要素のひとつです。

### $IP+HP$

ローパス + ハイパスフィルター(LP+HP)では、12 dB のローパスフィ ルターと 12 dB のハイパスフィルターが並列で使われます。Filter Freq ノブは LP フィルターのカットオフ周波数を、Resonance ノブは HP フィ ルターのカットオフ周波数を制御します。

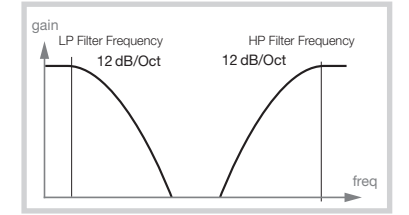

この組み合わせは、あらゆるソースの音作りに役立ちます。2 つのカット オフ周波数の間の範囲をカットしたり、逆に両方のカットオフを近づけて 特定の周波数帯域を強調したりできます。

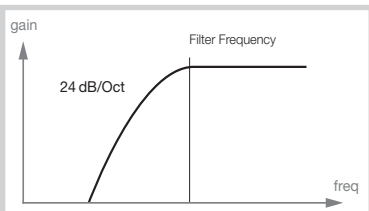

HP(ハイパス)フィルターを使うと、**FREQ** で設定した周波数を下回る 成分が減衰させられ、それ以上の周波数成分が残ります。つまり、HP 設定ではフィルター周波数の値が大きくなるほどサウンドが薄くなります。

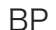

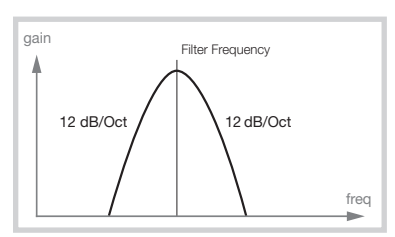

BP(バンドパス)フィルターは **FREQ** で設定した周波数に近い成分のみ を通し、それを超える周波数成分と下回る周波数成分を減衰させます。 これは「鼻にかかったような」と形容される、非常に癖のあるサウンドを 生成するために使用できます。

### キーボードトラッキング

「キーボードトラッキング」パラメーターはフィルタータイプ画面を開いて 中央のダイアルを回すことで設定できます。

キーボードトラックを制御する理由は、フィルターの基本的な性質による ものです。演奏するピッチが上がると、当然倍音の周波数も上がります。カッ トオフ周波数が一定の(そしてローパスフィルターを使っている)場合、 音域が上がるにつれてサウンドは「こもって」しまいます。この影響を回 避するために、KBD TRK を使用します。

キーボードトラッキングの設定

Off: カットオフ周波数は演奏するキーの音高に関係なく、一定です。

1/3: カットオフ周波数は演奏するキーの音高に対して 1:3 の割合で追従 します。弾いた音が 1 オクターブ高くなるごとにカットオフ周波数も 1/3 オクターブ分上昇します。

2/3: カットオフ周波数は演奏するキーの音高に対して 2:3 の割合で追従 します。弾いた音が 1 オクターブ高くなるごとにカットオフ周波数も 2/3 オクターブ分上昇します。

1: カットオフ周波数は演奏するキーの音高に対して 1:1 の割合で追従し ます。

鍵盤上のポジションとカットオフ周波数の関係を、1:1 のときと 2/3 のと きとで示した図が次のものです :

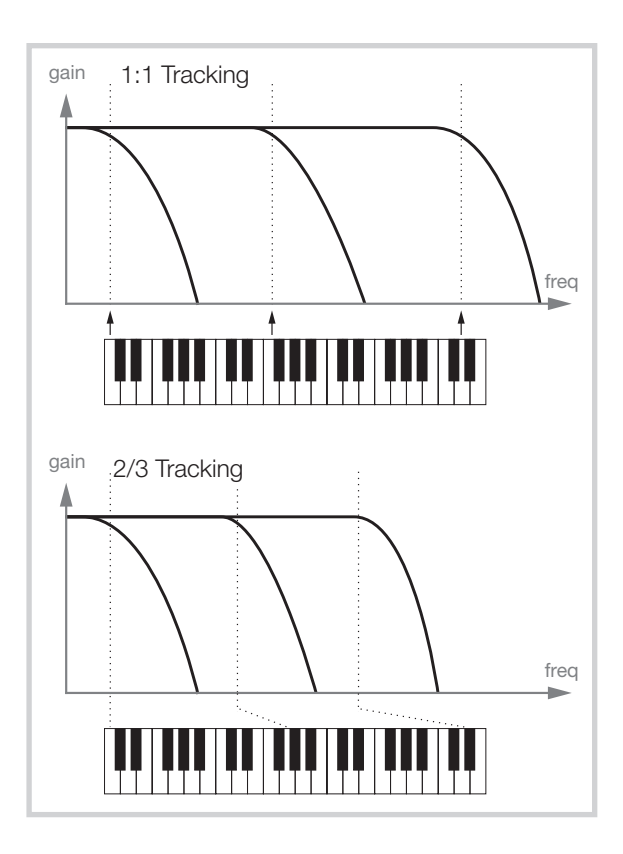

### フィルタードライブ

DRIVE を有効にすると、フィルター段で歪みを加えることができます。1、 2、3 の設定がそれぞれ低、中、高のドライブ量を表します。

l レゾナンスを効かせたサウンドにフィルタードライブを使ってみましょ う。面白く楽しい結果を得られるはずです。

### グループ

**[SHIFT]** + **[GROUP]** を押すと現在のフィルター設定がすべてのシンセレイ ヤーに適用され、編集が同期されるようになります。

### フィルター周波数

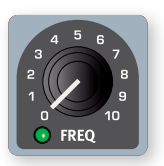

**[FREQ]** ノブはカットオフ周波数のポイント、つまりどの 周波数帯域からフィルター処理の対象にするかを決め るために使います。この処理の実際の結果は、使用す るフィルターの種類によって異なります。Freq ノブは モーフデスティネーションに選ぶことができます。

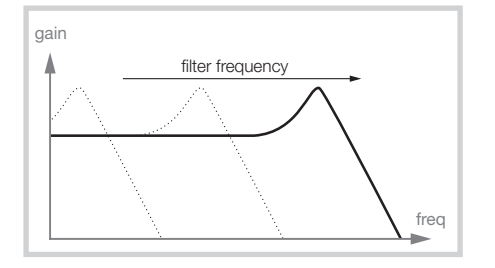

上の画像は、3 つの異なるフィルター周波数設定を適用したローパスフィ ルターと、それらがどのように周波数成分を減衰させ、あるいは残すかを 示したものです。スロープの左側の領域は、フィルターを通過する周波数 成分を示します。スロープの右側の領域は、減衰させられる周波数成分 です。「こぶ」のようなものは、レゾナンス設定を示します。

### フィルターレゾナンス

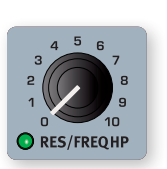

レゾナンス(**[RES]**)ノブは、フィルターの特性をさら に調整するために使います。レゾナンスを上げるとカッ トオフ周波数付近の周波数成分が強調され、薄い響き のサウンドになります。Res ノブはモーフデスティネー ションに選ぶことができます。

さらにレゾナンスを上げると、フィルターが自己発振を始めます。このとき 生成されるサウンドをリンギングピッチと呼びます。周波数スペクトルのど こでリンギングが生じるかは、フィルター周波数によって異なります。

**FREQ HP** との添え書きが示す通り、LP+HP フィルターを使用する場合に は、**[RES]** ノブは HP フィルターのカットオフ周波数をコントロールするも のとなります。

### エンベロープアマウント

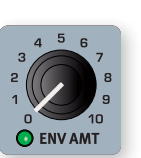

**[ENV AMT]** ノブは、フィルター周波数が時間の経過とと もにどのように変化するかを決定する、フィルターエンベ ロープの変調量、「効き具合」を制御します。

# エンベロープ

エンベロープは、打鍵してから離鍵するまでの、つまり時間経過に伴うサ ウンドの変化を形作るために使用されます。下の図はアタック、ディケイ、 およびリリースの各パラメーターが持つ役割を表したものです。

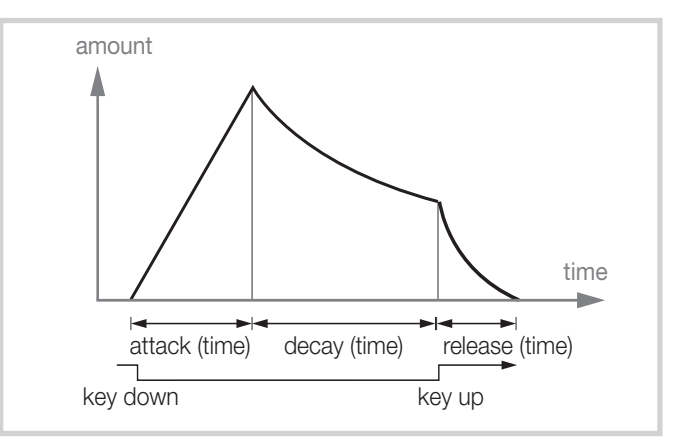

Nord Stage 4 は **OSCILLATORS**、**FILTER**、**AMP** の 3 つにそれぞれエン ベロープを持っており、これらには **[ENVELOPE]** ボタンを押すことでアク セスできます。

すべてのエンベロープはシンセディスプレイに表示されます。また、画面 下の 3 つのダイアルでアタック、ディケイ、およびリリースタイムを設定し ます。

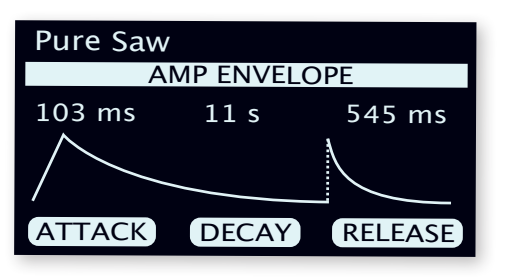

### アタック、ディケイ、およびリリースタイム

すべてのエンベロープはアタック、ディケイ、およびリリースタイムの設定 を持っており、そのふるまいの基本はすべての場合において同じです。

### アタック(Attack)

アタックタイムとは、キーが押されてからエンベロープによる効果が最大に 達するまでにかかる時間のことです。ATTACK ダイアルを右に回すとア タックタイムが長くなります。

### ディケイ(Decay)

アタックフェイズが終了し、キーが押されたままになると、エンベロープに よる効果はゼロに向かって下がり始めます。DECAY ダイアルを使用して これにかかる時間を調整します。最大まで右に回すとエンベロープはサス テインモードになり、キーが放されるまで最大値にとどまります。

### リリース(Release)

キーが放されると、エンベロープの段階はリリースに移ります。 RELEASE ダイアルを回すと、エンベロープが最小値に達するまでにか かる時間、リリースタイムを調整できます。

### オシレーターエンベロープ

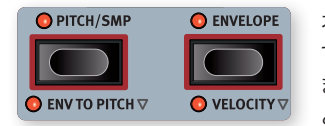

オシレーターエンベロープはデフォルト では Osc Ctrl パラメーターに適用され ますが、**ENV TO PITCH** を有効にするこ とでオシレーターのピッチを変更するよ

うに設定することもできます。

Osc Ctrl への変調に使用すると、選択した波形に応じた、さまざまな時 間的変化を実現できます。

### ベロシティ

**VELOCITY** をオンにするとオシレーターエンベロープの強さがベロシティに よって制御されるようになります。より強く演奏すると、エンベロープは宛 先のパラメーターをより強く、大きく変調します。

### エンベロープアマウント

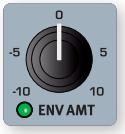

エンベロープアマウントは、オシレーターエンベロープに よって Osc Ctrl やピッチに適用されるモジュレーションの 量のことです。

**[ENV AMT]** ノブはバイポーラーです。つまり、時計の 12 時の方向をゼロとして、時計回りと反時計回りの両方に回すことができま す。時計回りに回すと、エンベロープに従って Osc Ctrl やピッチの値は 増加します。反時計回りに回すと、エンベロープによる上下の動きは反転 します。

### フィルターエンベロープ

フィルターエンベロープはフィルターのカットオフ周波数を変調します。こ のモジュレーション量も Env Amt でコントロールします。

### ベロシティ

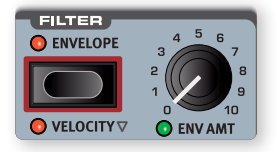

**VELOCITY** をオンにするとフィルターエンベ ロープの強さがベロシティによって制御され るようになります。より強く演奏すると、エ ンベロープはカットオフ周波数をより強く、 大きく変調します。

### アンプエンベロープ

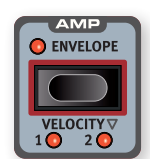

シンセサイザーの信号の流れの最終段には、ボリューム を制御するためのアンプ (AMP) 部が置かれています。 アンプをエンベロープで変調することにより、サウンドに は時間経過とともに変化する、基本的な「包絡線」ない し「輪郭」が与えられます。実際に、音量による輪郭は

音を識別する上で最も重要な要素のひとつです。適切なボリュームエンベ ロープを設定することで、「柔らかい」、「硬い」、「はじかれた」、「不動」、 といった印象のサウンドを思い思いに作ることができます。

### ベロシティ

**VELOCITY** をオンにすると、そのシンセレイヤーの出力レベルがベロシティ によって制御されるようになります。ベロシティへの反応の度合いには、 LED 消灯を含む 4 つの設定が用意されています。

# $I$  FO

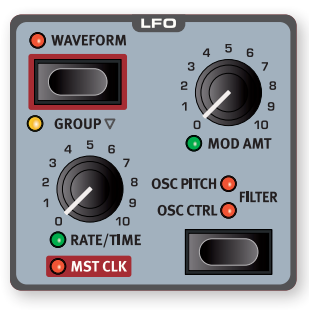

LFO、つまり低周波発振器 (Low Frequency Oscillator) は非常に低 い周波数の信号を発生させます。LFO は通常、可聴音域のシンセサイズ には使用されません。Nord Stage 4 では、LFO からの出力はオシレー ターの Osc Ctrl パラメーターやフィルター周波数など、他の機能のモジュ レーションに使用されます。LFO の速さは **[RATE/TIME]** ノブで設定しま す。なお、Rate/Time ノブはモーフデスティネーションに選ぶことができ ます。

**[MOD AMT]** ノブは LFO のモジュレーション量を制御し、次のいずれかの 宛先に割り当てることができます。Mod Amt ノブもモーフデスティネー ションに選ぶことができます :

**OSC CTRL**: 選択されている波形タイプに応じて異なる効果が得られます。 例えば、Shape または Shape Sine 構成を選んでいる場合、それぞれ の Shape パラメーターが LFO によって周期的に変調されます。

**OSC PITCH**: LFO でピッチをターゲットにするとビブラートが付与されま す。三角波を使用したさりげないものから、他の波形や大きなモジュレー ション量を使用したより極端な効果音まで、あらゆるものを作成できます。

**FILTER**: 選択したフィルターのカットオフ周波数を変更します。

LED をすべて消灯させることで、他の設定をそのまま維持したまま LFO をオフにすることができます。

### マスタークロック

**[SHIFT]** を押しながら **[RATE/TIME]** ノブを時計回りに回すと、LFO の速 さがマスタークロックに同期します。

LFO がマスタークロックに同期している場合、Rate ノブの値はマスター クロックのテンポに対し何分割した音符に相当するか、つまり音価で示さ れるようになります。1/2 はクロックのテンポに対する 2 分音符、1/4 は 4分音符、1/8 は 8 分音符です。この機能の詳細については「マスター クロック」(39 ページ)をご参照ください。

### LFO 波形

**LFO [WAVEFORM]** を押すと、シンセディスプレイ下の対応するダイアルを 使用して LFO の波形を選択できます :

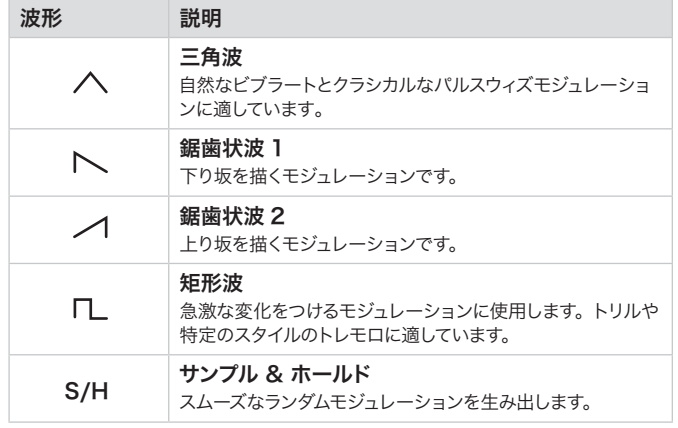

**[SHIFT]** + **[GROUP]** を押すと、現在のLFO 設定がすべてのシンセレイヤー Modulation に適用され、すべての LFO の位相とデスティネーションが同期されます。

# ボイス

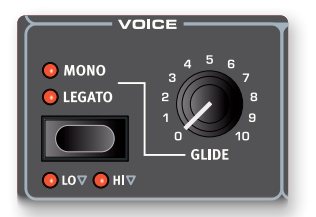

Nord Stage 4 シンセサイザーには、モノフォニックまたはポリフォニック での演奏のためのさまざまなボイスモードがあります。それらは **VOICE** エ リアで選択できます。

### モノとレガート

**MONO** モードおよび **LEGATO** モードでは、従来のモノフォニックシンセサ イザーと同様に、一度にひとつの音のみが演奏できます。2 つのモードの 主な違いは、レガート演奏時、つまり演奏中に後から別の打鍵が生じた 場合のエンベロープのふるまいにあります。

モノモードではディケイやリリースに入った場合、エンベロープは前の音と 同じくアタックから再生します。レガートモードでは、レガートで演奏し続 ける限り、ディケイポイントに到達してもエンベロープはアタックフェイズ \* に戻りません。

もうひとつの違いは、レガートモードではレガートで演奏する場合にのみ グライドが有効になることです。つまり、レガートモードでグライド効果を 得るには、前のキーを放す前に新しいキーを押す必要があります。 \*

モノとレガートの LED がいずれも点灯していない場合は、そのシンセレイ ヤーはデフォルト通りポリフォニックで発音します。

Lo および Hi 優先モード

**LO** 優先設定が有効な場合、指で押さえ続けたり、ペダルで延ばしたりし ている最低キーより上の音はまったく演奏されません。これは、鍵盤の最 低音にモノフォニックベースサウンドを維持しながら、レイヤーでコードを 演奏するのに有用です。

逆に、**HI** に設定すると、指で押さえ続けたり、ペダルで延ばしたりしてい る最高キーより下の音が発音されなくなります。この機能の使用例には、 レイヤーでコードを演奏しつつそのトップノートで単旋律のメロディを弾く ことが挙げられます。

**■** Lo および Hi の設定が適用されるのはモノボイスモードとレガートボ イスモードに限られます。ポリフォニック演奏には影響を及ぼしませ  $h_{1a}$ 

### グライド

グライド(**GLIDE**)を有効にすると、演奏時にある音からある音へピッチ を滑らかに「グライド」させます(一般的には「ポルタメント」とも呼ば れます)。グライド機能はモノモードとレガートモードでのみ使用できます。 グライドのピッチ変化の特性は「固定レート」と表現できます。これは、 2 つの音の音程が離れるほど、グライド時間が長くなることを意味します。 Glide ノブを時計回りに回すと、グライドにかかる時間が増加します。

# ユニゾン

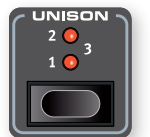

Nord Stage 4 のオシレーターは、控えに追加のオシレー ターを多数擁しています。これを有効にして元のサウンド に加えることで、太くクラシックなシンセサイザーサウンド を生み出せます。ユニゾン機能を使用しても、同時発音 数は圧迫しません。**UNISON** 設定を **1** にすることは、ク

ラシックな 2 オシレーター構成によるデチューンとわずかなステレオ感の 付与に相当します。**2** や **3** ではさらに多くのオシレーターが追加され、ス テレオイメージがさらに広がります。

### ユニゾンとサンプル

サンプルモードにおけるユニゾン機能は、リアルなアンサンブルサウンドを もたらすよう特別に調整されています。これは、隣接するサンプルをもとに、 わずかにデチューンしながらステレオにパンニングしたものを複数組み合 わせることで実現されています。

# アルペジエイター / ゲート

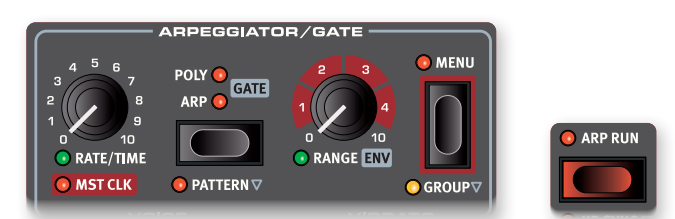

**[ARP RUN]** ボタンを押すとアルペジエイター / ゲート(**ARPEGGIATOR/ GATE**)がオンになります。**[SHIFT]** + **[GROUP]** をアクティブにすると、す べてのレイヤーが同じ設定を共有するようになります。

Nord Stage 4 のアルペジエイター / ゲートセクションでは、次の 3 つの モードが利用可能です。

### アルペジエイター

Arp モードでは、ホールドされた音が順番に連続して再生され、ひとつの パッセージの線を形作ります。

### ポリフォニックアルペジエイター

Poly モードでは、和音はまとめて繰り返し再生されます。Range の設定 が大きいときは、ホールドされたコードは反転されながら、Direction 設 定に従って順番に演奏されます。

### リズミックゲート

Gate モードでは、Rate 設定と選択されたパターン(Pattern がオンの 場合)に従って、持続音のサウンドレベルがリズミカルに開いたり閉じた りを繰り返します。かかり方の強さ、あるいはゲートの「硬さ」は、**ENV**(エ ンベロープ)パラメーターによって決まります。

### パターン

3 つのアルペジエイター / ゲートモードはすべて、パターン(**PATTERN**) 設定を使用できます。パターンをオンにするとアルペジオの音符またはゲー トのステップが、選択したパターンで定義されたリズムに従います。

利用可能なプリセットパターンのセットとは別に、さまざまな長さのカスタ ムパターンを作成できます。パターンは、Arp、Poly、および Gate の各 モードで使用できます。

パターンはアルペジエイターメニューで選択または定義します。パターンと 他のすべてのメニューの機能については、後述の説明をご参照ください。

### レンジ / エンベロープ

アルペジオの範囲、音域は **[RANGE]** ノブによって決まります。ゼロに設 定すると、アルペジオはキーボードで演奏された実際の音のみを使用しま す。ポリモードでは、これは、ノートもしくはコードをそのまま連打するこ とと同じになります。1 から 4 までの範囲の、オクターブちょうどを単位と した範囲とは別に、各オクターブ間の値を指定することも可能です。例え ば、2 オクターブと 5 分の 1 の範囲、といった設定もできます。

ゲートがアクティブになっている場合、このノブはゲートのエンベロープ (**ENV**)を制御します。ゼロの位置ではエンベロープは非常にソフトに効き、 ゆるやかなトレモロのようにふるまいます。最大の位置ではエンベロープ は非常にハードに効き、テンポとパターンに従ってサウンドがくっきりオン またはオフになるのを繰り返します。

### アルペジエイターメニュー

アルペジエイターメニューには 5 つのページがあります。最初のページは 一般的なアルペジエイター設定に使用します。残りの 4 つのページはすべ てパターン機能に関連しています。

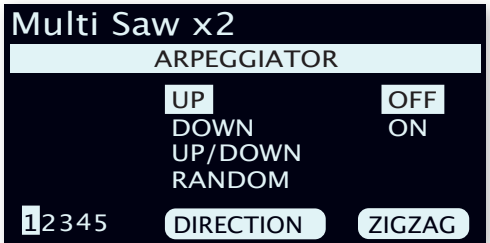

中央のダイアルと右側のダイアルは各ページの項目を設定するために使用 し、左側のダイアルはページ間の移動に使用します。

### 1 — 方向設定とジグザグ設定

デフォルトではアルペジオの方向 (DIRECTION) は UP に設定されて います。他には DOWN、UP/DOWN 、および RANDOM が選べます。 Gate を使用しているとき、このパラメーターは何の効果も持ちません。

### 2 — プリセットパターンとパターンの長さ

多数搭載されているプリセットパターンを PRESET ダイアルで選べます。 これらはモノラルモードとステレオモードのそれぞれで、単純なリズムと複 雑なリズムの両方を提供できるように設計されています。これらのパター ンはそのまま使用することも、アルペジエイターメニューの各ページを使用 してカスタマイズしてから使用することもできます。

パターンのステップ数は、LENGTH ダイアルを使って 2 から 16 までの 間で設定します。

### 3 — パターンのエディット

POSITION ダイアルでカーソルを前後に動かし、GATE ダイアルを使用 してステップの追加や削除、ステップの長さの変更を行います。

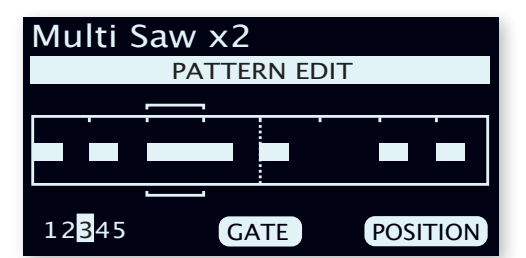

### 4 — パターンのアクセント

POSITION ダイアルでカーソルを前後に動かし、ACCENT ダイアルを 使用してステップにアクセントを付与します。アクセントが付与されたステッ プには三角形のインジケーターがグリッドの上に表示されます。

■ Arpモードや Poly モードで実際にアクセントの効果を得るためには、 Amp Velocity や Filter Velocity のような、ベロシティに反応させ るパラメーターを有効にする必要があります。

### 5 — パターンのパン

POSITION ダイアルでカーソルを前後に動かし、PAN ダイアルを使用し て左、中央、右のどこからそのステップの音を鳴らすかを決めます。

アルペジエイターレイト / タイム

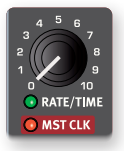

**[RATE/TIME]** ノブでアルペジオの速度を設定します。ディ スプレイには 1 分あたりの 4 分音符の拍数、beats per minute(BPM)として表示されます。

■ アルペジエイターは指定されたテンポで8分音符を演奏しま す。これはパターンの 1 ステップに相当します。

### アルペジエイターマスタークロック

**[SHIFT]** を押しながら **[RATE/TIME]** ノブを時計回りに回すと、アルペジエ イターとゲートの進みの速さがマスタークロックに同期します。

LFO がマスタークロックに同期している場合、Rate ノブの値はマスター クロックのテンポに対し何分割した音符に相当するか、つまり音価で示さ れるようになります。1/2 はクロックのテンポに対する 2 分音符、1/4 は 4 分音符、1/8 は 8 分音符です。「T」と記載のあるものは 3 連符を示し ます。この機能の詳細については「マスタークロック」(39ページ)をご 参照ください。

# キーボードホールド

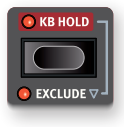

キーボードホールド (KB HOLD) モードを使用すると、鍵 盤からすべての指を離しても音が鳴り続けます。これは、ア ルペジオを演奏させ続ける場合、または両手で何かを弾き ながらコードやドローンを持続させる場合に役立ちます。

デフォルトでは、KB Hold はシンセセクションのすべてのレイヤーに影響 します。レイヤーを KB Hold に含めない場合は、そのレイヤーを **EXCLUDE** で除外します。

l KB Hold がオンの場合、シンセセクションがオフになっても LED は 点灯したままになります。シンセセクションのオン / オフが異なるレ イヤーシーン間を切り替える場合や、KB Hold を使用した後にシン セセクションをオフにする場合には、都度必要に応じて KB Hold LED を確認するとよいでしょう。

# ビブラート

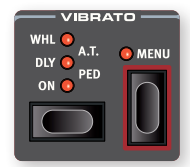

ビブラート(**VIBRATO**)はオシレーターのピッチを 変調して、自然な響きのビブラート効果を生み出し ます。

ビブラートセクションのセレクターボタンを押すと、 ビブラートのかかり方を 5 つの設定の中から選べま

す :

- **ON** では、キーを押すとすぐにビブラートがかかります。
- **DLY** では、キーが押されてから少し遅れてビブラートがかかります。
- **WHL** では、モジュレーションホイールでビブラートの深さを調整します。
- **A.T.** では、アフタータッチ、すなわちキーを押してからさらに押し込むこ とによってビブラートがかかります。
- **PED** では、ビブラートをかけるかどうかを Pedal メニューで選んだフッ トスイッチ、もしくは Nord Triple Pedal の左側または中央のペダルで コントロールします。詳しくは「Pedal メニュー」 (58 ページ) をご参 照ください。

### ビブラートメニュー

ビブラートメニューではシンセディスプレイの下の 3 つのダイアルを使用し て、ビブラートの速さ (RATE)、深さ(AMOUNT)、およびディレイタ イム(DLY TIME)を設定できます。Rate パラメーターは 2.0 Hz から8.0 Hz まで、Amount パラメーターは 0 から 10 までの値を設定できます。

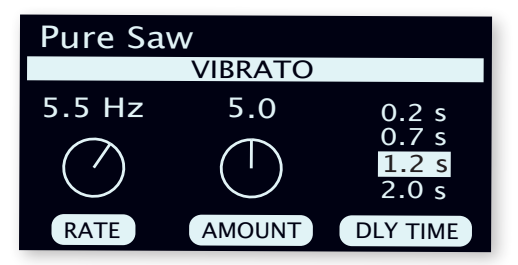

**■** Delay Time パラメーターは 0.2 秒、0.7 秒、1.2 秒、2.0 秒の 4 つの選択肢を持ちます。Delay Time パラメーターは **DLY** モードで のみ有効です。

### ビブラートとサンプル

Nord Sample Library 4 のサンプルには、ビブラートに関する調整項目 があらかじめ事細かく設定されています。

一般に、サンプルのビブラートは各楽器の種類に応じて可能な限りリアル で自然に聞こえるように設計されています。サンプルがプリセット設定で読 み込まれるときには、ビブラートレートもプリセット値に設定されます。

# キーボードシンク

キーボードシンク (KB SYNC) モードでは、すべてのキーが放されてから 新しく鍵盤が弾かれるたびに、アルペジエイターおよびゲートがリセットさ れます。KB Sync がオフの場合、アルペジエイターおよびゲートのタイミ ングは現在のテンポ設定に基づいた内部の「グリッド」に準拠します。

**MST CLK** が有効になっている場合、この KB Sync パラメーターはマス タークロックがリセットされるかどうか、ひいては LFO やディレイなどプロ グラム全体でマスタークロックに同期されているすべてのパラメーターに 影響を及ぼします。詳細については、「マスタークロック」(39 ページ) をご参照ください。

◎ どのレイヤーでマスタークロックをリセットするかは、自由に選べます。 例えば、左右のスプリットの左側にアルペジオを、右側にリードを配 置する場合、アルペジオの KB Sync をオンに、リードの KB Sync をオフにすると、右手のソロの動きに影響を受けずに左手でアルペジ オを弾くことができます。

# サウンドの初期化

**[SHIFT]** + **[SOUND INIT]** を押すと、シンセモードと選択した波形 / サンプ ルを除くすべてのシンセサイザーパラメーターを初期化でき、音作りを「白 紙」の状態から始めることができます。

**■ Sound Init 操作は [UNDO]** を押すことで取り消すことができます。

# **7** プログラム

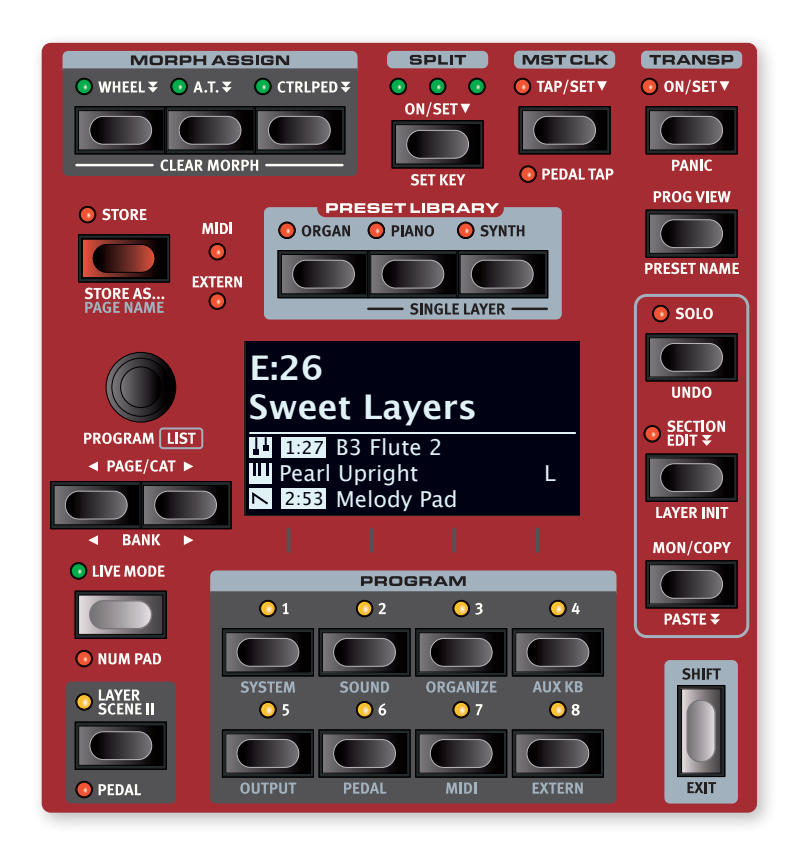

中央の **PROGRAM** エリアでは、プログラムの読み込みと保存、ライブモー ド、レイヤーシーン、キーボードスプリット機能など、パフォーマンスにま つわるさまざまな機能にアクセスできます。

プログラムエリアはプリセットライブラリーのホームでもあり、ここから各 セクション全体または個別のレイヤーのプリセットをプログラムに読み込む ことができます。ユーザーサウンドをプリセットライブラリーに保存するこ ともできます。プリセットライブラリーについては、40 ページをご参照く ださい。

ここにはシステム、サウンド、MIDI、その他の重要な設定を行うためのさ まざまなメニューもあります。メニューのうち **ORGANIZE** と **AUX KB** につ いては、この章でも説明します。すべてのメニューとその設定の詳細につ いては、「メニュー」(56ページ)をご参照ください。

### プログラムとは

プログラムには、マスターレベル、およびソロ状態やセクションエディット といった一時的な編集モードを除く、パネルで行われたすべての設定が保 存されます。プログラムには、スプリット、レイヤーシーン、キーボードゾー ン、モーフの各設定も含まれています。プリセットライブラリー(下記参照) からプログラムに読み込まれたプリセットも、プログラムの一部として保存 されます。

プログラムには、Aux KB メニューと Extern メニューの各設定も含まれ ています。

l Nord Sound Manager アプリを使用すると、お使いのコンピュー ターから、プログラムやその他のコンテンツにアクセスしたり整理し たりすることができます。

# モーフの割り当て

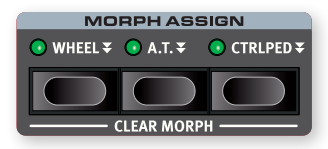

「モーフ」はひとつのコントロールソースで複数のパラメーターを一度にコ ントロールできる、非常に強力な機能です。

**[WHEEL]**、**[A.T.]**、**[CTRLPED]** の3つの **MORPH ASSIGN** ボタンはそれぞれ、 モジュレーションホイール、キーボードアフタータッチ、コントロールペダ ルという 3 つの利用可能なモーフソースを表しています。

l モジュレーションホイールを使う代わりに、**ORGAN SWELL** ジャック に接続されたエクスプレッションペダルで Wheel モーフをコントロー ルすることもできます。設定方法の詳細については、58 ページをご 参照ください。

モーフを設定するには、使いたいコントローラーに対応した Morph Assign ボタンを押しながら、モーフさせたいパラメーターのノブやドロー バーをモーフの始点から終点まで動かします。Morph Assign ボタンを 押す前に、パラメーターをモーフの始点に設定しておくことをおすすめしま す。モーフの設定中には、ディスプレイに始点と終点の各値が表示されま す。

Morph Assign ボタンを長押ししながら次々とパラメーターを操作するこ とで、複数のパラメーターに対するモーフを一度に設定できます。

モーフ操作の宛先、つまりモーフィングデスティネーションとして使用でき るパラメーターは次の通りです :

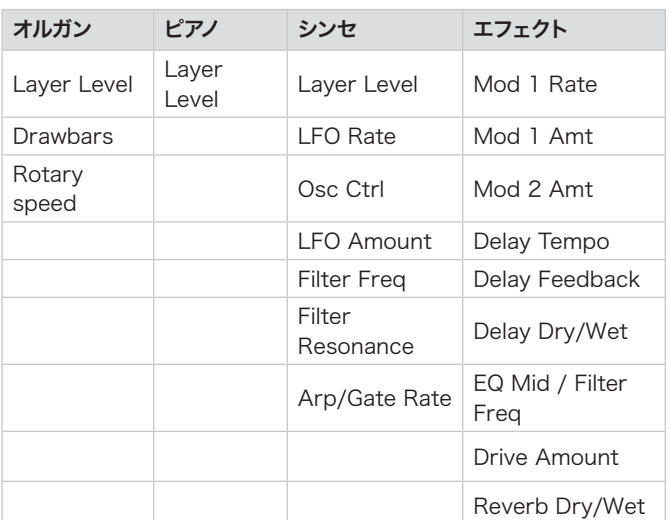

- l Morph Assign ボタンをダブルタップすると、ラッチモードでモーフ の割り当てを行えます。ラッチモードでは、ボタンを押し続ける必要 なしに複数のモーフデスティネーションを割り当てることができます。 **[EXIT]** を押すとラッチモードを終了します。
- l あるコントロールソースから別のコントロールソースへ、モーフをコ ピーすることができます。43 ページを参照してください。

### モーフインジケーター

すべてのモーフ可能なパラメーターには、モーフが割り当てられていること、 またはモーフが実際に適用されていることを示す何らかの手段が装備され ています。これには次の 3 つの異なるタイプがあります :

### LED フェーダー

オルガン、ピアノ、およびシンセの各レイヤーのレベルコントロールをつか さどる物理フェーダーと LED 表示です。これらはモーフを設定する際には モーフの始点や終点を示し、モーフィング中には現在の値を示します。

### モーフ LED

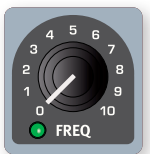

ほとんどのモーフ可能なパラメーターには緑色の「モー フ LED」が備わっています。LED はモーフが割り当て られている場合に点灯します。

### ドローバー LED

ドローバーがモーフデスティネーションとして選択されている場合、モー フィングに応じてドローバー LED の指す値も上下します。

■ ドローバーライブモードではモーフを適用できません。

### モーフを解除する

**[SHIFT]** を押しながら **MORPH ASSIGN** ボタンを押すと、そのソースが持 つ全レイヤーのすべてのモーフがクリア(**CLEAR**)されます。特定の割り 当てのみを解除したい場合には、**MORPH ASSIGN** ボタンを押したままパ ラメーターを操作して、モーフの始点と終点を重ねます。

# スプリット

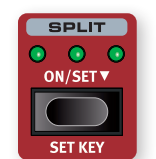

Nord Stage 4 の鍵盤は、ロー(**L**)、ミッド(**M**)、ハイ(**H**) の 3 つのスプリットポイントで区切ることで最大 4 つに キーボードゾーンに分割することができます。オルガン、 ピアノ、およびシンセの各レイヤーは、これらのゾーンの いずれかまたはすべてに割り当てることができます。

**SPLIT [ON/SET]** ボタンを一回押すと、スプリット機能がオンまたはオフに なります。「6」記号で示されている通り、長押しするとディスプレイには 「キーボードスプリット(Keyboard Split)」画面が表示されます。

**[SHIFT]** + **[SET KEY]** を押すと、現在選択されているスプリットポイントの 位置が移動します。

### キーボードのスプリット設定

スプリットが有効になったら、各セクションの **KB ZONE** コントロールでレ イヤーをひとつまたは複数のゾーンに割り当てます。4 つのゾーンLED は、 各レイヤーがどのゾーンに割り当てられているかを示します。

### スプリットポジションの選択

キーボードスプリット画面では、3 つのスプリットポイントをキーボード上 のどの位置にそれぞれ置くかを選んだり、スプリットポイントを無効にした りできます。スプリットポイントは、C2 から C7 までの 11 か所から選ぶ ことができます。スプリットポイントを調整するには、まずキーボードスプ リットページで ▼/▲ ソフトボタン (PROGRAM [1] ボタン) を押して、 Note 行が選択されていることを確認します。次に Low、Mid、および High ソフトボタン(**PROGRAM [2]** 〜 **[4]**)でポイントを選び、ダイアル を回します。

キーボードとコントロールパネルの間にある LED は、どのスプリットポイ ントがアクティブであるかを示します。

### スプリットクロスフェード (xFade) 設定

通常、2 つのキーボードゾーンは完全に分断されており、各ゾーンのサウ ンドが重なることはありません。スプリットポイントの xFade 設定を調整 すると、スプリットポイント間でサウンドをクロスフェードされることができ、 ポイントをまたいだ演奏がよりスムーズになります。

スプリットクロスフェードを調整するには、まずキーボードスプリット画面 を開いて ▼/▲ ソフトボタンを押し、xFade 行が選択されていることを 確認します。次に Low、Mid、および High ソフトボタンでポイントを 選び、ダイアルを回します。

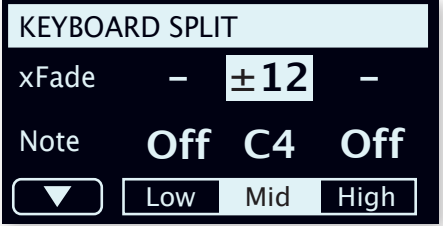

ダッシュ記号で示された箇所では、クロスフェードは適用されません。

± 6 設定は、スプリットポイントの両側 6 半音の範囲でクロスフェードす ることを表します。例えば、スプリットポイントより下のサウンドは、ポイ ントの 6 半音上までは少しずつ音量を落としながら発音し、6 半音を超え たところで完全に聞こえなくなります。スプリットポイントより上のサウンド は、同様に 6 半音の範囲でフェードアウトします。

± 12 設定は、スプリットポイントの両側 12 半音の範囲でクロスフェー ドすることを表します。

# マスタークロック

マスタークロックを使用すると、Nord Stage 4 のアルペジエイター / ゲー ト、シンセ LFO、ディレイ、および Mod 1 レートを同期させることがで きます。同期されたすべてのコンポーネントについて、それぞれ異なる分 割を設定できます。これを活用することで素晴らしいリズミカルな効果を 得られます。

**[TAP]** ボタンを 4 回押すと、タップでテンポを設定できます。テンポは bpm(beats per minute)単位で表されます。必要に応じてボタンをタッ プし続ければ、テンポ設定をさらに調整できます。

「▼」記号で示されている通り、 **[TAP]** ボタンを長押しすると「マスターク ロック(Master Clock)」画面が表示されます。**PROGRAM** ダイアルを使っ てテンポを設定できます。終了するには **[EXIT]** を押します。設定したテン ポはストア操作を行うことで、プログラムとともに保存されます。

マスタークロックのテンポを設定すると、マスタークロックに同期する各 機能のテンポをその分数で選択できます。マスタークロックのテンポに加 えられた変更には、それに同期しているすべての機能が追従します。

### 外部機器による同期

Nord Stage 4 が MIDI In ポートや USB-MIDI から MIDI クロックを受 信すると、Nord Stage 4 のマスタークロックは自動的に、その外部機 器のクロックに同期します。

マスタークロックが入力クロックにロックされている場合、**[MST CLK]** を 押すと、BPM 表記でのテンポとともに「EXTERNAL」というラベルがディ スプレイに表示されます。

### キーボードシンク

「マスタークロック」画面で KBS ソフトボタンを押すと、キーボードシン ク (Keyboard Sync) のふるまいを設定できます。

Off: 鍵盤を弾いてもクロックはリセットされません。

On: すべてのキーを放した後に再度鍵盤を弾くと、クロックがリセットさ れます。

Soft: すべてのキーを放した後、現在のテンポに対する 4 分音符相当の 時間が経ってから再度鍵盤を弾いたときにのみ、クロックがリセットされ ます。

### ペダルタップ

**[SHIFT]** + **[PEDAL TAP]** を押すと、接続したペダルを繰り返し踏むことで マスタークロックのテンポを調整できるようになります。ペダルのオプショ ンとその設定方法については、「Pedal メニュー」(58ページ)をご参照 ください。

# トランスポーズの有効化 / セット

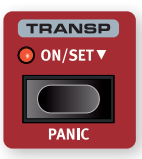

Nord Stage 4 は、プログラムごとに± 6 半音の範囲、 半音刻みでトランスポーズできます。**TRANSP [ON/SET]** を押しながらプログラムダイアルを回すとトランスポーズ を設定できます。トランスポーズを無効にするには、ボ タンをもう一度押します。

トランスポーズ設定はプログラムの一部として保存および読み込みがなさ れ、常にプログラムのすべてのレイヤーに影響します。

l どのプログラムを選んでいるときにも同じトランスポーズを適用したい 場合には、System メニューの「Global Transpose」設定を使用 します。

### パニック

**[SHIFT]** + **[PANIC]** を押すと、音源内部に「オールノートオフ」MIDI メッ セージが送られ、一部のパフォーマンスパラメーターがリセットされます。 これは、MIDI パフォーマンスやライブパフォーマンスの途中に音が止まら なくなった場合、または他の理由ですべてのサウンドをすぐに止める必要 が生じた場合に使用できます。

# 保存 (ストア)

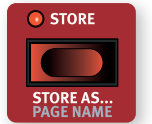

**[STORE]** ボタンは、編集したプログラムやプリセットをプ ログラムバンクまたはプリセットバンクに保存するときに 使用します。プログラムやプリセットを保存すると、選択 したメモリー位置にある既存のデータが上書きされます。

**f** Nord Stage 4 は工場から出荷される際、プログラムが誤って上書 きされることを避けるためにメモリーに保護がかかっています。プロ グラムを保存できるようにするには、System メニューで「Memory Protection」設定をオフにする必要があります。これを行う方法の 詳細については、56 ページをご参照ください。メモリープロテクショ ンは、8 つのライブプログラムおよび Nord Sound Manager によ る操作には影響しません。

### プログラムを保存(ストア)する

プログラムまたはプリセットを名前を変更せずに保存するには、次の手順 を実行します :

1 **[STORE]** ボタンを1回押します。Storeボタンが点滅し始め、ディスプ レイにプログラムの名前とその場所が表示されます。

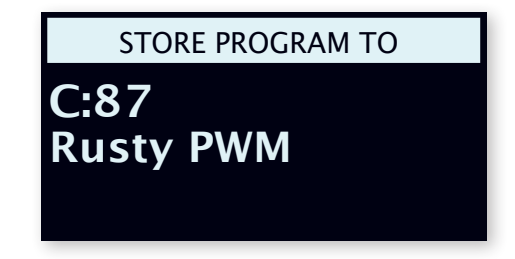

- **2 [PROGRAM]** ダイアルと [PAGE ↓ / ▶ ] ボタンのどちらか、あるいは両 方を使用して、保存先を選択します。
- **■** ストア操作をキャンセルするには、 [EXIT] ボタンを押します。
- 3 適切な場所を選択したら、もう一度 **[STORE]** を押して操作を完了し ます。

プログラムは、**[STORE]** ボタン、**[LIVE MODE]** ボタン、対応する **PROGRAM** ボタンの順に押すことで、8 つのライブプログラムのうちのひ とつとして保存することもできます。また、選択した保存先に現在保存さ れているプログラムは、鍵盤を弾くことで試聴できます。

名前を付けて保存する

- 1 プログラムに名前を付けて保存するには、**[SHIFT]** + **[STORE AS...]**<sup>を</sup> 押します。
- 2 ABC ソフトボタンを押し続ける間、英数字の行が表示されます。その 間にダイアルを回すと、現在の位置の文字を選択できます。ABC ボタ ンを放すとカーソルが次の位置に移動します。ダイアルまたは **[PAGE** 3/4**]** ボタンを使って、カーソルを自由に移動できます。Ins ソフトボ タンは現在位置に空白を挿入するために使用し、Del ソフトボタンは 現在選択されている文字を削除するために使用します。

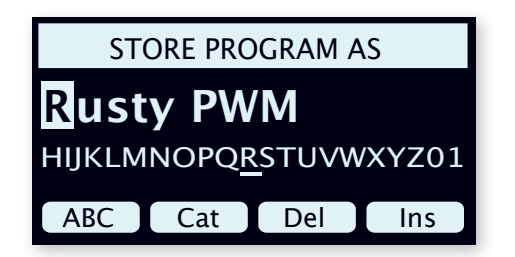

- 3 プログラムをカテゴリーに分類しておくと、後から検索する際に便利 です。Cat ソフトボタンを押して、リストからカテゴリーのひとつを選 択します。
- 4 **[STORE]** を押すと、上書き保存のときと同様に「Store Program To」画面が表示されます。**[PROGRAM]** ダイアルと **[PAGE** 3/4**]** ボタ ンのどちらか、あるいは両方を使用して、保存先を選択します。
- 5 適切な場所を選択したら、もう一度 **[STORE]** を押して操作を完了し ます。
- 9 Nord Sound Managerでもプログラムに名前を付けることができ ます。

# プログラムダイアル

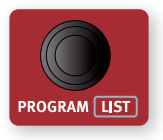

ディスプレイ左側の **[PROGRAM]** ダイアルは、プログラ ムとプリセットの選択、メニューパラメーター値の設定 およびプログラムの文字入力に使用します。**[SHIFT]** キーを押しながらダイアルを回すと、リストビューが有 効になり、すべてのプログラムまたはプリセットがリスト

で表示されます。

### リストオプション

プログラムリストは、Num を押して番号順で表示することも、Abc を押 して名前順で表示することも、Cat を押してカテゴリー別で表示すること も可能です。

### 番号順(Numeric)

番号順モードでは、プログラムはプログラムバンク内の順序に従って表示 されます。**[PROGRAM]** ダイアルと **[PAGE** 3/4**]** ボタンのどちらか、ある いは両方を使用して、リストを移動できます。

### 名前順(Abc)

名前順モードでは、プログラムは名前順に並べられます。「▼」記号で示 されている通り、Abc ソフトボタンを押しながらダイアルを回せば、特定 の文字または数字にジャンプできます。

### カテゴリー別(Category)

カテゴリー別モードでは、プログラムはカテゴリーごとに並べ替えられます。 「v」記号で示されている通り、Cat ソフトボタンを押しながらダイアルを 回せば、カテゴリーを選択できます。

l Cat ソートモードではページボタンを使用して、次のカテゴリーの最 初のプログラムに素早くジャンプすることができます。

# ページボタン

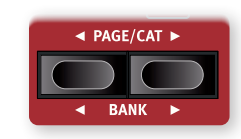

プログラムページとプログラムページの間は **[PAGE** 3/4**]** を押して遷移します。各バンクに は 8 つのページがあり、各ページには 8 つのプ ログラムがあります。これらのボタンは、プログ ラムリストビューやプリセットライブラリーのカテ

ゴリー別モードでカテゴリーを切り替えるときや、さまざまなメニュー内で ページを切り替えるときにも使用できます。

**[SHIFT] + [BANK ↓ / ▶ ]** を押すと、プログラムバンクが切り替わります。

# MIDI インジケーターと Extern インジ ケーター

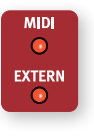

MIDI メッセージを MIDI 入力や USB-MIDI 入力から受信する と、ディスプレイの左上隅にある **MIDI** LED が点滅します。短 い点滅は単に何らかの MIDI メッセージを受信していることを 示し、長い点滅は受信した MIDI メッセージが Nord Stage 4 で実際に使われていることを示します。

3 つの Extern MIDI チャンネルのいずれかで MIDI が出力されると、 **EXTERN** LED が点滅します。Send On Load 機能を使用している場合、 プログラムを読み込んだ際には LED が非常に長い点滅を繰り返します。 これは Send On Load 機能を通じて MIDI メッセージが出力されている ことを示します。ExternとSend On Load の詳細については、「Extern」 (45ページ)をご参照ください。

# プリセットライブラリー

Nord Stage 4 には、オルガン、ピアノ、およびシンセの広範なプリセッ トバンクが付属しており、エフェクト構成を含む完結したサウンドを既存 のプログラムにロードできます。カスタムサウンドはプリセットバンクに保 存することもでき、プログラムをセットアップする際に個々のサウンドを素 早く呼び出すことができます。

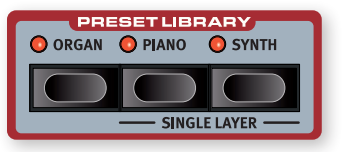

### プリセットのブラウズと読み込み

ピアノセクションとシンセセクションでは、プリセットを読み込むための 2 つの異なる方法があります。

1 つ目の方法は、セクション全体に対してプリセットを読み込むことです。 複数のレイヤーで構成されたプリセットが使用可能です。すべてのレイヤー がプリセットに上書きされるため、この方法は他のサウンドをセクション内 に残す必要がない場合を対象としています。

2つ目の方法は、他のレイヤーをそのまま残しながら、1レイヤーずつ読 み込むことです。これは複数のサウンドを組み合わせてスプリットセットアッ プで使用する場合、またはフェーダーやレイヤーシーン機能を使用して同 じプログラム内で異なるサウンドを切り替えながら演奏する場合に便利で す。

i オルガンはレイヤー Aとレイヤー B で同じエフェクトチェーンを共有 するため、オルガンプリセットを読み込むと設定は常にオルガンセク ション全体へ適用されます。

### セクションへプリセットを読み込む

セクション全体用のプリセットを探したり読み込んだりするには、まず **PRESET LIBRARY [ORGAN]**、**[PIANO]**、および **[SYNTH]** ボタンを押します。 プリセット画面に入ってすぐにフォーカスされたプリセットには、まだ読み 込まれていないことを示す「E」が表示されます。ダイアルを回すと、選 択したプリセットに含まれるレイヤーがセクションの対応するレイヤーで試 聴できるようになり、「E」が消えます。

**[PAGE** 3/4**]** ボタンを使用して、バンク間を素早く移動することもできま す。デフォルトの番号順(Num)ソートモードからカテゴリー別(Cat)ソー トモードへ切り替えると、現在選択されているカテゴリーがディスプレイに 表示され、プリセットをカテゴリー別に並べ替えて探すことができます。

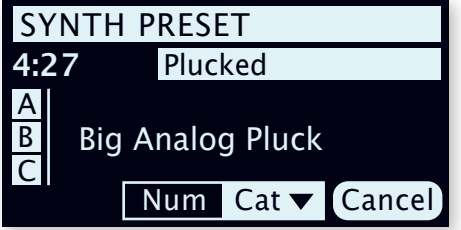

カテゴリーモードでは **PAGE** ボタンを使用してカテゴリーを切り替えるこ とができます。Cat ソフトボタンを押し続けると、ダイアルを使用してリス トから目的のカテゴリーを選択できます。

目的のプリセットが見つかったら、Shift/Exit または対応するプリセットラ イブラリーボタンを押してプリセット画面を終了します。ここで Cancel ソ フトボタンを押すと、プリセットライブラリーに入る前のサウンドに戻りま す。

### シングルレイヤープリセットを読み込む

1 レイヤーずつプリセットを読み込むには、プリセットを使用するピアノま たはシンセレイヤー(A、B、C)をフォーカスし、**[SHIFT]** + **PRESET LIBRARY [SINGLE LAYER PIANO]** または **[SHIFT]** + **PRESET LIBRARY [SINGLE LAYER SYNTH]** を押します。

プリセット画面に入ってすぐにフォーカスされたプリセットには、まだ読み 込まれていないことを示す「E」が表示されます。ダイアルを回すと、選 択したプリセットに含まれるレイヤーがセクションの対応するレイヤーで試 聴できるようになり、「E」が消えます。

目的のプリセットが見つかったら、**[EXIT]** または対応するプリセットライブ ラリーボタンを押してプリセット画面を終了します。ここで Cancel ソフト ボタンを押すと、プリセットライブラリーに入る前のサウンドに戻ります。

### プリセットをプリセットライブラリーに保存する

すべてのレイヤーとエフェクトを含むセクション構成をプリセットとして保 存するには、次の手順に従います :

- 1 **STORE** を押して、通常通り「Store Program To」画面を開きます。
- 2 次に **ORGAN**、**PIANO**、または **SYNTH** のプリセットライブラリーボタン を押して、「Store Preset To」画面に切り替えます。
- **3) 保存先を選択するには、[PROGRAM] ダイアルと [PAGE ↓ / ▶ ] ボタン** のどちらか、あるいは両方を使用します。
- i 進行中の保存操作をキャンセルするには、**[EXIT]** を押します。
- 4 適切な場所を選択したら、もう一度 **[STORE]** を押して操作を完了し ます。
- l 先に対応するプリセットライブラリーボタンを押してから **[STORE]** ボ タンを押すことで保存操作を始めることもできます。

### 名前を付けて保存する

プリセットを保存して名前を付けるには、**[SHIFT]** + **[STORE AS...]** を押し てから、対応するプリセットライブラリーボタンを押します。プリセットの 名前の付け方やカテゴリー分けは、プログラムの場合と同様です。前のペー ジをご参照ください。

シングルレイヤープリセットも複数レイヤーによるプリセットも保存の手順 は同じです。

# プログラムビュー

プログラムビュー(**[PROG VIEW]**)ボタンはディスプレイの表示を 3 つの 異なるモードの間で切り替えます。

1 番目の表示モードでは、プログラムのバンク、番号、およびプログラム の名前のみが表示されます。ディスプレイの下半分はパラメーターの説明 のために空白にされており、パネルの操作に応じて現在の状況を表示しま す。

2番目の表示モードはおおむね 1番目と同じですが、オルガン、ピアノ、 およびシンセの各セクション用に行が追加され、現在フォーカスされてい るレイヤーの内容を表示します。

■ この表示モードを使用しているときにパラメーターを調整すると、各 セクションの情報を表示していた画面の下半分は、その都度パラメー ターの説明に切り替わります。

3 番目の表示モードでは、現在オンになっているすべてのレイヤーに関す る情報が表示されます。プログラムの名前と番号は、ディスプレイの上部 に小さな文字で表示されます。

### プリセット名

通常、セクションまたは各レイヤーのいずれかにプリセットが読み込まれ ていると、選択したプログラムビューモードに従ってその番号とプリセット 名がディスプレイに表示されます。この代わりに各レイヤーの現在の音源 構成(オルガンモデル、ピアノモデル、波形やサンプルの名前)を表示す るには、**[SHIFT]** + **[PRESET NAME]** を押して、Show Preset Name プ ロパティをオフにします。この表示設定はプログラムが読み込まれるたび にリセットされます。

# レイヤーのソロ演奏

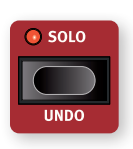

**[SOLO]** を押すと、レイヤーはひとつだけ聞こえるようにな ります。この機能は、プログラムを微調整するときに個々 の要素をモニターしたり調整したりするのに役立ちます。 各セクションのレイヤーボタンを使用して、どのレイヤーを 聞くかを選びます。

ソロモードに入ると、レベルフェーダーの LED 表示が各レイヤーによって 変わります。ミュートされたレイヤーでは現在のレベルを示す単一の点に なり、現在フォーカスされているレイヤーでは全体が点滅するようになり ます。

Exit ボタンか Solo ボタンを押すとソロモードが終了します。

■ ソロ機能の状態はプログラムの一部として保存されません。

# アンドゥ

いくつかの Nord Stage 4 の操作は、**UNDO** 機能を使用して元に戻すこ とができます。アンドゥが使える操作には次のものが含まれます。

- プリセットの読み込み
- シンセセクションにおける、LFO、フィルター、アルペジエイターのグルー プ機能
- FX Focus エリアにおける、オルガン、ピアノ、シンセのグループ機能
- エフェクトにおける、グローバルモードのオンとオフ
- All FX Off 機能
- モーフ設定の消去
- コピー / 貼り付け操作
- Synth Init および Layer Init 操作
- 編集中のプログラムからのプログラムチェンジ
- b 〔訳注〕プログラムチェンジのアンドゥについて : 音作りに没頭してい て保存を忘れたまま別のプリセットを選んでしまった場合でも、すぐ にアンドゥすれば元に戻せます。

Undo を押すと、どの操作を元に戻すことができるかがディスプレイに表 示されます。UNDO ソフトボタンを押して操作を続行するか、Exit を押 してキャンセルします。アンドゥ機能は、変更がかかる前のプログラムの 状態に戻します。つまり、それ以降に行われた他の編集はアンドゥの実行 に伴い破棄されることに注意してください。

# セクションエディット

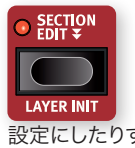

**[SECTION EDIT ▼]** が押されている間、パラメーターに対 する編集はそのセクションのすべてのレイヤーに対して反映 されます。これは、レイヤー間でシンセパラメーターを合 わせたり、セクション全体で一部のエフェクトのみを同じ 設定にしたりする場合に、特に便利です。

Section Edit ボタンをダブルタップすると、ボタンを押したままにしなく てもセクションエディットを使用できる「スティッキー」モードに入ること ができます。スティッキーモードを終了するには、Section Edit をもう一 度押す、Exit を押す、のいずれかを行います。

レイヤーの初期化

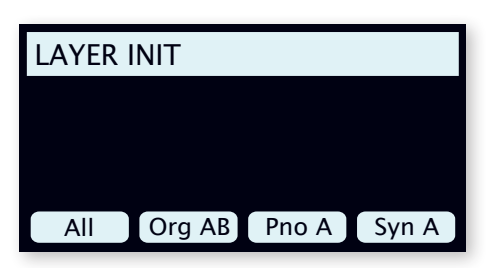

**[SHIFT]** + **[LAYER INIT]** を押すとアクセスできる Layer Init 機能では、プ ログラム全体または個々のレイヤーを素早く初期化できます。

All: プログラム全体を初期化し、Piano A のみをオンにし、エフェクトを すべてオフにします。

Organ AB: 両方のオルガンレイヤーを B3 サウンドに初期化し、Layer A のみをオンにします。ロータリースピーカーをオンにする以外、すべて のオルガンエフェクトをリセットし、また、オフにします。

Piano A/B: ソフトボタンラベルに書かれた、現在フォーカスされている レイヤーを、デフォルトのピアノサウンドとパラメーターに初期化します。 すべてのエフェクトは、パラメーターがデフォルト値にリセットされ、また、 オフにされます。

ピアノのエフェクトの編集にグループモードが適用されている場合、パラ メーターの設定はレイヤーごとに、初期化された側と Layer Init 操作前 の状況を引き継ぐ側に分かれます。

Synth A/B/C: ソフトボタンラベルに書かれた、現在フォーカスされて いるレイヤーを、デフォルトのシンセ波形とシンセパラメーターに初期化し ます。すべてのエフェクトは、パラメーターがデフォルト値にリセットされ、 また、オフにされます。

シンセのパラメーターやエフェクトの編集にグループモードが適用されて いる場合、パラメーターの設定はレイヤーごとに、初期化された側と Layer Init 操作前の状況を引き継ぐ側に分かれます。

# レイヤーシーン II

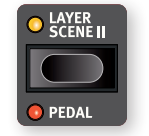

レイヤーシーン機能を使用すると、2 つの独立したレイヤー 構成を作成し、シーンのそれぞれで各レイヤーや各セクショ ンのオン / オフを切り替えることができます。これにより、 複数のレイヤーボタンやセクションボタンを押すことなく、 同じプログラム内の異なるサウンドの組み合わせを瞬時

に、かつシームレスに切り替えることができます。

各レイヤーは、シーンの一方または両方でアクティブにすることができま す。例えば、レイヤーシーン1を 1 台のピアノサウンドにしながら、レイヤー シーン II を同じピアノと 2 台目のピアノに加えシンセやオルガンを重ねたも のにすることができます。各レイヤーの内容は両方のレイヤーシーンで常 に同じです。

### レイヤーシーンをセットアップする

**[LAYER SCENE II]** ボタンを押すと、レイヤーシーン I から II に、またはそ の逆に切り替わります。各レイヤーシーンは、セクションとレイヤーをオン またはオフにすることによって構成されます。繰り返しになりますが、レイ ヤーのシーン設定はレイヤーやセクションのオン / オフのみを保持するこ とに注意してください。

### レイヤーシーンとプリセット

レイヤーシーンに関連して、オルガン、ピアノ、およびシンセのプリセット を読み込むときに注意すべき点がいくつかあります。

- セクション全体のプリセットをロードする場合(つまり、レイヤープリセッ トを使わない場合)、非アクティブなレイヤーシーンではセクションがオ フになります。
- シングルレイヤープリセットを読み込む場合、読み込まれたレイヤーの オン / オフ状態は、非アクティブなレイヤーシーンでは変更されません。

# モニター / コピー / ペースト

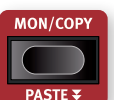

現在のパラメーター値を表示するには、**[MON/COPY]**(モ ニター/コピー)ボタンを押しながら、関連するパラメーター ノブを回します。

**COPY** 機能は、レイヤー、エフェクト、モーフ、プログラムのコピーに使 用できます。

- 1 コピーを作成するには、**[MON/COPY]** ボタンを押したまま、次のいず れかのボタンを押します。
- レイヤーをコピーする場合 レイヤーボタン
- エフェクトをコピーする場合 エフェクト **[ON]** ボタン
- モーフをコピーする場合 モーフ **[WHEEL]**、**[A.T.]**、**[CTRLPED]** ボタ ン
- プログラムをコピーする場合 **PROGRAM [1]** 〜 **[8]** ボタン

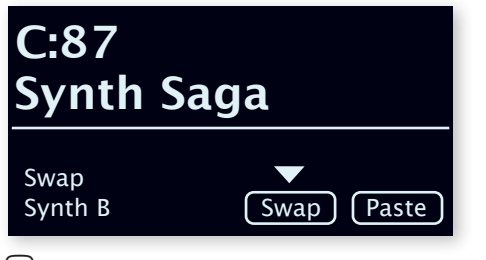

2 コピーした設定を貼り付けるには、**[SHIFT]** + **[PASTE]** を押したまま、 貼り付け先のレイヤー、エフェクト、モーフ、プログラム/ライブプログ ラムに対応するボタンを押します。レイヤー、エフェクト、モーフは、コピ ー元のプログラム内に貼り付けることも、別のプログラムに貼り付ける こともできます。

レイヤーを同じプログラム内の別のレイヤーに貼り付ける場合、代わりに 2 つのレイヤーを交換することができます : **[SHIFT]** + **[PASTE]** を押した状 態で、ソフトボタンを使用するか、Mon/Copyを複数回押して Paste モー ドと Swap モードを切り替えます。

# Aux KB

**AUX KB** (Auxiliary Keyboard、補助キーボード)機能を使用すると、 Nord Stage 4 の MIDI In ポートに接続された外部のキーボードで、任 意のレイヤーを演奏したりコントロールしたりできます。これは、2 段以 上のキーボードを使ってライブパフォーマンスを行う場合に便利です。 Aux KB は、プログラムごとに設定できます。

### Aux KB の設定

プログラムで Aux KB 機能を使用するには、Aux KB メニューの最初の ページにある Aux KB Enable 設定をオンにします。

Aux KB メニューの 2 ページ目では、Aux KB を適用するレイヤー、つ まり本体の鍵盤ではなく受信した MIDI メッセージで演奏したいレイヤー を選択できます。1 〜 3 のソフトボタンを使用してオルガン、ピアノ、シン セの各セクションにフォーカスし、ダイアルを使用して Aux KB を適用し たいレイヤーを選びます。

Aux KB モードが有効なレイヤーではフェーダー下の Aux KB LED が点 灯し、本体の鍵盤ではコントロールされていないことを示します。

■ Aux KBに使うMIDI チャンネルは、Nord Stage 4のMIDI メニュー で設定します。詳しくは 59 ページをご参照ください。

Aux KB モードにおけるペダルおよびその他のデバイ ス

Nord Stage 4 のピッチスティックや、本体に接続されたサステインペダ ルは、それぞれのパネルの設定に応じてサウンドエンジンに影響を与えま す。もし **SUSTPED** や **PSTICK** がパネル上でオフになっている場合、これ らは受信した Aux KB のみによってコントロールされます。

■ Nord Stage 4 に接続されたスウェルペダルは、オルガンが Aux KB モードに設定されていてもサウンドエンジンに影響を与えます。

# Shift/Exit ボタン

多くのボタンといくつかのノブには、**[SHIFT]** キーを押しながらボタンを押 したりノブを回したりすることでアクセスできる二次機能があります。 Shift 機能がある場合、対応するボタンやノブの下にはその機能の名前が 印刷されています。例えば、**[SHIFT]** キーを押しながら **PROGRAM [7]** ボ タンを押すと、MIDI メニューが開きます。

Nord Stage 4 には同じ機能を持つ 2 つの Shift ボタンがあります。ひ とつはプログラムエリアの右下、もうひとつはレイヤーエフェクトセクショ ンの左側に配置されています。

Shift ボタンは **[EXIT]** ボタンとして、メニューを閉じたり操作をキャンセル したりするときにも使用します。

### 長押しでシフト機能を使う

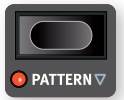

シフト機能のうち空白の下向き三角形(V)で示されてい るものは、ボタンを 1 秒程度長押しすることでも使うこと ができます。

# ライブモード

Nord Stage 4には、アクセスしやすい「ライブプログラム」 **O LIVE MODE** 用の場所が 8 つあります。ライブプログラムは、他のプロ グラムとは異なり、編集内容が自動的に保存されます。ラ O NUM PAD イブプログラムを終了したり、Nord Stage 4 の電源をオ フにしたりしても、すべての編集内容が保存されます。手動で保存操作を 行う必要はありません。ライブプログラムを選択するには、**[LIVE MODE]** を押してから、**PROGRAM [1]** 〜 **[8]** のいずれかのボタンを押します。

ライブプログラムは必要に応じて、ライブプログラム用の 8 つから離れ、 レギュラープログラムバンクの適当な場所を選んで保存することができます (保存の手順については 39 ページ参照)。逆に、レギュラープログラムを ライブプログラムの場所に保存することもできます。

**[SHIFT]** + **[NUM PAD]** を押すと数値入力パッド(Numeric Pad)を使っ たプログラムの参照が有効になります。

# プログラムボタン

8 つのプログラム ([PROGRAM]) ボタンを使用すると、現在のプログラム バンク内の 8 つのプログラムへ即座にアクセスできます。1 から 4 までの プログラムボタン(上段)は、メニューや設定の項目を選ぶソフトボタン としても使用します。ソフトボタンの機能についての詳細は 56 ページをご 参照ください。

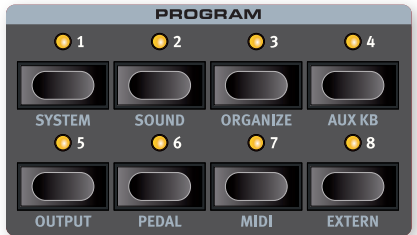

### Num Pad による数字の入力

プログラムおよびバンクの選び方には 2 つの異なるオプションがあります : デフォルトの「ページ単位」のモードと、**[SHIFT]** + **[NUM PAD]** を押すと を押すと有効になる数値入力パッドモードです。

Num Pad モードでは、**PROGRAM [1]** 〜 **[8]** は現在のページ上の 8 つの プログラム間で直接切り替えるためではなく、現在のバンク全体における 任意の(11 から 88 までの)プログラム番号を入力するために使われます。

例えば、現在のバンク内のプログラム 12 を選択するには、先に **PROGRAM [1]** を押し(ページ 1 を指します)、次いで **PROGRAM [2]** を 押します(現在のページの中のプログラム 2 番を指します)。いくつかの 補足説明があります :

- **[PAGE** 3/4**]** ボタンと **[PROGRAM]** ダイアルは、モードに関係なく同じ ように機能します。
- ライブプログラムは常にプログラムボタンを使用して直接選択します。

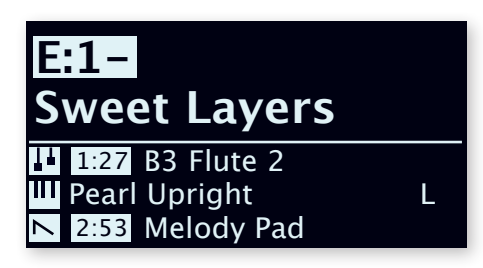

この例は **PROGRAM [1]** が押された様子です。ダッシュ記号はその箇所に もう一桁入力できることを示しています。

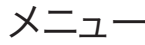

**PROGRAM [1]** 〜 **[8]** ボタンを **[SHIFT]** ボタンと組み合わせて使用すると、 メニューや、プログラムの整理機能にアクセスできます。メニュー設定に ついては「メニュー」(56 ページ)をご参照ください。プログラムの整理 については次の項目で説明します。

# プログラムの整理

プログラムとプリセットの順序は、整理(**ORGANIZE**)ビューの 2 つの機能、 Swapと Move で並べ替えることができます。

ここでは、2 つの整理機能を使用してプログラムバンク内のコンテンツを 並べ替える方法の例を示します(プリセットの整理も同様の手順です):

整理ビューを開く

1 **[SHIFT]** + **[ORGANIZE]** を押して、整理ビューに入ります。

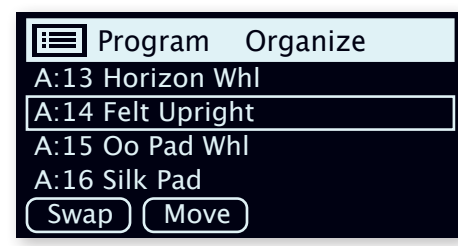

### 2つのプログラムを入れ替える

スワップ操作は2つのプログラムの場所を入れ替えます:

- (2) ダイアルを使用して、別のプログラムと交換したいプログラムを選択 し、Swap を押します。
- 5) ダイアルを移用して交換先を選び、Ok を押すと、スワップ操作が完了 します。Undo を押すと操作はキャンセルされます。

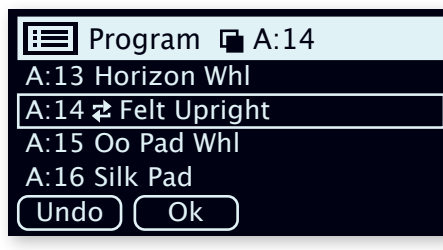

プログラムを移動する

(4) ダイアルを使用して別の場所へ移動したいプログラムを選択 し、Move を押します。

5 ダイアルを使用して移動先を選び、Ok を押すと、スワップ操作が完了 します。Undo を押すと操作はキャンセルされます。

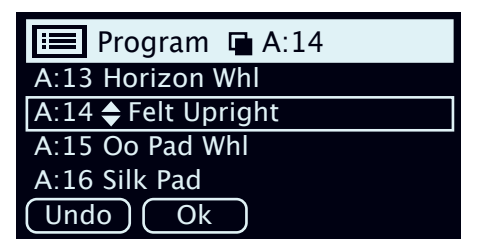

- E 移動するプログラムの現在の場所と移動先の場所の間にあるプログ ラムは 1 つずつ上または下にシフトされます。このためひとつのペー ジが含む内容も変わることに注意してください。
- コンテンツの整理は Nord Sound Manager で行うこともできます。

# プログラムレベル

PROGRAM LEVELS

Volume level offset  $-3.5$  dB

Adjust with Program dial

プログラムレベル機能は、プログラム全体の音量レベルを調整するための 便利なショートカットを提供します。これはライブパフォーマンス用にプロ グラムを準備する場合や、マスターレベルコントロールに触れることなく 全体の音量を下げる場合に便利です。プログラムレベル機能は Sound メ ニューの最初のページにあります。プログラムダイアルを回すと、すべての セクションのすべてのレイヤーのレベルが同量で調整されます。

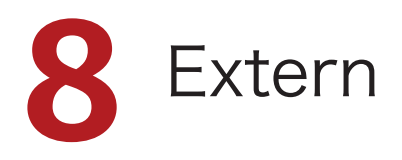

# Extern モード

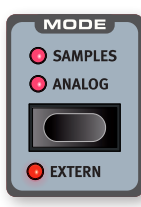

Nord Stage 4 には、外部 MIDI 機器の高度なコント ロールも統合されています。シンセセクションの Extern モードを使用すると、主要な MIDI 機能のすべ てにシンセディスプレイ、ダイアル、およびその他のコ ントローラーからアクセスできるようになります。

Extern レイヤーは、オン / オフやキーボードゾーンへ の割り当ての方法といった面では、Samples レイヤー

や Analog レイヤーに近いふるまいをします。ピッチスティックとサステイ ンペダルも通常通り使用できます。

各 Extern レイヤーの MIDI チャンネル設定は MIDI メニューにあります。 プログラムチェンジ、コンティニュアスコントローラー(CC)、およびそ の他の MIDI 機能の設定には Extern メニューからアクセスできます (詳 しくは 61 ページをご参照ください)。これらの設定を活用すると、例え ば Nord Stage 4 本体でプログラムを変更したときに、併せてプログラ ムチェンジなどの MIDI メッセージを外部機器へ自動的に送信する、と いったこともできます。

■ MIDI メニューの設定は Nord Stage 4 トのすべてのプログラムで 共有されます。Extern メニューの設定はプログラムごとに保存され ます。

### セットアップ

- 1 MIDIケーブルでNord Stage 4のMIDI Outと外部機器のMIDI In を接続します。外部機器には、ラックマウント音源、PC用インターフェ イス、およびMIDI Inポートを備えたその他のユニットが含まれます。
- 2 **[SHIFT]** + **[MIDI]** を押して、MIDIメニューを開きます。

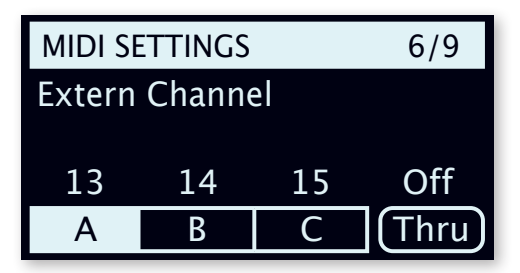

- **3) [PAGE 4 / ▶ ] を使って、「Extern Channel」ページまで進みます。**
- 4 ソフトボタンを使って、A、B、Cの各Externレイヤーを選びます。
- 5 **[PROGRAM]** ダイアルを回して、選んだレイヤーの送信にどのMIDIチ ャンネルを割り当てるかを選びます。
- 6 前の手順で選んだMIDIメッセージを受信できるよう、外部機器を設 定します。

# Extern セクションを使う

### 有効化

シンセセクションが **ON** になっていることを確認します。外部機器のコン トロールに使用したいレイヤー(A、B、C)を選んで、**[SHIFT]** + **[EXTERN]** を押すと、Extern 機能が有効化されます。

### オクターブシフト

Extern から送信される MIDI メッセージは、上下にオクターブシフトで きます。

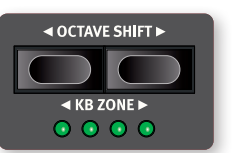

シフトが可能な幅は、外部機器自体が持つ音 域や、Extern レイヤーが現在割り当てられて いるレイヤーのキーボードゾーンの音域によっ て異なります。

### キーボードゾーン

内蔵音源同様、外部 MIDI 機器に対してもキーボードゾーンをスプリット やレイヤーのために使用できます。例えば、Extern レイヤーがゾーン 1 と 2 でのみ発音するように割り当てられている場合、外部機器は、これ らのゾーンでの演奏のみに反応します。

■ キーボードゾーンの設定および使用方法は、「スプリット」(38ペー ジ)をご参照ください。

最大 3 つの Extern レイヤーを使用できますが、Extern に設定されたレ イヤーは内部音源には使用できないことに注意してください。

### ピッチスティックやサステインペダルの操作

**[SHIFT]** + **[SUSTPED]** および **[SHIFT]** + **[PSITCK]** を押すと、Extern MIDI チャンネル経由でサステインペダルメッセージおよびピッチベンド メッセージを送信するかどうかを選べます。設定状況は **SUSTPED** LED および **PSTICK** LED によって示されます。

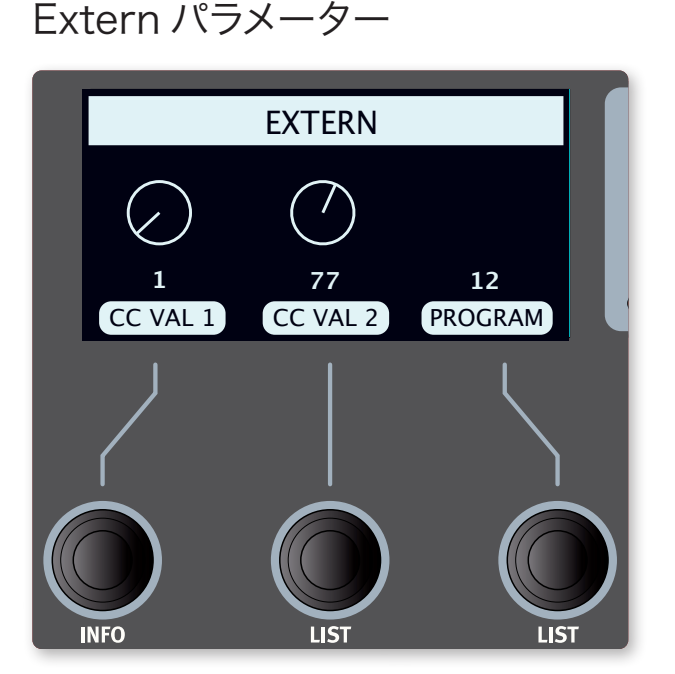

最も頻繁に使用される Extern パラメーターは、シンセディスプレイの 3 つのダイアルを使用してコントロールされます。

### MIDI CC

2つの CC VAL コントロールを使うと、外部機器の任意のパラメーター をコントロールするための MIDI CC メッセージを送信できます。左側と 中央のシンセディスプレイダイアルで、送信する CC メッセージの値を制 御します。

b 〔訳注〕CCとは、Control Change または Continuous Controller の略記です。いずれも同じ意味で、0xB0 から 0xBF ま でのステータスバイトを持つ MIDI メッセージの一種を指します。

まず、送信するコントローラー番号を Extern メニューで定義する必要が あります :

- 1 Externメニューを開きます。
- 2 **[PAGE** <sup>3</sup>/4**]** ボタンを使って「MIDI CC #1/#2」ページまで進みま す。
- [3] Num1 ソフトボタンおよび Num2 ソフトボタンを使用して、どちらの CC VAL ダイアルを設定するかを選びます。
- 4 **[PROGRAM]** ダイアルを使用してMIDI CC番号(0〜119)を選択しま す。どのパラメーターがどのCC番号と紐づいているかは、接続する外 部機器のマニュアルをご参照ください。
- 5 CCの初期値を設定してプログラムを読み込んだときに送るには、シン セディスプレイの下にある CC VAL ダイアルを使用します。
- 6 **[EXIT]**でメニューを閉じます。

### プログラム

**[PROGRAM]** ダイアルを使用すると、プログラムチェンジメッセージが送信 され、外部機器のプログラムを選択できます。接続する外部機器によって は、MIDI In から受け取ったプログラムチェンジメッセージを処理するた めに特別な設定を要する場合があります。

△ Nord Stage 4 は、本体の操作でプログラムが選択された際にも都 度 MIDI プログラムチェンジを送信しています。このときに使うグロー バル MIDI チャンネルと、Extern のコントロールに使う MIDI チャン ネルが同じである場合、混線を起こし、思わざる挙動につながる可 能性があります。グローバル MIDI チャンネルが Extern MIDI チャ ンネルと別のチャンネルに設定されていることを確認してください。グ ローバル MIDI チャンネルに関連する設定は MIDI メニューにありま す。詳しくは 59 ページをご参照ください。

プログラムをバンクに分けて管理している外部機器に向けて、MIDI バン クセレクトメッセージを送信することもできます。これは Extern メニュー のページで設定できます。詳しくは 61 ページをご参照ください。

### Send On Load

実際の運用において、プログラムを Nord Stage 4 に読み込むのと同時 に何らかの MIDI メッセージを送信したい場合があります。Send On Load 機能を使用すると、Nord Stage 4 のプログラムチェンジに同期し て外部機器のプログラムを切り替えたり、CC の値をリセットしたりするこ とができます。

### ボリューム

Extern モードで各レイヤーのフェーダーを操作すると、MIDI CC#7 ボ リュームメッセージを 0 〜 127 の範囲で送信します。外部機器が MIDI CC および CC#7 メッセージを受信するよう設定されている場合、これに より音量レベルを制御することができます。

### アルペジエイター

シンセセクションのアルペジエイターは Extern モードでも使用できます。 出力される MIDI メッセージにはパターンを含むすべてのアルペジエイター 設定が適用されます。ゲートは Extern レイヤーでは効果を失うことにご 注意ください。

### Extern セクションと MIDI ソフトスルー

Nord Stage 4 は、MIDI In で受け取った MIDI ノートメッセージを、ア クティブな Extern レイヤーを使って、MIDI Out へ送り出すことができま す。

これにより、ある外部機器を、別の外部機器から Nord Stage 4 を経由 して制御できるようになります。受信する MIDI ノートメッセージは Nord Stage 4のシンセ A / B / CのMIDIチャンネルか、グローバル MIDIチャ ンネルと同一である必要があります。

l この機能を使用するには、MIDI メニューで Soft Thru 設定を「On」 にしておく必要があります。

### その他の Extern メニュー設定

Extern モードにはこの章では説明していない設定が他にもあります。こ れらの詳細については、「Extern メニュー」(61 ページ)をご参照くださ い。

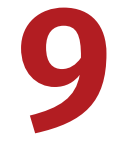

# **9** レイヤーエフェクト

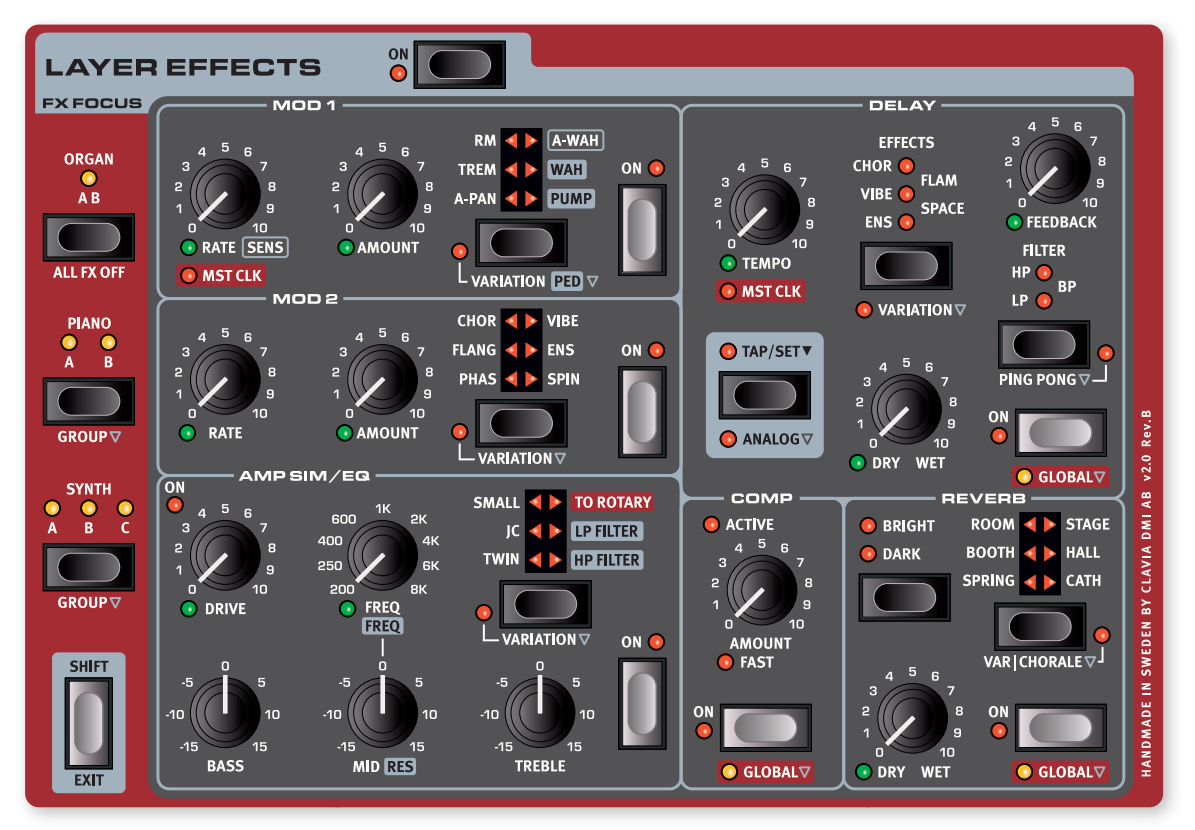

## 概要

同じエフェクトチェーンを共有する 2 つのオルガンレイヤー(オルガン A とオルガン B)を除いて、Nord Stage 4 の各レイヤーは独立した完全 なエフェクトセットを持っています。これはプログラムごとに、(ロータリー スピーカーを除いた)各エフェクトユニットのインスタンスが、オルガンセ クションに 1 つ、ピアノセクションに 2 つ、シンセセクションに 3 つの計 6 つずつあり、それぞれが独自の設定を持つことができる、ということを 意味します。

パネルの左端にあるロータリースピーカーのみ、1 つのプログラムにつき 1 インスタンスだけ使えます。どのレイヤーもロータリースピーカーにルー ティングできますが、そのスピードやドライブ設定は、ロータリースピーカー を通るすべてのサウンドに共通して適用されます。

**LAYER EFFECTS [ON]** を押すと、すべてのエフェクトを一度にオンまたはオ フにできます。

### エフェクトフォーカス

オルガン、ピアノ、およびシンセの各レイヤーの **ON** ボタンを押すと、レイ ヤーエフェクトセクションのフォーカスもそれらのセクションへ自動的に追 従します。

**FX FOCUS** の **[ORGAN]**、**[PIANO]**、または **[SYNTH]** ボタンを押して、特 定のレイヤーまたはセクションにフォーカスしてエフェクトを編集すること もできます。

### グループモード

ピアノセクションとシンセセクションのエフェクトは、すべてのレイヤーで同 じ設定を使うことも、レイヤーごとに独立した設定を使うこともできます。 **[SHIFT]** + **[GROUP]**を押すと、これら2つの状態が切り替わります。グルー プモードが選ばれている場合、そのセクションのすべての LED が点灯し ます。レイヤーモードでは、フォーカスされているレイヤーの LED のみが 点灯します。

グループモードに入ると、現在フォーカスされているレイヤーのエフェクト 設定が、そのグループのすべてのレイヤーに適用されます。グループモー ドを終了すると、手動で変更するまでは、すべてのレイヤーが同じ設定を 共有します。

### エフェクトとグローバルモードの有効化

エフェクトを有効にするには、そのエフェクトの **[ON]** ボタンを押します。 ディレイ、コンプレッサー、リバーブは **GLOBAL** モードに設定することが でき、この場合すべてのセクションのすべてのレイヤーに同じエフェクト設 定が適用されます。グローバルモードを有効化するには、そのエフェクト に対して **[SHIFT]** + **[GLOBAL]** を押します。グローバルモードをオフにする と、手動で変更するまでは、すべてのレイヤーが同じ設定を共有します。

# モジュレーション 1

**MOD 1**(モジュレーション 1)ユニットには 6 種類のモジュレーションエフェ クトがあります。これらはセレクターボタンを使用して切り替えます。各エ フェクトには **VARIATION** ないし **PED**(ペダル)設定があり、**[SHIFT]** を 押しながらセレクターボタンを押すことで有効になります。

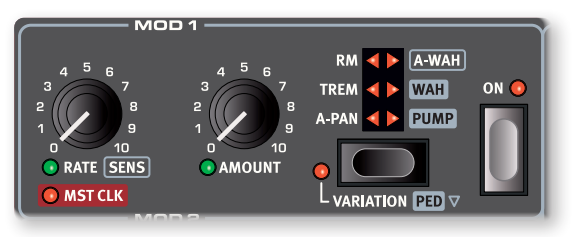

### オートパン

**A-PAN** (Auto Pan) は、ステレオパノラマの左と右の間で音像をスムー ズに動かす、パンニングに対する自動変調です。

**[RATE]** ノブはパンニングの速さ、**[AMOUNT]** ノブはパンニングの深さのコ ントロールに使用します。

A-Pan に **VARIATION** を適用すると、よりハードなパン波形を使った、ク ラシックなエレクトリックピアノの「ビブラート」のようなキャラクターを 提供します。

### トレモロ

**TREM**(Tremolo)は、出力信号のボリュームを連続的かつ周期的に変 化させる変調です。トレモロはエレクトリックピアノで使用される非常に 般的なエフェクトです。

**[RATE]** ノブはトレモロの速さ、**[AMOUNT]** ノブはトレモロの深さのコント ロールに使用します。出力信号のボリュームは、Amount 設定がゼロの ときに最大レベルになることに注意してください。

Trem に **VARIATION** を適用すると、変調のソースが矩形波になり、ボ リュームはよりハードに、くっきりと変調されます。高い Amount 値では ゲートにも似た、「スライサー」エフェクトとして活用することもできます。

### リングモジュレーション

RM (Ring Modulation) は、2つの信号を掛け合わせて、非整数倍音 による「ベルのような」サウンドを生み出す、変調の一種です。Nord Stage 4 では、演奏したサウンドにサイン波を掛け合わせます。

**[RATE]** ノブはサイン波のピッチ、**[AMOUNT]** ノブは変調の強さのコント ロールに使用します。

RM に **VARIATION** を適用すると、エフェクトがステレオに対応したモード になります。

### オートワウ

**A-WAH** (Auto Wah) は、次に説明するワウワウエフェクトに近いもので す。信号の振幅を自動で検出して(エンベロープフォロワー)フィルター のスイープ幅を調整し、演奏の強弱に合わせたワウ効果を得ます。

**[RATE]** ノブは検出の感度とフィルターの可変範囲、**[AMOUNT]** ノブはド ライ / ウェットのコントロールに使用します。

b 〔訳注〕エフェクトを通っていない素の音をドライ、エフェクトを通っ た後の音をウェットと呼びます。

A-Wah に **VARIATION** を適用すると、異なるサウンドキャラクターを生み 出す別のモデルに基づいたオートワウを使えます。

### ワウワウ

WAH (Wah-Wah) は、幅広い帯域にわたってフィルター周波数をスイー プする、強いレゾナンスを持ったローパスフィルターの一種です。スイープ 中には、フィルターの特性も変化します。

デフォルトの非ペダルモードでは、周期的にフィルターがスイープするクラ シックなワウが提供されます。このとき、**[RATE]** ノブは LFO の速さをコン トロールします。これは、ペダルを上下させるプレイングや、ゆっくりとし たフィルターのスイープをエミュレーションする際に有効です。

**[AMOUNT]** ノブはドライ / ウェットのコントロールに使用します。

**PED** モードでは、**CONTROL PEDAL** ジャックに接続したエクスプレッショ ンペダルでワウワウをコントロールできます。Ped モードでありながらエク スプレッションペダルが接続されていない場合、**[RATE]** ノブはフィルター 周波数を直接指定するものとしてふるまいます。ペダルが接続されている 場合、フィルター周波数はペダルによって制御されます。

**fi PED** に設定した場合でも、ペダルスイープの範囲をカスタマイズした り、他のソースと複合したスイープを実現したりするために、エフェク トの Rate ノブ(フィルター周波数)をモーフィングすることができま す。モーフの設定方法について詳しくは、38 ページをご参照ください。

### ポンプ

**PUMP** エフェクトは、振幅に対する変調の一種です。一般的には、サイド チェーン入力によってコンプレッサーをトリガーすることで実現されます。 その結果、急激にレベルが下がりその後ゆっくり戻る「ダッキング」効果 が得られます。

デフォルトの非ペダルモードでは、**[RATE]** ノブは LFO の速さをコントロー ルします。

l ポンプエフェクトの一般的な用途は、マスタークロック(詳細は後述 します)に同期してレートを 4 分音符 (1/4) に設定し、「裏打ち」 サウンドを得ることです。

**PED** モードでは、ポンプエフェクトをフットペダルから制御します。これに より、例えばキックドラムと同時に手動でキーボードのポンピングサウンド を「演奏」することができます。

使用するペダルは、Nord Triple Pedal の左側または中央のペダル、ま たは **FOOT SWITCH** ジャックに接続されたいずれかのペダルです。設定の 詳細については、「Pedal メニュー」(58ページ)をご参照ください。

### マスタークロック

オートパン、トレモロ、LFO ワウ、およびポンプエフェクトは、**[SHIFT]** ボタンを押しながら **[RATE]** ノブを回すことでマスタークロックと同期させ ることができます。マスタークロックモードでは、各エフェクトの周期の速 さはマスタークロックテンポに対する音価として表示されます。

# モジュレーション 2

**MOD 2** (Modulation 2) にはクラシックな、あるいは革新的なモジュレー ションエフェクトの数々が用意されており、それぞれに **VARIATION** 設定 があります。**[RATE]** で各エフェクトの周期の速さを、**[AMOUNT]** ノブで各 エフェクトのかかり方の強さを制御します。

### フェイザー

**PHASER** は、エレクトリックピアノでたびたび使われる特徴的な「シュワシュ ワ」 サウンドを生み出します。

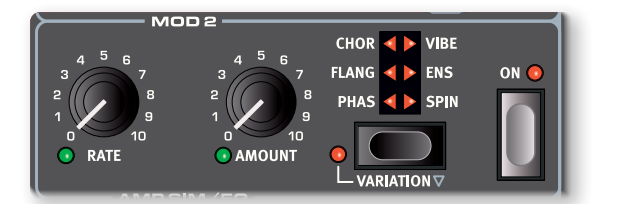

標準のフェイザーはクラシック「Small Stone」に基づいています。 Amount 値を最小にしたときにはフィードバック量がゼロになります。 Amount を大きくするとフィードバック量と「カラー」値が大きくなります。

フェイザーの **VARIATION** は、クラシック「Bi-Phase」に基づいています。 こちらも Amount 値を最小にしたときにはフィードバック量がゼロになり ます。

### フランジャー

**FLANGER** は、コムフィルター効果による、「ビューン」といった劇的なサ ウンドとレゾナンス特性を生み出します。

フランジャーの **VARIATION** は、モノラル版のエフェクトです。

### バイブ

**VIBE** はピッチベンドとフェイザーの両方の特性を持つサウンドを生み出し ます。これはクラシックなフットペダルエフェクトに基づいており、一般的 なフェイザーと異なり多段で配置された、一連のフェイジングフィルター をモデリングしています。

バイブの **VARIATION** は、モノラル版のエフェクトです。

### コーラス

**CHORUS** はオーディオ信号に、変調をかけたコピーを複数ブレンドするエ フェクトです。サウンドを「広げる」効果を得る以外にも、極端な設定で 大幅なデチューンを作り出すなど、さまざまな使い方ができます。 Amount 設定が 50% を超えると、ディレイ回路が徐々に追加され、より 複雑なサウンドが得られます。

コーラスの **VARIATION** は、ビンテージエフェクトペダルに基づいており、 豊かなステレオワイドニングエフェクトから、高い Rate および Amount の設定における独特のビブラートにまで変化します。

### アンサンブル

**ENS** (Fnsemble) は、ビンテージの Fminent オルガンに搭載されてい たエフェクトをモデルにしています。この非常に特徴的なサウンドは、相 互に接続された 3 つの変調ディレイ回路にオーディオ信号を通すことで生 まれます。

アンサンブルの **VARIATION** は、モノラル版のエフェクトです。

### スピン

**SPIN** は回転するスピーカーのサウンドをエミュレートします。しかし、ロー タリースピーカーがローターとホーン、2 つのコンポーネントからなるのに 対し、こちらはその区別がないため、スピンエフェクトはロータリーエフェ クトよりも幾分ニュートラルな特性を持ちます。このエフェクトはあらゆる 音源に動きを与えるのに便利です。回転の速度は **[RATE]** ノブで制御しま すが、値を変更してもすぐには追従せず、回転の速度は徐々に上下します。

スピンに **VARIATION** を適用すると、スピンエフェクトの効き方が、高域 中心のものから低域中心のものへと切り替わります。

# ディレイ

**DELAY** ユニットはエコー / リピートの効果を生み出します。ディレイタイム は **[TEMPO]** ノブで設定します。ディレイを **GLOBAL** モードに設定すると、 すべてのセクションのすべてのレイヤーに同じディレイ設定が適用されま す。.

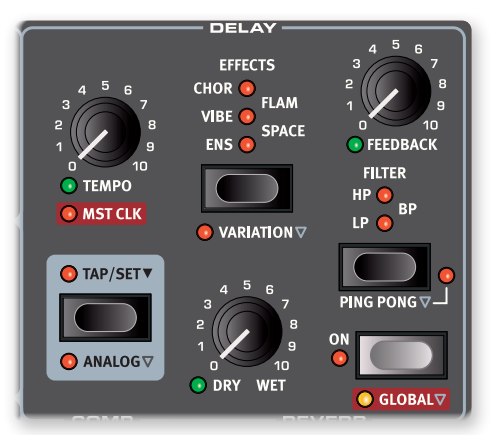

マスタークロック (MST CLK) がアクティブな場合、ディレイタイムはマス タークロックテンポに対する音価として表示されます。

**[FEEDBACK]** ノブはディレイのリピート数、タップ数をコントロールします。 最小の設定ではタップが 1 つだけ聞こえ、最大の設定では非常に長い フィードバックテールを形作ります。

**[DRY/WET]** ノブは、ドライな信号とディレイの繰り返しとのバランスを調 整します。

### ピンポンディレイ

**[SHIFT]** + **[PING PONG]** を押すとピンポンモードがアクティブになります。 ピンポンモードでは、ディレイ音は左と右で交互に生成されます。短いディ レイタイムを使用すると、これらのリピートは「左右非対称」になり、リバー ブユニットの初期反射音に似たディレイを生み出します。

### タップテンポ

ディレイタイムはタップテンポでも設定できます。同期させたいテンポに合 わせて **[TAP/SET]** ボタンを何度か押すだけで、ディレイタイムが自動的に 調整されます。

■ アナログモードが有効な場合でも、タップにより現在のディレイ音の ピッチが変化することはありません。

### エフェクト

セレクターボタンを押すと、ディレイのフィードバックがループする中で使 用するエフェクトを 1 つ選択できます。これらのエフェクトはドライ音には 影響を及ぼさず、ディレイに入力されるサウンドにのみ影響し、ディレイを タップするたびにその効きが強くなります。各エフェクトには **VARIATION** があり、**[SHIFT]** を押しながらセレクターボタンを押すことで有効になりま す。

**ENS**、**VIBE**、**CHOR** エフェクトは、そのバリエーションも含めて **MOD 2** ユ ニットの対応するエフェクトに基づいています。

ステレオの **FLAM** エフェクトは、左右のチャンネルでディレイタイムにオフ セットを備えたピンポンディレイを生成します。ディレイタイムを短くすると ルーム残響のシミュレーションに、長いディレイタイムを使うと複雑なサウ ンドの作成に、それぞれ使えます。**VARIATION** では左右チャンネル感の 時間差が 20 ミリ秒から 40 ミリ秒にへと倍増します。

**SPACE** エフェクトはリバーブのような拡散を伴ったディレイです。フィード バックされるごとに、より強くエフェクトがかかります。標準モードでは、 エフェクト信号はドライ音と 50% 同士でミックスされます。**VARIATION** モードでは、エフェクト信号は 100% ウェットです。

### フィルター

**FILTER** セクションの各フィルターは、ディレイ音を仕上げるための優れた ツールです。これは特にディレイのフィードバック量が多い場合に、より 活躍します。各ディレイタップはフィードバックするごとにフィルターを通 過し、その結果、ディレイ音は徐々に「こもったり」、徐々に「乾いたり」 しながら後に連なることになります。

**LP** 設定では、各ディレイタップはフィードバックするごとにローパスフィル ターを通過し、そのたびに高周波成分が減衰します。

**HP** 設定では、各ディレイタップはフィードバックするごとにハイパスフィル ターを通過し、そのたびに低周波成分が減衰します。これは、長いディレ イテールの音の濁りを低減するのに役立ちます。

**BP** 設定では、各ディレイタップはフィードバックするごとにバンドパスフィ ルターを通過し、そのたびに高周波成分と低周波成分が減衰します。そ の結果、細いサウンドになります。

### アナログモード

ディレイには、ノーマル(「非アナログ」)とアナログ、2 つのモードがあ ります。アナログモードでは、ビンテージアナログディレイと同様に、テ ンポが変更されるとディレイ音のピッチも変わります。さらに、各フィード バックフィルター設定の特性も、「非アナログ」モードの場合とはわずか に異なります。アナログモードでは、タップするごとにわずかな歪みが発 生します。これは特にフィードバック量が多い場合により顕著に表れます。

### マスタークロック

ディレイは、**[SHIFT]** ボタンを押しながら **[RATE]** ノブを回すことでマスター クロックと同期させることができます。テンポの設定方法については、39 ページをご参照ください。

マスタークロックモードでは、ディレイタイムはマスタークロックテンポに 対する音価として 2 分音符から 32 分音符の範囲で表示されます。これら の単純な 2 分割に基づくもの以外には、スイング (S)、三連符 (T)、付 点音符(D)オプションも選択できます。

# アンプシミュレーター / イコライザー

**AMP SIM/EQ** ユニットは、3 バンドのイコライザーと、洗練されたアンプ およびキャビネットシミュレーションの 2 つからなります。また、レゾナン ス付き 24 dB の、ローパスフィルターとハイパスフィルターも含まれてい ます。アンプモデルやフィルターが選択されていない場合、Amp Sim/ EQ セクションは、ニュートラルな EQと真空管スタイルのオーバードライ ブ効果を提供します。

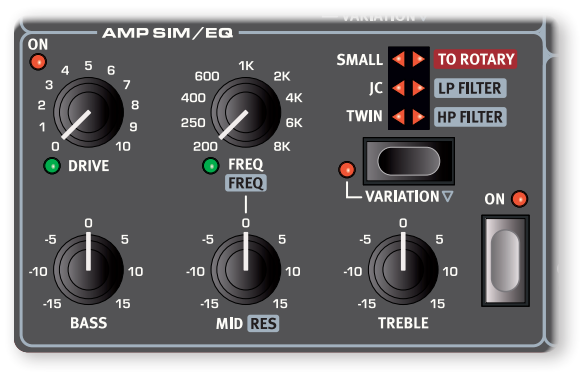

### オーバードライブ

モーフ可能な **[DRIVE]** ノブは、アンプモデルが選択されていない場合は真 空管スタイルの、アンプモデルが選択されている場合はそのアンプモデル のオーバードライブの量を制御します。LED は、オーバードライブがアク ティブであることを示します。

### イコライザー

低域、中域、高域のコントロールを備えた3バンドのイコライザーです。ベー ス(**BASS**) とトレブル(**TREBLE**)の周波数はそれぞれ 100 Hzと 4 kHz で固定です。ミッド (MID)の周波数は [FREQ] ノブを使用して 200 Hz から 8 kHz までの間で設定できます。ブースト/ カットの範囲は ± 15 dB です。

### アンプモデル

セレクターボタンを押すと、3 つの異なるアンプ / スピーカーからどのモデ ルをシミュレートするかを選べます。各モデルにはバリエーション (**VARIATION**)があり、**[SHIFT]** を押しながらセレクターボタンを押すこと で切り替えられます。

E Twin および JC アンプモデルでは、特に **VARIATION** がオフの場合、 サウンドの高域を大幅に強調します。音源によっては、EQ またはそ の他のソースの音色を調整する手段を用いてこれに対処する必要を 生じる場合があります。

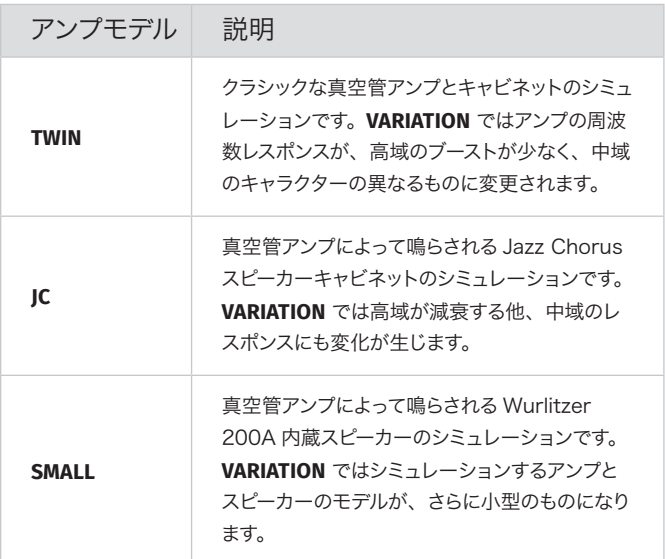

### To Rotary

**TO ROTARY** 設定をアクティブにすると、フォーカスされたレイヤーのサウ ンドが、ロータリースピーカーエフェクトにルーティングされます。ロータ リースピーカーエフェクトのコントロールはパネルの左端にあります。

ロータリースピーカーエフェクトはエフェクトチェーンの最終段に配置され ています。To Rotary が有効な場合も他のエフェクトは通常通り使用で きますが、ロータリースピーカーエフェクトの前に処理されることに注意し てください。

### LP24 フィルター

**LP24** は、1 オクターブあたり24 dB のカーブで減衰させる、レゾナンス 付きのローパスフィルターです。モーフ可能な **[FREQ]** ノブを使用してフィ ルターのカットオフ周波数を調整し、**[RES]** ノブを使用してカットオフポイ ント付近のレゾナンスの量を設定します。

l LP24 フィルターは、レゾナンスを程よく効かせながら、接続したコ ントロールペダルでカットオフ周波数をモーフィングすることで、ペダ ルワウエフェクトの代わりにすることができます。

### HP24 フィルター

**HP24** は、1 オクターブあたり24 dB のカーブで減衰させる、レゾナンス 付きのハイパスフィルターです。モーフ可能な **[FREQ]** ノブを使用してフィ ルターのカットオフ周波数を調整し、**[RES]** ノブを使用してカットオフポイ ント付近のレゾナンスの量を設定します。

l Bassと Treble、2 つの EQ バンドと Drive エフェクトは、HP24 と LP24 の両方で使用できます。

# コンプレッサー

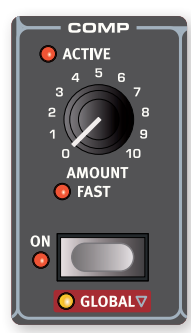

**COMPRESSOR** は小さいレベルの信号を大きくし、 大きいレベルの信号を小さくすることでサウンドの ダイナミックレンジを狭くします。これにより、サウ ンドにはタイトさとパンチが生まれ、ライブミックス においては全体のレベルが制御しやすいものになり ます。コンプレッサーは **[ON]** ボタンで有効になり ます。**[AMOUNT]** ノブで、適用されるコンプレッショ ンの強さを調整します。

コンプレッサーを **GLOBAL** モードに設定すると、す べてのセクションのすべてのレイヤーに同じコンプ

レッサー設定が適用されます。

### Fast モード

**FAST** モードに設定すると、コンプレッサーが早く戻るようになります。 Amount を大きくすると「ポンピング」を伴った、より露骨な「コンプサ ウンド」が生成されます。

## リバーブ

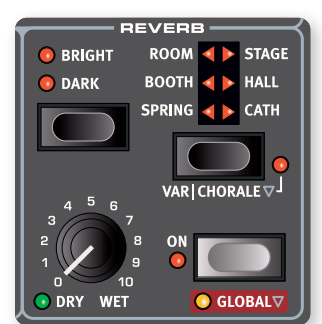

**REVERB** はさまざまなアコースティッ ク環境における自然な音の反射をシ ミュレートします。長さと密度の異な る 6 つのリバーブタイプがあります。 どのタイプが選ばれているかは、セレ クターの LED で示されます。

セレクターの左側にあるリバーブタイ プはすべてバリエーションを持ってい ます。これらの詳しくは後述します。

セレクターの右側にあるリバーブタイプはすべてコラール設定を適用する ことができます。コラール設定はリバーブ信号にピッチ変調を加え、より 生き生きとしたサウンドを作り出します。Variation/Chorale は、**[SHIFT]** + **[REVERB]** セレクターボタンで有効になります。

リバーブを **GLOBAL** モードに設定すると、すべてのセクションのすべての レイヤーに同じリバーブ設定が適用されます。

**[DRY/WET]** ノブは、処理されていない信号とリバーブ処理された信号と のバランスを調整します。

l Dry/Wet を時計回りに振り切ると、リバーブはウェットサウンドのみ を出力するようになります。これはモーフを活用したサウンドや、レイ ヤーをブレンドした音作りに非常に効果的です。

### リバーブタイプ

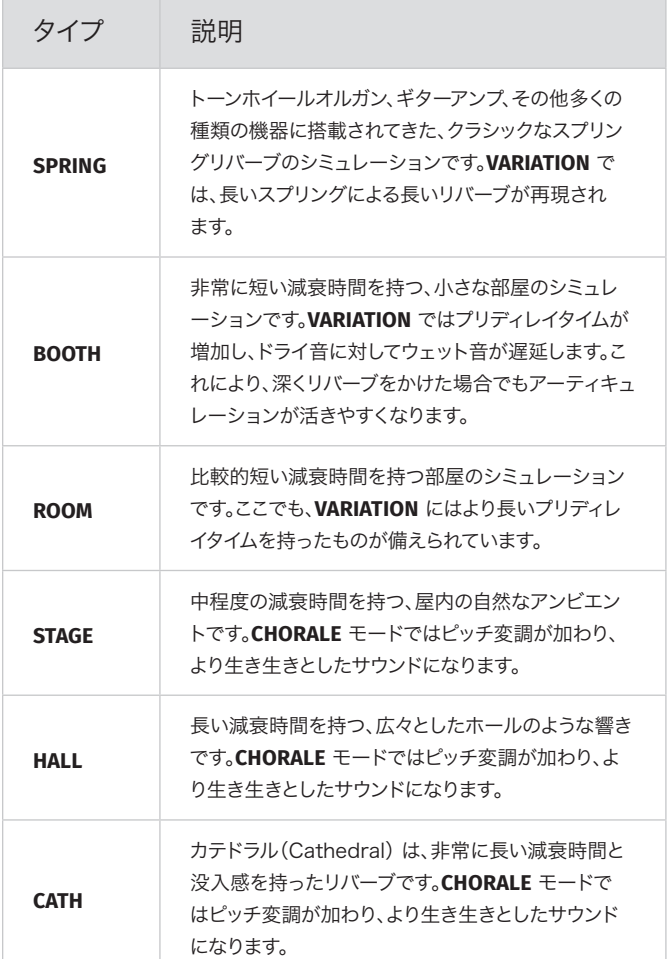

**BRIGHT** モードまたは **DARK** モードを使用すると、リバーブの周波数レス ポンスを変更できます。これはすべてのタイプで有効です。Bright に設定 すると低域をわずかに減衰させ、Dark では代わりに高域を減衰させます。

# ロータリースピーカー

**ROTARY SPEAKER** エフェクトは、ホーンローターおよびベースローターの回 転によってもたらされるサウンドの変化だけでなく、内蔵アンプの特性までも を再現します。

- b 〔訳注〕高域を担う側はホーンローター(horn rotor)、トレブルホーン (treble horn)、ツイーター(tweeter)、およびこれらが入り交じった 名前で呼ばれ、低域を担う側にもベースローター (bass rotor) やドラ ムローター (drum rotor)、ウーファー (woofer) など複数の呼び方 が存在します。このマニュアルでは原文およびディスプレイの表示に準じ ています。
- ロータリースピーカーの最も一般的な使用例は、オルガンサウンドとの組み 合わせです。Nord Stage 4 では、**ROTARY SPEAKER [ORGAN]** ボタンを 押すことですぐに選べます。
- ピアノセクションやシンセセクションでロータリースピーカーを使いたい場合 は、各レイヤーの Amp/EQ エフェクトユニットにある **[TO ROTARY]** ボタン を押します。
- 各ローターのスピードを切り替えるには、**[SLOW/FAST]** ボタンを押します。
- Stop モードが有効になるたびにスピーカーのサウンドをまったく同じにする には、**[SHIFT]** + **[ANGLE]** を押していずれかの位置を選択します。これにより、ローターとホーンは 常に同じ位置で停止するようになります。デフォルトの Free 設定では、ホーンとローターが停止 したときの角度に応じてストップモードサウンドが変化します。
- Slow から Fast へ、あるいはその逆へ切り替えたときのローターとホーンの加減速率は、Sound メニューで調整できます。詳しくは「9 — Rotary Rotor Acc.」および「11 — Rotary Horn Acc.」 (57 ページ) をご参照ください。
- ローターの速度はモーフソースで連続的に制御することができます。このため、回転を Fast、 Slow、および Stop 以外の速度に設定することができます。これには、いずれかの **MORPH ASSIGN** ボタンを押したまま **[SLOW/FAST]** ボタンを押します。アクティブなモーフは **MORPH** LED の点灯によって示されます。
- **[SHIFT]** + **[CLOSE MIC]** を押すと、シミュレートするサウンドがホーンスピーカーの近くへマイクが配 置したときのものに切り替わります。これによりステレオの広がりがより顕著になり、動きを与える 効果が高まります。この設定はプログラムごとに保存されます。

オーバードライブの強さは **[DRIVE]** ノブで制御します。これは、オリジナルのロータリースピーカーの プリアンプ部におけるオーバードライブのシミュレートです。

ローターの速度は、**ROTOR PEDAL** に接続されたサステインペダルやフットスイッチで制御できます。 Nord Stage 4 Compact モデルでは、オプションの Nord Half Moon Switch を使用して、伝統 的な方法で Slow/StopとFast を切り替えることができます。詳しくは 59 ページをご参照ください。

**fi** Rotary Drive パラメーターの効きは、ロータリースピーカーエフェクトに入力される時点での信 号の音量レベルに依存します。各楽器が非常に低いレベルに設定されている場合、得られる歪 みは大幅に少なくなります。スウェルペダルを活用してオルガンの音量レベルを上下させると、レ ベルの高いところでのみ歪みが現れます。これは「実機」のふるまいに近いものです。

ロータリースピーカーとリバーブ

ロータリースピーカーにルーティングされるレイヤーでは、リバーブはロータリースピーカーの前に適 用されます。これは、他のすべてのエフェクトと同様です。

### ロータリーメニュー

Sound メニューには、ロータリースピーカーの動作とサウンドを細かく調整するためのいくつかのパラ メーターがあります。詳しくは 56 ページをご参照ください。

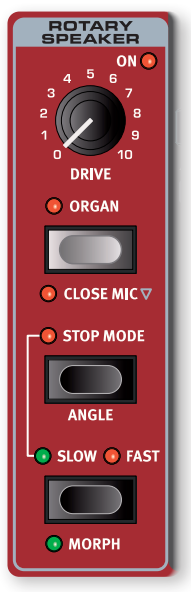

# **10** MIDI

# MIDI を使う

Nord Stage 4 は柔軟に MIDI を扱えるよう設計されています。Nord Stage 4 を他のハードウェアユニットやソフトウェア音源をコントロールす るためのマスターキーボードとして使用することも、Nord Stage 4 のオ ルガン、ピアノ、シンセレイヤーをコンピューターやシーケンサーなどの機 器で個別にコントロールすることもできます。プログラムごとに一部のレイ ヤーのみを別のキーボードでコントロールすることが可能です。必要に応 じて、これらすべてを同時に行うこともできます。

Nord Stage 4 の MIDI 機能は、グローバル、レイヤー(オルガン、ピア ノ、シンセそれぞれの A/B/C)、Aux KB、Extern の 4 つの主要なエリ アに分けることができます。これらは個別に任意の MIDI チャンネルへ割り 当てることができます。対応するチャンネルをオフに設定することで、 MIDI 機能を無効にすることもできます。すべての MIDI チャンネルは MIDI メニューで設定します。詳しくは 59 ページをご参照ください。

グローバルチャンネルは MIDI の送受信の両方で使用されますが、 Extern チャンネルは送信のみ、レイヤーチャンネルと Aux KB チャンネ ルは受信のみで使用されます。Extern メニューで行われる Extern 設定 と Aux KB メニューで行われる Aux KB 設定を除き、MIDI 機能に関連 するほとんどの設定は MIDI メニューで行います。

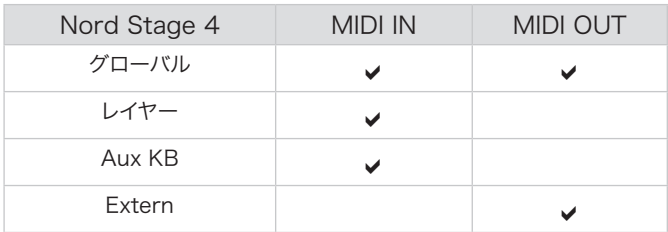

### グローバルチャンネル

グローバル MIDI チャンネルは MIDI メッセージの送受信を同時に行うた めに使用されます。グローバル MIDI チャンネルに向けて MIDI メッセー ジを送信することにより、Nord Stage 4 のあらゆる機能を外部からコン トロールすることができます。

また、シンセセクションのノブを回したり、モジュレーションホイールやア フタータッチ、接続されたペダルやピッチスティックを操作したりして生成 された MIDI メッセージも、グローバル MIDI チャンネルから送信されます。

■ グローバル MIDI 機能は MIDI メニューでオフにできます。オフにす ると、グローバル MIDI チャンネルを使った MIDI の送受信の両方が 無効になります。

### レイヤーチャンネル

レイヤー MIDI チャンネルはオルガン、ピアノ、シンセのレイヤーごとに用 意されており、MIDI メッセージの受信のみを行います。MIDI メッセージ の宛先をそれぞれのレイヤーにすることで、外部機器から Nord Stage 4 の音源をレイヤーごとに鳴らすことができます。

# Extern

シンセセクションの任意のレイヤーに対して選択できる Extern モードは、 主に外部 MIDI 機器をライブパフォーマンスに統合することを想定して設 計されています。Extern を実際に活用する際の例を下記に示します。 Extern の機能全体にわたる詳細については「Extern モード」(45 ページ) をご参照ください。

Nord Stage 4 から外部機器をコントロールする

キーボードゾーンの割り当てや、ピッチスティック、サステインペダルの有 効化等の点でいえば、Extern モードに設定されたレイヤーも通常のシン セレイヤーとおおむね同様に扱うことができます。

Extern レイヤーには、プログラムチェンジ、バンクセレクト、ボリューム などの「初期値」を保存することもできます。MIDI CC 値の変更やプロ グラムチェンジは、シンセセクションのディスプレイとダイアルで直接行う ことができます。Extern 設定は、すべてのプログラムで共有される External MIDI 設定を除き、プログラムごとに保存されます。

外部機器のサウンドと一緒に演奏したいプログラムを選択します。

- 1 シンセレイヤーのExternモードを有効化し、そのMIDIチャンネルと 外部機器(ラックシンセ音源など)のMIDIチャンネルを同じチャンネ ルに設定します。Nord Stage 4では、この操作をMIDIメニューで行 います。
- ! Externチャンネルがグローバルチャンネルと同じチャンネルではない ことを確認してください。

Externレイヤーを目的のキーボードゾーンに割り当てます。

- 2 Nord Stage 4の鍵盤をExternレイヤーに定義されたゾーンの中で 演奏すると、外部機器から音が鳴るはずです。
- **■** 外部MIDI機器の設定によっては、MIDIメッセージに対する反応に影 響を及ぼす場合があります。必要に応じて、各機器の取扱説明書をご 参照ください。

### **OCTAVE UP/DOWN**、**SUST PED**、および **PSTICK** を適切に設定します。

- 3 外部機器で目的のプログラムが選択されるまで、シンセディスプレイ 右端の PROGRAM ダイアルを回します。プログラムを呼び出すため にバンクセレクトメッセージが必要な場合、これらの場合をExternメ ニューに手動で入力する必要があります。
- 4 外部機器の音量を調整するには、Externレイヤーのレベルフェーダ ーを操作し、MIDI CC#7(MIDI Volume)メッセージを送信します。
- 5 必要に応じて、プログラムをNord Stage 4に保存します。

Extern メニューで Send On Load を有効にすると、このプログラムが 選択されるたびに、保存されているすべてのデータ(プログラムチェンジ、 バンクセレクト、MIDI CC、ボリューム)が Nord Stage 4 から自動的 に送信されます。必要に応じて、Extern メニューで追加の CC メッセー ジを 2 つ選ぶことができます。コントローラーナンバーと希望する値を設 定するだけで、他のすべての MIDI メッセージと一緒に送信されようにな ります。

パネル上の他のレイヤーと同様に、Extern レイヤーは互いに完全に独立 しています。配置されたゾーンが同じであっても異なっていても、それぞれ のレイヤーは別々のふるまいを持つことができます。

■ パネル上のトランスポーズ機能を使用すると、Extern レイヤーから の MIDI 出力もトランスポーズされます。

# MIDI を使って Nord Stage 4 をコン トロールする

Nord Stage 4 を別のキーボードや他の MIDI 機器でコントロールする方 法には、いくつかの種類があります。

### Aux KB

外部のキーボードを使って Nord Stage 4 上の任意のレイヤーをさまざ まな組み合わせで演奏できるようになります。ライブでの使用にも便利で す。Aux KB 設定はプログラムごとに保存されます。

Aux KB のより詳しい説明は 42 ページに記載がありますが、ここではそ の設定方法の基本的な例として、オルガンセクションのレイヤー B を制御 する方法を紹介します。

外部MIDIキーボードをNord Stage 4の **MIDI IN** ジャックに接続します。

- 1 Aux KBメニューを開きます。
- 2 Aux KBメニューの最初のページで、**[PROGRAM]** ダイアルを回して Aux KB Enable を On に設定します。
- [3] 2ページ目に移動します。ORG(オルガン)ソフトボタンを押し、ダイア ルで -B に設定します。
- 4 MIDIメニューを開き、Aux KBとして受信するMIDIチャンネルを、外 部MIDIキーボードの送信チャンネルと合わせます。Nord Stage 4 は、デフォルトではチャンネル16でAux KBを受信するように設定さ れています。
- 5 オルガンBがアクティブになっていることを確認します。他のすべての セクションとすべてのレイヤーは、通常通りNord Stage 4本体でコ ントロールされます。
- ! パネル上のトランスポーズ機能を使用すると、MIDI メニューの 「Transpose MIDI at」設定に関係なく、Aux KB チャンネルで受 信した MIDI ノートもトランスポーズされます。

### レイヤー MIDI チャンネルを使ったコントロール

外部機器から Nord Stage 4 を制御するための 2 番目のオプションは、 レイヤーごとに割り当てられた MIDI チャンネルへ向けて、チャンネルを合 わせた MIDI メッセージを、外部機器から入力することです。Nord Stage 4 本体の鍵盤は引き続き有効で、必要に応じて演奏することがで きます。

これをセットアップするには、あらかじめ MIDI メニューからオルガン、ピア ノ、シンセの各レイヤーに MIDI チャンネルを割り当てておく必要がありま す。

### グローバル MIDI チャンネルを使ったコントロール

外部機器から Nord Stage 4 を制御するための 3 番目のオプションは、 グローバル MIDI 機能を使用することです。外部機器の送信 MIDI チャン ネルが Nord Stage 4 のグローバル MIDI チャンネルと同じ場合、外部 機器による演奏は、Nord Stage 4 本体の鍵盤やパネルで演奏するのと ほとんど同様になります。

**■** グローバル MIDI 機能は MIDI メニューでオフにできます。オフにす ると、グローバル MIDI チャンネルを使った MIDI の送受信の両方が 無効になります。

### 外部機器との同期

Nord Stage 4 が MIDI In ポートや USB-MIDI から MIDI クロックを受 信すると、Nord Stage 4 のマスタークロックは自動的に、その外部機 器のクロックに同期します。

マスタークロックが入力クロックにロックされている場合、**MST CLK** を押 すと、BPM 表記でのテンポとともに「EXTERNAL」というラベルがディ スプレイに表示されます。

### Extern セクションと MIDI スルー

1 つ以上の Extern レイヤーがアクティブな場合、Nord Stage 4 は外 部機器から受信した MIDI ノートを Extern MIDI チャンネル上の **MIDI OUT** に転送することができます。これにより、ある外部機器を別の外部機 器から、Nord Stage 4 を経由してコントロールできるようになります。 MIDI スルー機能を使うには、MIDI メニューを開き、Extern ページの Thru 設定を On にする必要があります。

シンセレイヤーチャンネル(A/B/C)で受信した MIDI メッセージは対応 する Extern チャンネルに転送されますが、グローバル MIDI チャンネル で受信した MIDI メッセージはすべてのアクティブな Extern チャンネルに 転送されます。各 Extern レイヤーに割り当てられたキーボードゾーンの 範囲は、受信した MIDI メッセージが各チャンネルに転送される範囲にも 影響を及ぼします。

# Nord Stage 4 の演奏を MIDI シー ケンサーに記録する

ここでは Nord Stage 4 を使ったパフォーマンス、つまりペダルやモーフ 等すべてのアクションを含めた演奏を、DAW や MIDI シーケンサーに記 録する方法を説明します。これには、グローバル MIDI チャンネルを使用 するのが最適です。

DAW や MIDI シーケンサーを、Nord Stage 4 のグローバル MIDI チャ ンネルを受信できるように設定します。

- $(1)$  MIDIメニューの1ページ目を開き、Local Control を Off に設定 します。
- (2) MIDIメニューの7ページ目を開き、NRPN を Send/Receive に設 定します。
- 3 Nord Stage 4で使いたいプログラムを選びます。
- 4 DAWやMIDIシーケンサーで記録を開始します。

グローバルチャンネルにおける MIDI 出力は、Nord Stage 4 本体の鍵 盤全体から MIDI ノートメッセージを生成します。キーボードスプリットは 無視されます。

**■** パネル上のトランスポーズ機能やシステムメニューの Global Transpose 設定が有効な場合に MIDI スルーがどのように影響を受 けるかは、MIDI メニューの「Transpose MIDI at」設定によって異 なります。これについては 60 ページで説明します。

# 送受信できる MIDI メッセージ

Nord Stage 4 では次の MIDI メッセージを送受信できます。

- ノートオンおよびノートオフ
- ピッチベンド

コントロールチェンジメッセージの送信と受信について、そのそれぞれを Nord Stage 4 が行うかどうかは、MIDI メニューで設定できます。

- コントローラー 4 番。**ORGAN SWELL** 端子に接続されたコントロールペ ダル / エクスプレッションペダルも同様に扱われます。
- コントローラー 11 番(エクスプレッション)。**CONTROL PEDAL** 端子に 接続されたコントロールペダル / エクスプレッションペダルも同様に扱 われます。
- コントローラー 64 番(サステインペダル)。**SUSTAIN PEDAL** 端子に接 続されたサステインペダルも同様に扱われます。
- **TRIPLE PEDAL** 端子に接続された Nord Triple Pedal 2 も、コントロー ラー 64 番としてサステインペダル情報を送信します。
- フロントパネル上にある他のほぼすべてのノブやボタンも、コントロール チェンジメッセージまたは NRPN メッセージに対応しています。このた め、MIDI シーケンサーを使うとフロントパネルの操作を記録することが できます。どのパラメーターがどのコントローラー番号に対応するかに ついては、「資料 : MIDI コントローラーナンバー表」(66 ページ)をご 参照ください。

### キーボードベロシティ

Nord Stage 4 はキーボードベロシティメッセージを送受信できます。オ ルガンサウンドは、ベロシティに関係なく常に同じレベルで発音します。ノー トオフベロシティについては、送信のみに対応しており、受信しても無視 します。

### アフタータッチ

Nord Stage 4 の鍵盤はキーを押したままさらに圧力を加えることで、パ ラメーターの制御に使えるアフタータッチメッセージ(チャンネルプレッ シャーとも呼ばれます)を送信できます。

# プログラムチェンジ

プログラムチェンジメッセージを Global MIDI チャンネルに向けて送信す ると、通常のプログラムバンクとライブプログラムバンク、シンセ / ピアノ / オルガンのプリセットライブラリバンクのすべてから、任意のプログラム もしくはプリセットを選べます。選ぼうとしているのがどのバンクの音色で あるかは、バンク MSB によって識別されます。Nord Stage 4 本体でプ ログラムやプリセットを変更したときにも、以下の表に従ってプログラム チェンジメッセージが送信されます。

Nord Stage 4 は 1 つのバンク LSB でできるだけ多くのバンクおよびプ ログラムを選べるように設計されています。

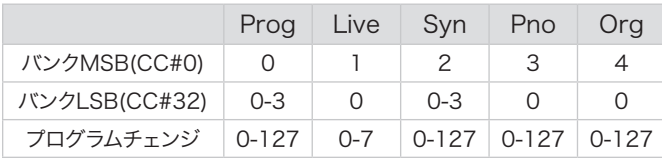

シンセ、ピアノ、オルガンのプリセットが指定されたメッセージを受信する と、対象のセクションのプリセットが選ばれます。ただし、セクションがオ フになっているときはそのままです。

**■** バンクセレクトメッセージを伴わずにプログラムチェンジメッセージが 送信された場合は、プログラムの検索は最後に選ばれたバンクを対 象として行われます。

MIDI メニューでは、Nord Stage 4 がグローバルチャンネルでプログラ ムチェンジメッセージを送受信するかどうかを選べます。詳細については、 60 ページをご参照ください。

l Nord Stage 4 には影響を及ぼさずに、プログラムチェンジメッセー ジを外部機器に送信したい場合は、Extern レイヤーのプログラム チェンジ機能を使います。

# ローカルコントロール

Local Control Off 設定を使うと、Nord Stage 4 本体の鍵盤とパネル を音源部から切断できます。本体の鍵盤と外部機器経由の「MIDI ループ」 のために演奏中に音が重なって聞こえる場合、 ローカルをオフにします。 ローカルコントロールのオン / オフは MIDI メニューで設定します。詳しく は 59 ページをご参照ください。

△ いくつかのパラメーターは設定に標準のコントロールチェンジではな くNRPN を使います。Nord Stage 4 を Local Control Off モー ドで操作する際は、MIDI メニューの NRPN 設定が「Send/ Receive」に設定されていることを確認してください。

# パニック

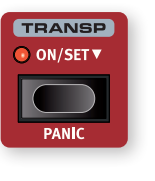

Nord Stage 4 を MIDI セットアップで使用しているとき に音が止まらなくなった場合、または何らかの理由で現 在発音しているサウンドをすべて止める必要が生じた場 合は、**[SHIFT]** + **[PANIC]** ボタンを押します。これにより、 内部で「オールノートオフ」メッセージが実行され、受 信した CC メッセージがリセットされます。

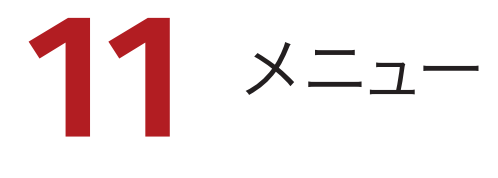

**[SHIFT]** を押しながらプログラムボタンを押すと、そのボタンごとに決まっ たメニューが開きます。これらのメニューから Nord Stage 4 のさまざま な機能にアクセスし、幅広い設定から自分の好みを選ぶことができます。 メニューで変更された設定はすぐに有効になり、再度変更されるまで保存 されます。

**f** MIDI メニューの Local Control 設定のみは例外で、Nord Stage 4 の電源を入れるたびに毎回「On」に戻ります。

ほとんどの設定項目はグローバルです。つまり、現在読み込まれているプ ログラムに関係なくNord Stage 4 全体に適用されます。一方で、その 他の設定(Output、Aux KB、Extern メニューの設定)はプログラム ごとに保存されます。

**[SHIFT]** を押しながら対応するプログラムボタンを押すと、メニューが開 きます。**[PAGE** 3**/**4**]** ボタンでメニュー項目を選び、**[PROGRAM]** ダイア ルで設定を変更します。

メニュー操作を終えるには、**[EXIT]** を押します。

**i ORGANIZE** 機能については、「プログラムの整理」(44ページ)を ご参照ください。

### ソフトボタン

ひとつのメニューページに関連する複数の設定項目がまとめられているこ とがあります。ディスプレイの下部にラベルが表示されている場合、対応 するプログラムボタンでフォーカスする項目を切り替えることができます。

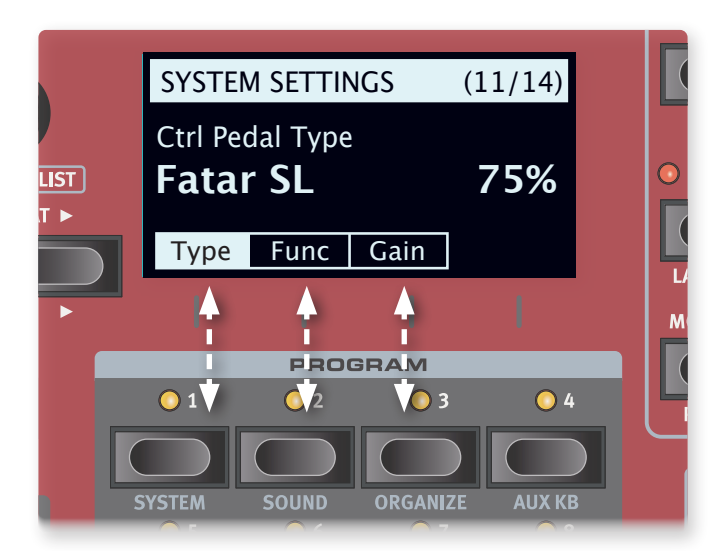

メニューの「ソフトボタン」は上段のプログラムボタンに対応します。この 画面では、3つのソフトボタンのみが表示されています。

# System メニュー

**[SHIFT]** + **[SYSTEM]** を押すと System メニューが開きます。メニュー項 目は **[PAGE** 3**/**4**]** を押して選びます。メニューを閉じるには **[EXIT]** を押 します。

### 1 — Memory Protect

誤ってプログラムやプリセットが上書きされることを防ぐため、工場出荷 時の Nord Stage 4 はメモリープロテクトがオンに設定されています。こ れをオフに設定すると、すべてのストア操作が有効になります。メニュー の設定と 5 つの Live プログラムはこの設定の影響を受けません。

設定値 : On(既定値)、Off

### 2 — Global Transpose

Nord Stage 4 全体を半音単位でトランスポーズします。各レイヤーが実 際に演奏するピッチは、ここで設定したトランスポーズ値とプログラムで設 定されているトランスポーズ値が足し合わせられたものになります。

設定値 :  $-6 \sim$  none (既定値)  $\sim$  +6 semi

### 3 — Fine Tune

Nord Stage 4 全体のピッチを細かく調整します。

設定値 : –50 〜 0(既定値)〜 +50 cent

### 4 — Version

現在インストールされているオペレーティングシステム(OS)とハードウェ ア(HW)のバージョンが表示されます。

**[PROGRAM]** ダイアルを回すと、OS 情報と HW 情報のどちらを表示 するかを切り替えられます。

# Sound メニュー

**[SHIFT]** + **[SOUND]** を押すと Sound メニューが開きます。メニュー項目 は **[PAGE** 3**/**4**]** を押して選びます。**[PROGRAM]** ダイアルを回すと設定 を変更できます。ソフトボタンが表示されている場合、押すことで個別の 設定にアクセスできます。メニューを閉じるには **[EXIT]** を押します。

### 1 — Volume Level Offset

すべてのレイヤーの出力レベルを上下させ、プログラム全体の出力レベル を一時的に調整します。変更を保存するにはストア操作を行う必要があり ます。

```
設定値 : –80 〜 0 dB
```
### 2 — Piano Pedal Noise Level

対応ペダルが Nord Stage 4 に接続されている場合に適用できる、ピア ノのペダルノイズのレベルを設定します。

設定値: –6 ~ 0 (既定値) ~ +6 dB

### 3 — Piano Strings Res Level

Med、Lrg、XL サイズのピアノライブラリーを使用している場合に適用で きる、ピアノのストリングレゾナンスのレベルを設定します。

設定値: –6 ~ 0 (既定値) ~ +6 dB

### 4 — Organ Keyboard Trig

オルガンを発音させるために必要な打鍵の深さを変更できます。「High」 を選ぶと B3 実機や他のオルガンと同様に、鍵盤に軽く浅く触れただけで も発音するようになります。

設定値: High (既定値)、Low

### 5 — B3 Organ Tone-Wheel

B3 オルガンモデルのトーンホイールクロストークとケーブルリーケージ アーティファクトのレベルを設定します。

設定値 : Clean、Vintage 1(既定値)、Vintage 2

### 6 — B3 Organ Click Level

B3 オルガンモデルのキークリックのレベルを設定します。

設定値: Normal (既定値)、High

### 7 — Rotary Speaker Type

ロータリースピーカーのシミュレーションのタイプを設定します。「122 Close」を選ぶとスピーカーキャビネットの近くにマイクを立てたときのシ ミュレーションになります。

設定値 : 122(既定値)、122 Close

### 8 — Rotary Rotor Speed

ロータリースピーカーのウーファーローターの速度を設定します。

設定値 : Low、Normal(既定値)、High

### 9 — Rotary Rotor Acc.

ロータリースピーカーのウーファーローターの加減速の速度を設定します。 「High」を選ぶと Rotary Speaker **[SLOW/FAST]** を押してすぐに選んだ 速度へ切り替わります。

設定値 : Low、Normal(既定値)、High

### 10 — Rotary Horn Speed

ロータリースピーカーのトレブルホーンの速度を設定します。

設定値 : Low、Normal(既定値)、High

### 11 — Rotary Horn Acc.

ロータリースピーカーのトレブルホーンの加減速の速度を設定します。 「High」を選ぶと Rotary Speaker **[SLOW/FAST]** を押してすぐに選んだ 速度へ切り替わります。

設定値 : Low、Normal(既定値)、High

# Aux KB メニュー

**[SHIFT]** + **[AUX KB]** を押すと Aux KB メニューが開きます。メニュー項 目は **[PAGE** 3**/**4**]** を押して選びます。**[PROGRAM]** ダイアルを回すと設 定を変更できます。ソフトボタンが表示されている場合、押すことで個別 の設定にアクセスできます。メニューを閉じるには、**[EXIT]** を押します。

Aux KB 設定への変更を保持するにはストア操作を行う必要があります。

Aux KB MIDI チャンネルは MIDI メニューで設定します。詳しくは「MIDI メニュー」(59 ページ)をご参照ください。

### 1 — Aux Keyboard Enable

現在選択されているプログラムに対して、Aux KB 機能が有効かどうかを 設定します。次の Aux Keyboard Layers 設定を有効にするには、Aux Keyboard Enable を「On」に設定する必要があります。

設定値 : Off(既定値)、On

### 2 — Aux Keyboard Layers

Organ、Piano、Synth ソフトボタンでセクションを選び **[PROGRAM]** ダイアルを回すことで、どのレイヤーで Aux KB 機能を使うかを設定しま す。例えば、オルガンのレイヤー B を外部キーボードからコントロールす るには、ソフトボタンで Organ を開いてから「–B」を選びます。Aux KB 機能を使わないレイヤーはダッシュ (「-」)で表示されます。

Organ 設定値 : — (既定値)、A-、B-、AB Piano 設定値 : — (既定値)、A-、B-、AB Synth 設定値 : –––(既定値)、A––、–B–、––C、AB–、A–C、 –BC、ABC

### 3 — Keyboard Curve

Aux KB チャンネルで受信した MIDI ノートのベロシティカーブをスケーリ ングします。外部キーボードのアクションによっては、Nord Stage 4 の サウンドエンジンと適切にマッチングさせるためにこの設定を調整する必 要がある場合があります。

設定値 : Soft、Medium(既定値)、Hard

# Output メニュー

**[SHIFT]** + **[OUTPUT]** を押すと Output メニューが開きます。メニュー項 目は **[PAGE** 3**/**4**]** を押して選びます。**[PROGRAM]** ダイアルを回すと設 定を変更できます。ソフトボタンが表示されている場合、押すことで個別 の設定にアクセスできます。メニューを閉じるには、**[EXIT]** を押します。

### 1 — Output Bus Channels

Nord Stage 4 の出力ルーティングは、バスシステムを通じて管理されま す。1 つのメインバスと 3 つのサブバスがあり、サブバスには I、II、IIIと ラベルが振られています。既定ではすべてのセクションとそのレイヤーが、 **OUT** 端子 1–2 へと続くメインバスに割り当てられます。

必要に応じて任意のレイヤーを任意のバスにルーティングすることができ ます。メインバスを含むすべてのバスは、出力 1–2 もしくは 3–4 を使って ステレオで出力することも、単一の出力を使ってモノラルで出力することも できます。

### モノラル出力

特定のケースでは Nord Stage 4 からのすべてのサウンドを(ステレオで はなく)モノラルで出力することが必要な、または望ましい場合があります。 これを実現するには、バスの設定で 1、2、3、4 を選びます。単一の出 力を割り当てたレイヤーのピアノサウンドとエフェクトは、モノラル用に最 適化されます。

Main 設定値 : 1–2(既定値)、3–4、1、2、3、4、12+34 Sub I 設定値 : 1–2、3–4(既定値)、1、2、3、4、12+34 Sub II 設定値 : 1–2、3–4、1、2、3(既定値)、4、12+34 Sub III 設定値 : 1–2、3–4、1、2、3、4(既定値)、12+34

12+34 設定は、同じステレオ音源を 1–2と 3–4、2 つのステレオペアで 出力します。この機能が活きるわかりやすい例のひとつは、オーディエン ス用のメインスピーカーと演者用のモニタースピーカーに 1 ペアずつステ レオ音源を供給したいケースです。

### 2 — Organ/Rotary Output Bus

オルガンレイヤーとロータリースピーカーの両方で、どの出力バスを使う かを設定します。各設定にフォーカスするにはソフトボタンを押します。

ロータリースピーカーの出力バスを「←」に設定すると、ロータリースピー カーはオルガンレイヤーと同じ出力バスを使います。

### ロータリースピーカーの「Auto」設定

「Auto」に設定すると、ロータリースピーカーはオルガン、ピアノA/B、 シンセ A/B/C のうち、ロータリースピーカーを使っており、かつ順番の 早いレイヤーと同じバスから出力されます。例えば、オルガンがロータリー エフェクトを使用している場合、ロータリースピーカーの出力は常にオルガ ンの出力と同じになります。ただし、ピアノレイヤーがロータリーエフェク トを使っており、オルガンが使っていない場合には、ロータリースピーカー はピアノと同じバスから出力されます。

Organ 設定値 : Main (既定値)、Sub I、Sub II、Sub III Rotary 設定値 : Main、Sub I、Sub II、Sub III、←、Auto(既 定値)

### 3 — Piano Output Bus

ピアノA、B レイヤーの出力バスをそれぞれ設定します。各設定にフォー カスするにはソフトボタンを押します。

ピアノB の出力バスを「←」に設定すると、ピアノB はピアノAと同じ出 力バスを使います。

A 設定値 : Main(既定値)、Sub I、Sub II、Sub III B設定値: Main、Sub I、Sub II、Sub III、← (既定値)

### 4 — Synth Output Bus

シンセA、B、Cレイヤーの出力バスをそれぞれ設定します。各設定にフォー カスするにはソフトボタンを押します。

シンセ B やシンセ C の出力バスを「←」に設定すると、そのレイヤーは 左隣のレイヤーと同じ出力バスを使います。

A 設定値: Main (既定値)、Sub I、Sub II、Sub III

B、C 設定値 : Main、Sub I、Sub II、Sub III、← (既定値)

# Pedal メニュー

**[SHIFT]** + **[PEDAL]** を押すと Pedal メニューが開きます。メニュー項目は **[PAGE** 3**/**4**]** を押して選びます。**[PROGRAM]** ダイアルを回すと設定を変 更できます。ソフトボタンが表示されている場合、押すことで個別の設定 にアクセスできます。メニューを閉じるには、**[EXIT]** を押します。

### 1 — Control Pedal

#### Type

Nord Stage 4 の **CONTROL PEDAL** 端子には、市販のエクスプレッショ ンペダルや Nord Single Pedal 2 を接続できます。使うペダルに合わせ て設定を選びます。

設定値 : Roland EV7(既定値)、Yamaha FC7、Korg、Fatar SL、Nord SP-2

◎ メニューページを開きながらペダルを操作すると、接続されたペダル の示す値が画面の右側に表示されます。これは、手元にあるペダル がリストに掲載されておらず、Nord Stage 4 で使えるかどうかを試 しに調べてみたいときに役立ちます。

Func (Function)

接続されたペダルの機能を設定します。「Control」(モーフィングのペダ ルコントロール)と「Ctrl+Swell」(モーフィングのペダルコントロールと、 オルガンのスウェルペダルの両方)の2つから選びます。

設定値: Control (既定値)、Ctrl+Swell

### Gain

ペダルが示す値に係数をかけます。これは、ペダルをいっぱいに踏み込ん でも最大レベルに達しないときに役立ちます。値が大きくなるほど大きな 係数がかかり、(ダイナミックレンジとは引き換えに)最大レベルに達しや すくなります。

設定値 : 1(既定値)〜 10

### 2 — Swell Pedal

### **Type**

Nord Stage 4 の **ORGAN SWELL** 端子には、市販のエクスプレッション ペダルを接続できます。使うペダルに合わせて設定を選びます。

設定値 : Roland EV7(既定値)、Yamaha FC7、Korg、Fatar SL

### Func (Function)

接続されたペダルの機能を設定します。「Swell」(オルガンのスウェルペ ダル)、「Volume」(Nord Stage 4 全体の音量コントロール)、「Wheel Morph」(モジュレーションホイールの代用)の3つから選びます。

設定値: Swell (既定値)、Volume、Wheel Morph

### Gain

ペダルが示す値に係数をかけます。値を大きくするほど大きな係数がかか り、最大レベルに達しやすくなります。これは、ペダルをいっぱいに踏み 込んでも最大レベルに達しないときに役立ちます。

設定値 : 1(既定値)〜 10

### 3 — Sustain Pedal

### Type

**SUSTAIN PEDAL** 端子に接続したペダルを選びます。ディスプレイには 1 つまたは 3 つの垂直のバーが、選択したタイプに応じて表示されます。ペ ダルが正しく接続され、Type が適切に設定されている場合、ペダルの踏 み込みに応じてバーが埋まります。トリプルペダルを接続している場合は、 左側、中央、右側のそれぞれが 3 つのバーの位置に対応します。

「Nord SP-1」、「Normally Open」、「Normally Closed」は、シンプ ルなオン / オフタイプのペダルに対応します。「Nord SP-2」は値の連続 的な検出が可能なタイプであり、トリプルペダルと同様にペダルノイズと ハーフペダルに対応します。「Nord TP-1」は従来の Nord Triple Pedal 1 に対応します。Nord Triple Pedal 2 は専用の 5 ピンコネクターを使っ て **TRIPLE PEDAL** 端子に接続するため、この設定の影響を受けません。

設定値 : Nord SP-1(既定値)、Nord SP-2、Nord TP-1、 Normally Open、Normally Closed

### Func (Function)

設定によっては、サステインと、ロータリースピーカーの Slow/Fast 切り 替えを一度に行うことができます。「Sus+Rotor Hold」を選ぶと、ペダ ルを踏んでいる間だけ Fast に変わり、ペダルを放すと Slow に戻るよう になります。「Sus+Rotor Tog.」を選ぶと、ペダルを踏むごとに Slow/ Fast が切り替わります。

設定値 : Sustain(既定値)、Sus+Rotor Hold、Sus+Rotor Tog.

### 4 — Triple Pedal Function

**SUSTAIN PEDAL** 端子に接続された Nord Triple Pedal 1、および **TRIPLE PEDAL** 端子に接続された Nord Triple Pedal 2 は、多種多様 なセットアップとさまざまな機能のコントロールを実現できます。右側のペ ダルは常にサステイン機能です(オプションで Slow/Fast 切り替えの追 加も可能)。左側と中央のペダルはそれぞれ多くのパラメーターのコント ロールに使えます。

### 「User Assigned」設定について

左側または中央のペダルを「User Assigned」に設定すると、パネル上 の対応するコントロールをオンにしておくことで、ペダルを次の機能に使う ことができます。

- Layer Scene II(レイヤーシーンの切り替え)
- Pump(ポンピング効果のトリガー)
- MstClock Tap(マスタークロックのタップテンポ)
- Synth Vibrato(シンセレイヤーのビブラート)

Left 設定値 : Una Corda (既定値)、User Assigned、Layer Scene II、Pump、MstClock Tap、Synth Vibrato、Program Up、Program Down、Rotor Hold、Rotor Toggle Middle 設定値: Sostenuto (既定値)、User Assigned、 Layer Scene II、Pump、MstClock Tap、Synth Vibrato、 Program Up、Program Down、Rotor Hold、Rotor Toggle Right 設定値: Sustain (既定値)、Sus+Rotor Hold、 Sus+Rotor Tog.

### 5 — Rotor Pedal

### Type

**ROTOR PEDAL** 端子に接続した機器の極性を選びます。ペダルの効果が 反転してしまう場合には、ここを切り替えます。Nord Stage 4 Compact モデルでは、「Half Moon Switch」を選ぶこともできます。

設定値 : Nord SP-1、Normally Open(既定値)、Normally Closed

### Func (Function)

接続されたペダルの機能を設定します。「Rotor Toggle」を選ぶと、ペ ダルを踏むごとにSlow/Fastが切り替わります。「Rotor Hold」を選ぶと、 ペダルを踏んでいる間だけ Fast に変わり、ペダルを放すと Slow に戻る ようになります。

設定値: Rotor Toggle (既定値)、Rotor Hold

### 6 — Foot Switch

### Type

Nord Stage 4 の **FOOT SWITCH** 端子には、1 つまたは 2 つのボタン / スイッチを備えたさまざまな機器を接続できます。使う機器に合わせて設 定を選びます。

極性がわからない場合は、選択した機能が期待通りに動作するか、実際 に試します。画面右側のインジケーターを目視することでも確認できます。 うまく動作しない場合はもう片方の極性(元がオープンならクローズ、元 がクローズならオープン)を選びます。

設定値 : Single Open(既定値)、Single Closed、Dual Open、 Dual Closed

### Sw A (A Function)

接続したシングルペダル、またはデュアルペダルの 1 番目のスイッチの機 能を設定します。

設定値 : User Assigned (既定値)、Layer Scene II、Pump、 MstClock Tap、Synth Vibrato、Program Up、Program Down、Rotor Hold、Rotor Toggle

### Sw B (B Function)

接続したデュアルペダルの 2 番目のスイッチの機能を設定します。シング ルペダルが接続されている場合は効果がありません。

設定値 : User Assigned (既定値)、Layer Scene II、Pump、 MstClock Tap、Synth Vibrato、Program Up、Program Down、Rotor Hold、Rotor Toggle

# MIDI メニュー

**[SHIFT]** + **[MIDI]** を押すと MIDI メニューが開きます。メニュー項目は **[PAGE** 3**/**4**]** を押して選びます。**[PROGRAM]** ダイアルを回すと設定を変 更できます。ソフトボタンが表示されている場合、押すことで個別の設定 にアクセスできます。メニューを閉じるには、**[EXIT]** を押します。

### 1 — Local Control

Nord Stage 4 本体の鍵盤やフロントパネルに、内部のサウンドエンジン を制御させるかどうかを設定します。ローカルオンは、いわば通常の「演 奏モード」です。ローカルコントロールをオフにすると、鍵盤やフロント パネルの操作は MIDI メッセージを生成し、送信先がある場合に送信する のみにとどまります。

設定値 : Off、On(既定値)

■ Local Control 設定は、Nord Stage 4 の電源を入れるたびに毎回 「On」に戻ります。

### 2 — Global / Aux Keyboard Channel

### Global Channel

Nord Stage 4 が鍵盤、パネル、ペダルすべてのアクションを MIDI メッ セージとして送信するときに使う、グローバルチャンネル MIDI チャンネル を設定します。また、これらの種類の MIDI メッセージを同じ番号のチャ ンネルから受信させることで、外部から Nord Stage 4 全体を制御する こともできます。

設定値: Off、1 (既定値) ~ 16

### Aux Keyboard Channel

Aux KB 機能で外部キーボードから MIDI メッセージを受信するための MIDI チャンネルを設定します。Aux KB 機能の概要については「Aux KB」 (43ページ) をご参照ください。

設定値 : Off、1 〜 16(既定値)

### 3 — Organ Channel

各オルガンレイヤーを制御するための受信 MIDI チャンネルを設定します。

A設定値: Off (既定値)、1 ~ 16 B 設定値 : Off(既定値)、1 〜 16

### 4 — Piano Channel

各ピアノレイヤーを制御するための受信 MIDI チャンネルを設定します。

A 設定値: Off (既定値)、1 ∼ 16 B 設定値 : Off(既定値)、1 〜 16

### 5 — Synth Channel

各シンセレイヤーを制御するための受信 MIDI チャンネルを設定します。

A 設定値: Off (既定値)、1 ~ 16 B 設定値: Off (既定値)、1 ~ 16 C設定値: Off (既定値)、1 ∼ 16

### 6 — Extern Channel

Extern モードに設定された各シンセレイヤーの送信 MIDI チャンネルを 設定します。これはグローバル設定です。つまり、現在読み込まれている プログラムに関係なくNord Stage 4 全体に適用されます。

A 設定値: Off、1 ~ 13 (既定値) ~ 16 B 設定値: Off、1 ~ 14 (既定値) ~ 16 C 設定値 : Off、1 ~ 15 (既定値) ~ 16

### Thru

グローバルまたはシンセチャンネルから受信した MIDI メッセージは、 Nord Stage 4 の Extern チャンネルを経由して別の MIDI 機器へ転送で きます。この機能を MIDI スルーと呼び、Thru 設定でそのオン / オフを 切り替えます。

設定値 : Off(既定値)、On

### 7 — Control Change / NRPN / Device Change Mode

### CC (Control Change)

コントロールチェンジメッセージを送受信するかどうか、ここで設定します。 NRPN および「デバイス」メッセージに分類されるコントロールチェンジ メッセージは、この設定の対象外です。

設定値 : Off、Send、Receive、Send & Receive(既定値)

### NRPN

NRPN メッセージを送受信するかどうか、ここで設定します。いくつかの パラメーターは、一般的なコントロールチェンジメッセージの代わりに NRPN (Non-Registered Parameter Number) メッセージを使用し てその機能を制御します。この方法を採用している代表的なパラメーター は、シンセビブラート、アルペジエイター、LFO のようにディスプレイを 使用するパネルコントロールです。

設定値 : Off、Send、Receive、Send & Receive(既定値)

#### Dev (Device)

デバイスメッセージを送受信するかどうか、ここで設定します。Nord Stage 4 では、これらの物理コントローラーの操作によって生成される MIDI メッセージのことをデバイスメッセージと呼びます :

- ピッチスティック
- モジュレーションホイール
- アフタータッチ
- サステインペダル
- コントロールペダル
- スウェルペダル
- ボリューム(Swell Pedal Function が「Volume」に設定されている 場合)

設定値 : Off、Send、Receive、Send & Receive(既定値)

### 8 — Program Change Mode

### PC (Program Change)

プログラムチェンジメッセージをグローバルチャンネルで送受信するかどう か、ここで設定します。これは Nord Stage 4 の「内部」プログラムに のみ適用されます。Extern セクションから送信されるプログラムチェンジ メッセージは、この設定の影響を受けません。

設定値 : Off、Send、Receive、Send & Receive(既定値)

### PC Ext (Program Change Extended)

プリセットライブラリーバンクに対するプログラムチェンジおよびバンクセ レクトメッセージを、グローバルチャンネルで送受信するかどうか、ここで 設定します。

設定値 : Off、Send、Receive、Send & Receive(既定値)

### 9 — Transpose MIDI at

グローバル設定とプログラムごとの設定を足し合わせたトランスポーズ値 が、Nord Stage 4 の内と外、どちらで適用されるかを設定します。「In」 に設定すると、受信した MIDI ノートメッセージにトランスポーズ値が適用 されます。「Out」に設定すると、送信する MIDI ノートメッセージにトラ ンスポーズ値が適用されます。「In」のときの送信ノートおよび「Out」の ときの受信ノートは、トランスポーズ値の影響を受けません。

設定値 : In(既定値)、Out

# Extern メニュー

**[SHIFT]** + **[EXTERN]** を押すと Extern メニューが開きます。メニュー項目 は **[PAGE** 3**/**4**]** を押して選びます。**[PROGRAM]** ダイアルを回すと設定 を変更できます。メニューを閉じるには、**[EXIT]** を押します。

Extern メニューのほとんどの項目では、ソフトボタンを押すことで、どの Extern レイヤーを操作の対象とするかを切り替えることができます。

### 1 — Keyboard Velocity

Extern MIDI チャンネルにノートメッセージを送信するときのベロシティ カーブを設定します。「Soft」では弱い打鍵でも大きなベロシティ値が生 成されやすくなりますが、「Hard」では強く打鍵しないと大きなベロシティ 値が生成されません。

設定値 : Soft、Mid(既定値)、Hard

### $2 \sim 4$  — Program Change MSB/LSB/PC

「完全な」プログラムチェンジは、バンクセレクト MSB (MSB)、バンク セレクトLSB (LSB)、およびプログラムチェンジ「本体」(PC)の3つ から構成されます。このうち PC の値は、Extern レイヤーのシンセディス プレイ右側のダイアルからも変更できます。

**■** 後述の Send On Load 設定を「On」に設定すると、Nord Stage 4 はプログラムをロードするのと同時に、ここで値を設定した 3 つの プログラムチェンジメッセージを、Extern MIDI チャンネルから送信 します。

### Program Change MSB

バンクセレクト MSB (Most Significant Byte、最上位バイト)はコン トローラー 0 番として規定されているコントロールチェンジメッセージで す。プログラムを複数のバンクに分けて管理する MIDI 機器において、ど のバンクのプログラムをロードするかを後述のバンクセレクトLSBと組み 合わせることで指定します。

設定値 : ––(オフ、既定値)、0 〜 127

### Program Change LSB

バンクセレクト LSB (Least Significant Byte、最上位バイト)はコン トローラー 32 番として規定されているコントロールチェンジメッセージで す。プログラムを複数のバンクに分けて管理する MIDI 機器において、ど のバンクのプログラムをロードするかを前述のバンクセレクトMSBと組み 合わせることで指定します。

設定値 : ––(オフ、既定値)、0 〜 127

### Program Change PC

「完全な」プログラムチェンジを構成するメッセージ群の最後には、プロ グラムチェンジ「本体」が送信されます。

設定値 : 0(既定値)〜 127

### $5 \sim 6$  — MIDI CC #1/#2

Extern レイヤーのシンセディスプレイに備えられたうち左側と中央のダイ アルは、回すとコントロールチェンジメッセージを送信します。このときの コントローラー番号は、それぞれの Extern レイヤーとそのダイアルに任 意のものを設定することができます。

設定値: 0 ~ 2 (既定値) ~ 119

### $7 \sim 11$  — Device MIDI

b 〔訳注〕ディスプレイに実際に表示されるメニュー項目の名前は、順 に ModWheel MIDI、Aftertouch MIDI、Ctrl Pedal MIDI、 Swell Pedal MIDI、Volume Pedal MIDI です。Nord Stage 4 では、物理コントローラーの操作によって生成される MIDI メッセー ジのことをデバイスメッセージと呼びます。詳しくは 60 ページをご 参照ください。

Extern レイヤーごとに、各種デバイスメッセージを送信するかどうかを設 定します。

設定値: On (既定値)、Off

- l PStick MIDI や Sustain Pedal MIDI はパネルの **[PSTICK]** ボタン や **[SUSTPED]** ボタンの操作によってオン / オフを切り替えます。
- **■** ボリュームペダルメッセージは、Pedal メニューの Swell Pedal Func 設定で「Volume」が選ばれている場合にのみ送信されます。 Pedal メニューの Swell Pedal Func 設定で「Volume」が選ばれ、 かつ Pedal メニューの Control Pedal Func 設定で「Ctrl+Swell」 が選ばれていると、スウェルペダルメッセージとボリュームペダルメッ セージの両方が送信され、場合によっては意図しない結果を生じる 可能性があることにご注意ください。

### 12 - Send On Load

Extern レイヤーのプログラムチェンジ (PC)、ボリューム (Vol)、ユーザー で定義したコントロールチェンジ (UsrCC)の各 MIDI メッセージを、プ ログラムのロードと同時に自動的に送信するかどうかを設定します。

設定値: Off (既定値)、On

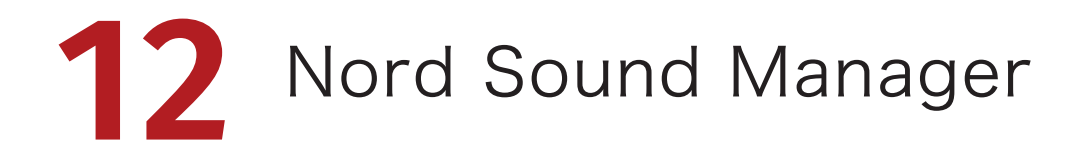

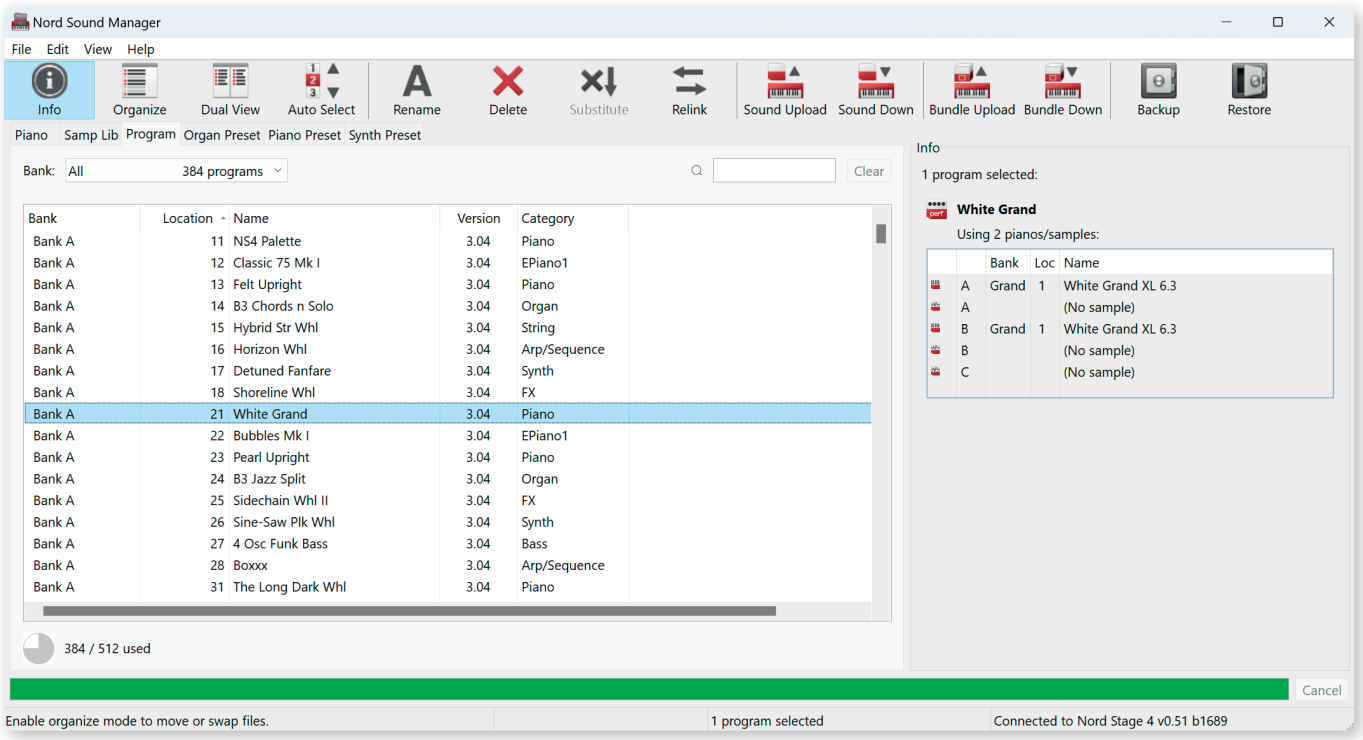

# Nord Sound Manager について

Nord Sound Manager は、Nord Stage 4 の内蔵メモリーに保存され たさまざまなデータに対しアクセス、入れ替え、バックアップといった操 作を提供するアプリケーションです。Nord Sound Manager でできるこ との一例を次に示します。

- プログラムやプリセットの並べ替えおよび名前の変更
- コンピューターからのピアノサウンドのダウンロード
- コンピューターからのサンプルファイルのダウンロード
- コンピューターからのオルガン、ピアノ、シンセプリセットのダウンロー ド
- コンピューターへのプログラムやプリセットのアップロード
- コンピューターへのプログラムと使用されているピアノサウンドやサンプ ルファイルのバンドルのアップロード
- コンピューターへの Nord Stage 4 全体のバックアップ
- バックアップを使用した Nord Stage 4 全体の復元

Nord Sound Managerは www.nordkeyboards.com の「Software」 エリアからダウンロードできます。

# 動作環境

Mac OS X 10.10 以降

Windows  $7 \sim 11$ 

Windows 環境での使用には、Nord USB Driver v3.0 以降が必要です。 通常は Windows Update を通じてインストールされますが、www. nordkeyboards.com から手動でダウンロードすることもできます。

**13** Nord Sample Editor 4

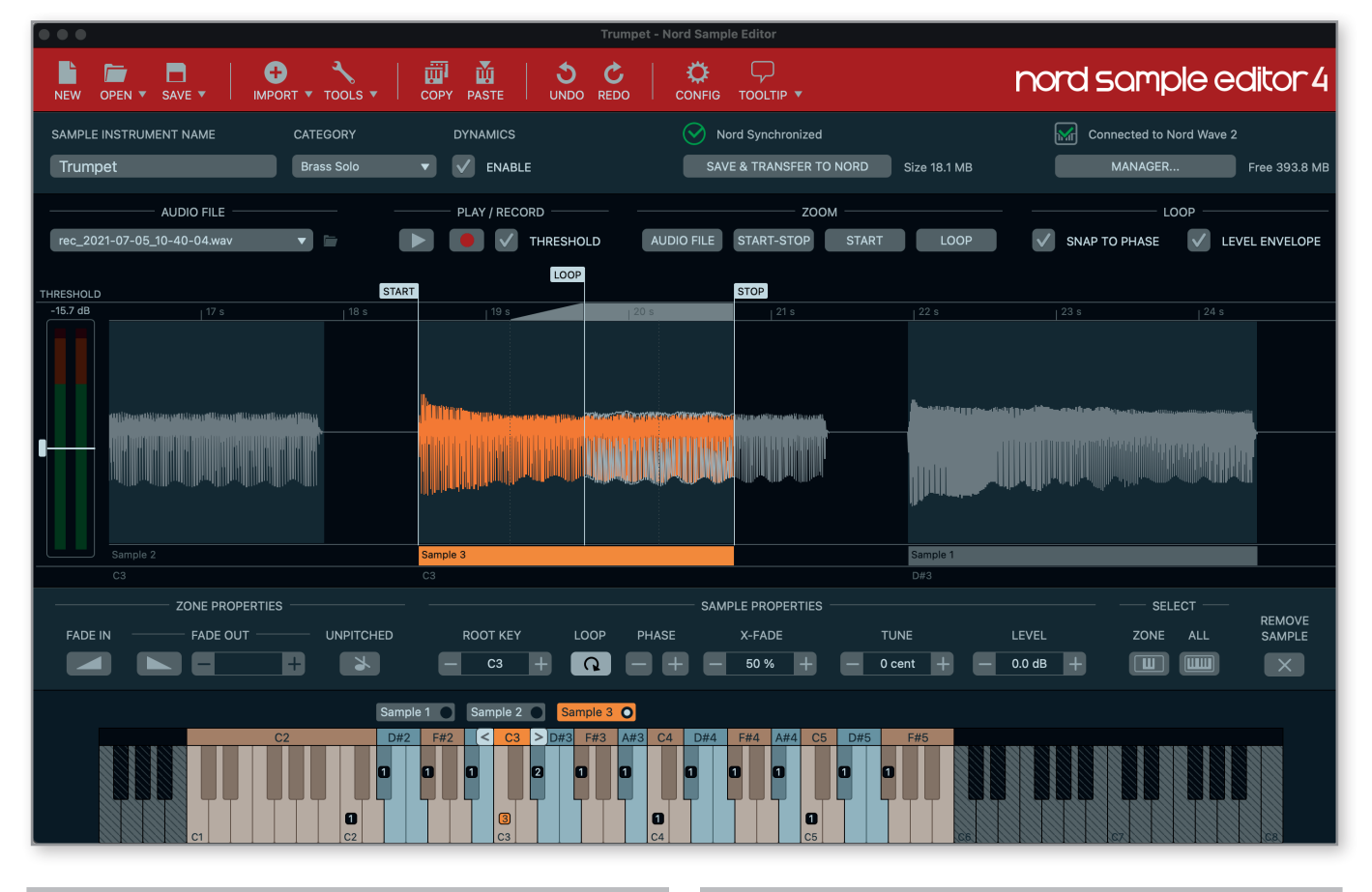

# Nord Sample Editor 4 について

Nord Sample Editor 4 は、シンセセクションで使用するカスタムサンプ ルの作成ツールです。録音ボタンを押す、オーディオファイル (.wav また は .aiff)を希望するキーにドラッグアンドドロップするだけの簡単な操作 で、波形エディター上でスタート、ストップ、およびループポイントが設定 され、カスタムサンプルとして Nord Stage 4 で演奏する準備が整います。

フルマッピングされた音源を作成する場合も、シンプルな FX を作成する 場合も、楽曲のイントロを単一のキーにアサインするだけの場合も、 Nord Sample Editor 4 は Nord Stage 4とともに多くの可能性を開き ます。Nord Sample Editor 4 の主な機能を次に示します :

- 直感的なユーザーインターフェイス
- アプリケーション単独での録音機能
- 単一または複数のファイルのドラッグアンドドロップへの対応
- 自動または手動によるインポート
- 複数ゾーンに対する一括編集
- 無音ゾーンの作成

Nord Sample Editor 4 は www.nordkeyboards.com の 「Software」ページからダウンロードできます。

# 動作環境

Mac OS X 10.10 以降

Windows 7 ~ 11

Windows 環境での使用には、Nord USB Driver v3.0 以降が必要です。 通常は Windows Update を通じてインストールされますが、www. nordkeyboards.com から手動でダウンロードすることもできます。

**I** 資料: 接続端子

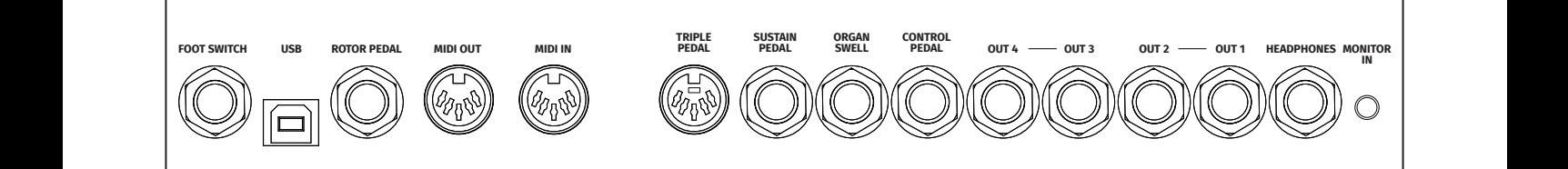

# オーディオ

安全のために : アンプやスピーカーの電源を入れる前に、すべてのオー ディオ接続を行います。アンプの電源を入れるのは、必ず最後にしてくだ さい。シャットダウンするときは、必ず最初にアンプやスピーカーの電源 をオフにしてください。

 $\triangle$  Nord Stage 4を大音量で使用すると、聴覚を傷める危険がありま す。

### Headphones

1/4 インチのステレオヘッドホン出力です。**OUT** 1–2 にルーティングされ たオーディオを出力します。

### Out 1–2、Out 3–4

1/4 インチ、アンバランスのラインレベル出力です。アンプやレコーディ ング機器に接続します。Nord Stage 4 は、左右のオーディオチャンネ ルに個別のシグナルパスを備えており、ステレオ音源を出力できます。

工場出荷時の Nord Stage 4 は、**OUT** 1–2 を通じてオーディオを出力 するように設定されています。ステレオまたはモノラル構成で **OUT** 3–4 を利用する方法については、57 ページの「Output メニュー」をご参照 ください。

### Monitor In

スマートフォン、タブレット、コンピューターなどの音源を Nord Stage 4 に入力するための、3.5 mm ステレオミニジャックです。**MONITOR IN** から入力された信号は、**HEADPHONES** および **OUT** 1–2 にルーティング されます。これを活用すると Nord Stage 4 から録音済みの音楽やメト ロノームを流すことができます。リハーサルや、同期演奏を活用したパ フォーマンスにも便利です。

△ Master Levelコントロールは、Monitor In信号のレベルには影響 しません。

# MIDI

### MIDI In

5 ピンの **MIDI IN** 端子は、コントローラーキーボード、シーケンサー、 またはコンピューターなどの外部デバイスから MIDI データを受信するた めに使用されます。

### MIDI Out

5 ピンの **MIDI OUT** 端子は、音源モジュールやコンピューターなどの外 部デバイスに MIDI データを送信するために使用されます。

## USB

**USB** 端子は Nord Stage 4をコンピューターに接続するために使用され ます。Nord Stage 4 をコンピューターに USB で接続することで、 MIDI メッセージの送受信、本体 OS のアップデートの他、Nord Sound Manager や Nord Sample Editor 4との通信も行えます。こ れらのアプリケーションと本体 OS の最新版は、www.nordkeyboards. com からいつでもダウンロードできます。

1 USB-MIDIと5ピンMIDI端子は常に同時に使用できます。

# ペダル

### Triple Pedal

5 ピンの TRIPLE PEDAL 入力は Nord Triple Pedal 2 (TP-2) ユニッ トのみと互換性があります。3 つのペダルは、ピアノ関連の機能に限って 使用することも、その他のさまざまな機能を制御するために使用すること もできます。詳しくは「Pedal メニュー」(58 ページ)をご参照ください。

l Nord Triple Pedalのピアノ関連の機能については26ページをご参 照ください。

### Sustain Pedal

Nord Sustain Pedal 1(SP-1)、Nord Sustain Pedal 2(SP-2)、 Nord Triple Pedal 1(TP-1)、すべての一般的なタイプのサステイン ペダルを入力するための 1/4 インチジャックです。サステインペダルのタ イプと極性は、Pedal メニューで設定します。

### Control Pedal

エクスプレッションペダルをモーフ機能やオルガンスウェルのコントロー ラーとして使用するための1/4インチジャックです。一般的なエクスプレッ ションペダルのほとんどのモデルをサポートします。どのモデルを接続して いるかは、Pedal メニューで設定します。

### Organ Swell

エクスプレッションペダルをオルガンセクションのスウェルペダル、全体の 音量コントロール、またはモジュレーションホイールの代わりとして使用す るための 1/4 インチジャックです。一般的なエクスプレッションペダルの ほとんどのモデルをサポートします。どのモデルを接続しているかは、 Pedal メニューで設定します。

### Foot Switch

シングルタイプまたはデュアルタイプの、ボタン / モーメンタリーペダル用 に備えられた 1/4 インチジャックです。フットスイッチにはプログラムの変 更、レイヤーシーンの切り替え、特定のエフェクトのコントロールなど、 さまざまな機能を割り当てることができます。詳しい設定方法については、 「Pedal メニュー」(58ページ)をご参照ください。

### Rotor Pedal

スイッチタイプのペダル用の 1/4 インチジャックです。ロータリースピー カーエフェクトの Slow/Stopと Fast の切り替えに使用します。ペダルを ホールドモードとトグルモードどちらで使用するかは、Pedal メニューで 設定します。

Nord Stage 4 Compact モデルと互換性のある、別売の Nord Half Moon Switch も Rotor Pedal ジャックへ取り付けます。Compact モ デルでは、Pedal メニューの Rotor Pedal Type 設定に「Halfmoon」 が用意されています。

# **II** 資料: MIDIコントローラーナンバー表

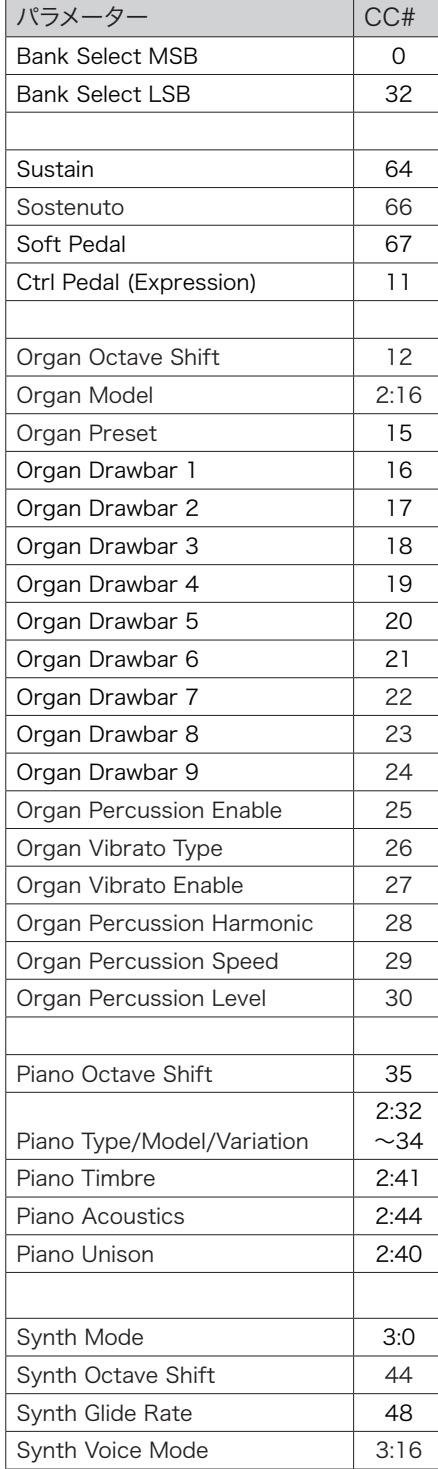

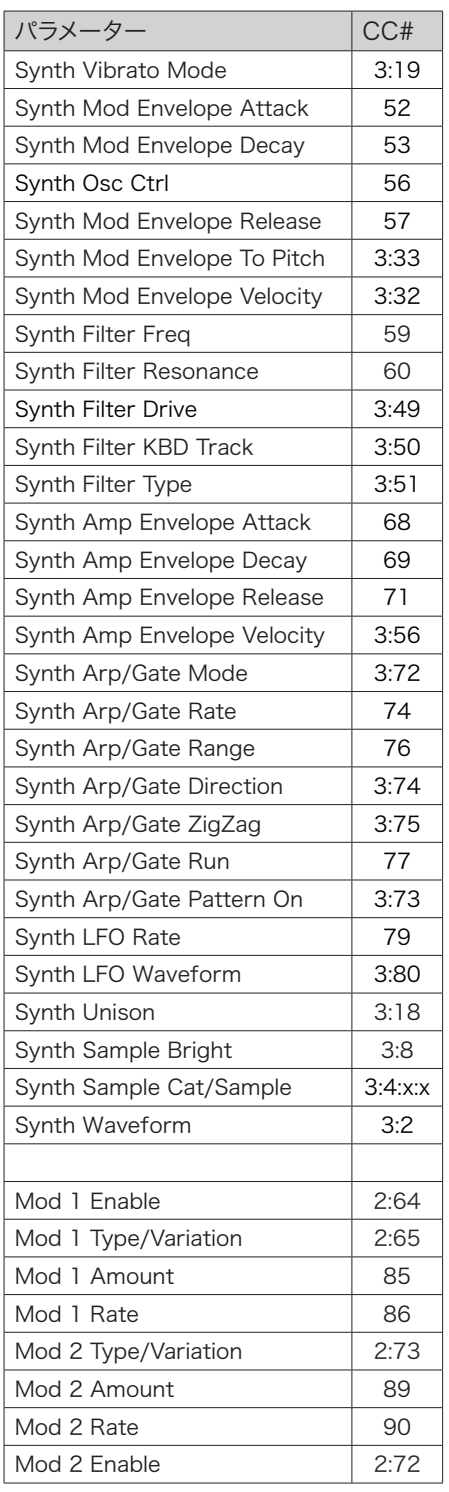

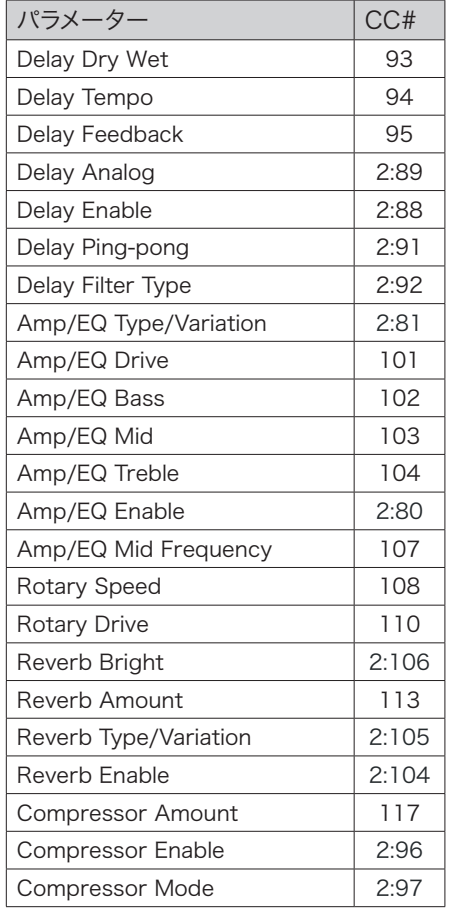

1 つ以上のコロンを伴って記載されたパラメー ターは、パラメーターの指定に NRPN を使用し ます。最初の番号は CC#99 (NRPN MSB) に対応し、2 番目の番号は CC#98(NRPN LSB) に対応します。値は CC#38 (Data Entry LSB)によって指定します。特に指定が ない限り、CC#6 (Data Entry MSB) は0と して扱われます。完全な NRPN メッセージは、 CC#99、CC#98、CC#6、および CC#38 の 4 つのメッセージで構成されます。

# **III** 索引

# A

Acc(アクセント) 35 Amp Envelope 33 Amp Sim / EQ 50 Analog(ディレイ) 50 Analog モード(シンセ) 28 A-Pan (Auto-Pan) 48 Arpeggiator 35 Arpeggiator  $\times = -35$ Arpeggiator/Gate 17、35 Arrows 12 A.T.(アフタータッチ、モーフソース) 37 Attack (エンベロープ) 33 Aux KB(MIDI チャンネル) 60 Aux KB(補助キーボード) 42 Aux KB メニュー 57 A-Wah (オートワウ) 48

## B

B3 19 B3 Bass 21 B3 Organ Key Click Level 57 B3 Organ Tonewheel Mode 57 Bank Select Settings A/B/C(Extern) 61 Bank ボタン 40 Bass(イコライザー) 50 Bell(Analog) 30 BP(バンドパス) 31 Bright/Dark(リバーブ) 51

# C

CC(MIDI メニュー) 60 CC ナンバー表 66 Chorale(リバーブ) 51 Chorus 49 Chorus(オルガン) 19 Clavinet 24 Compressor 51 Control Change ナンバー表 66 Control Pedal 58 Control Pedal(接続端子) 64 Control/Program Change Mode 60 Copy 42 Copy Panel 42 Ctrlped(モーフソース) 37

# D

Decay(エンベロープ) 33 Delay(エフェクト) 49 Dev(デバイス、MIDI) 60 Device MIDI A/B/C (Extern) 61 Digital (ピアノ) 24 Drawbar Live 21 Drive(アンプシミュレーター) 50 Drive(フィルター) 32 Dyn Comp 25 Dynamic Compression 25 Dyno 1 26 Dyno 2 26

### E

Effects 設定(ディレイ) 49 Electric(ピアノ) 24 Ens(アンサンブル) 49 Env Amt(エンベロープアマウント) 33 EQ(エフェクト) 50 Exclude (KB Hold) 36 Exit 43 Exit(ボタン) 43 Extern LED 40 Extern (MIDI) 53 External Sync(マスタークロック) 39、54 Extern セクション 45 Extern チャンネル 60 Extern メニュー 61 Extern モード 45

### F

Farf(Farfisa) 20 Fast 設定(コンプレッサー) 51 Fine Tune 56 Flanger 49 FM 28、30 Foot Switch(接続端子) 64 Freq(シンセ) 32 Func 1(フットスイッチ) 59 Func 2(フットスイッチ) 59 FX Focus 47

### G

Gain(Ctrl Pedal) 58 Gain(Swell Pedal) 58 Gate 35 Glide 34 Global Transpose 56 Global 設定(エフェクト) 47 Global 設定(リバーブ) 51 Grand 24 Group 34、35、32

### $\mathsf{H}$

Harmonic (FM) 30 Headphones 64 HP 24 Filter(エフェクト) 51 HP(ハイパス) 31

# I

Inharmonic (FM) 30

### J

JC(アンプモデル) 50

## K

KB Hold 36

KB Hold からの除外 36 KB Sync 36 KB Touch 25 KB Zone 27 Keep Edits(Samples モード) 28 Keyboard Velocity A/B/C(Extern) 61 Keyboard Zones (Extern) 45

### L

Layer Scene II 15、42 Legato 34 LFO 33 Lo/Hi 優先モード(ボイス) 34 Local Control 55、59 LP 12 31 LP 24 Filter(エフェクト) 51 LP 24(シンセ) 31 LP M 31 LP+HP 31

# M

Master Clock 38 Master Clock (アルペジエイター) 36 Memory Protection 13、56 Mid(イコライザー) 50 MIDI 53 MIDI CC (Extern) 46 MIDI In 64 MIDI LED 40 MIDI Out 64 MIDI コントローラーナンバー表 66 MIDI スルー 60 MIDI メッセージ 55 MIDI  $x = -59$ MIDI 接続端子 64 Mod 1 48 Mod 2 49 Mode(シンセ) 28 Model (ピアノ) 24 Mon/Copy 42 Monitor<sub>42</sub> Monitor In 64 Mono(ボイス) 34 Mono (出力) 57 Morph Assign 37 Move (プログラムの整頓) 44 Mst Clk (Mod 1) 48 met cir.<br>Mst Clk (ディレイ) 50 Mst Clk (マスタークロック) 38 Multi(Analog モード) 29

# N

Noise(Analog モード) 30 Nord Piano Library 24 Nord Sample Editor 4 63 Nord Sound Manager 62 Nord SP-1(Sustain Pedal 1) 59 Nord SP-2 (Sustain Pedal 2) 59 Nord TP-1 (Triple Pedal 1) 59 Nord Triple Pedal 1 26 Nord Triple Pedal 2 59 NRPN(MIDI メニュー) 60 NRPN(パラメーターナンバー表) 66 Num Pad 43

### $\bigcirc$

Octave Shift 27 Octave Shift (Extern) 45 Organ Channel 60 Organ Swell(接続端子) 64 Osc Ctrl 28、30 Out 1–4 64 Output Bus Channels 57 Output メニュー 57

## P

Page ボタン 40 Panic 39、55 Paste 42 PC Ext (Program Change Extended) 60 PC(Extern メニュー) 61 PC(MIDI メニュー) 60 Pedal Tap (マスタークロック) 39 Pedal メニュー 58 Percussion (B3) 20 Phaser 49 Piano Info ボタン 25 Piano Pedal Noise Level 57 Piano Select ダイアル 24 Piano String Res Level 57 Ping Pong 設定 49 Pipe 1 21 Pipe 2 21 Poly 35 Poly 設定(オルガンパーカッション) 20 Program Change LSB (Extern) 61 Program Change MSB(Extern) 61 Program Change (MIDI) 55 Program ダイアル 40 Pstick 18、23、28 Pstick (Extern) 45 Pstick/Rng(ピッチスティック / レンジ) 28 Pump(エフェクト) 48 Pure 29

# R

Range(アルペジエイター) 35 Release(エンベロープ) 33 Res(レゾナンス) 32 RM(Ring Modulation) 48 Rotary Horn Speed 57 Rotary Rotor Accelleration 57 Rotary Rotor Speed 57 Rotary Speaker 52 Rotor Pedal 59 Run(Arp/Gate) 35

# S

Section Edit 42 Set Key ボタン(スプリット) 38 Shape Sine(Analog モード) 29 Shape(Analog モード) 29 Shift ボタン 12、43 Small(アンプモデル) 50 Soft Release 機能 25 Solo ボタン 41 Sound メニュー 56 Spin 49 Split 38 Split Position 38 Split XFade (Crossfade) 38 Store As 40、41 String Resonance 25 Subdivision(マスタークロック) 39 Super(波形) 29 Sustain Pedal 58 Sustain Pedal(接続端子) 64

Sustped 18、23、28 Sustped (Extern) 45 Swap (プログラムの整頓) 44 Sync 機能(オルガンプリセット) 21 Sync 波形(Analog モード) 29 System  $\times = -56$ 

### T

Tap Tempo(ディレイ) 49 Thru(MIDI) 60 Timbre(クラビネット) 26 Timbre(ピアノ) 26 To Rotary 51 Transpose 39 Transpose MIDI At(MIDI メニュー) 60 Treble(イコライザー) 50 Trem(トレモロ) 48 Triple Pedal Function 59 Triple Pedal (接続端子) 64 Twin(アンプモデル) 50

# U

Una Corda 26 Undo 41 Unison 34 Upright 24 USB 64

# V

Variation(エフェクト) 48 Velocity(アンプエンベロープ) 33 Vibe 49 Vibrato(オルガン) 19 Vibrato(シンセ) 36 Voice(シンセ) 34 Volume (Extern) 46 Vox 20

# W

Wah(ワウワウ) 48 Wave(波形) 30 Wheel(モーフソース) 37 www.nordkeyboards.com 7

### **COL** ア

アクセント 35 アタック(エンベロープ) 33 アップライト 24 アナログ(ディレイ) 50 アナログモード(シンセ) 28 アフタータッチ(モーフソース) 37 アルペジエイター 35 アルペジエイター / ゲート 17、35 アルペジエイターのパターン 35 アルペジエイターの有効化 35 アルペジエイターメニュー 35 アンサンブル 49 アンドゥ 41 アンプエンベロープ 33 アンプシミュレーター / イコライザー 50 アンプベロシティ 33

# イ

イコライザー(エフェクト) 50 移調(→トランスポーズ) 39 移動(プログラムの整頓) 44

### ウ

ウナコルダ 26

# エ

エンベロープ(シンセ) 32 エンベロープアマウント 33

# オ

オーディオの接続 64 オートパン 48 オートワウ 48 オクターブシフト 27 オクターブシフト(Extern) 45 オシレーター 23、28 オシレーターエンベロープ 33 オルガン 18 オルガンチャンネル 60 オルガンモデル 18 音域(アルペジエイター) 35 音価(マスタークロック) 39

# カ

外部機器との同期(マスタークロック) 39、54

### **COL** キ

キークリック (B3) 20 キーボードシンク 36 キーボードシンク(マスタークロック) 39 キーボードスプリット 38 キーボードゾーン 27 キーボードタッチ 25 キーボードトラッキング 31 キーボードホールド 36

# ク

グライド 34 クラビネット 24 グループ編集 34、35、32 グローバル(MIDI) 53 グローバル(MIDI チャンネル) 53、59 グローバルトランスポーズ 56

# ケ

ゲート 35 ゲートの有効化 35

### コ

高域(イコライザー) 50 コーラス 49 コーラス(オルガン) 19 コピー 42 コラール設定(リバーブ) 51 コントロールチェンジナンバー表 66 コントロールペダル 58 コントロールペダル(モーフソース) 37 コンプレッサー 51

### m サ

サウンドの初期化(シンセ) 36 サステインペダル 58 サブディビジョン(マスタークロック) 39 サンプル 28 サンプルごとのプリセット値 28

### シ

出力 1–4 64 出力バスの設定 57 シングルレイヤープリセット 41 シンセセクション 27 シンセチャンネル 60

# ス

スウェル(オルガン) 21 スウェルペダル 58 ストア(プリセット) 41 ストア(プログラム) 39 ストリングレゾナンス 25 スプリット 38 スプリットクロスフェード 38 スプリットポジション 38 スルー(MIDI) 60 スワップ(プログラムの整頓) 44

# セ

整頓 44 セクションエディット 42 接続 64 セレクターボタン 12

# ソ

ソステヌート 26 ソフトペダル 26 ソフトボタン 56

# タ

ダーク設定(リバーブ) 51 ダイアル 11 ダイナミックコンプレッション 25 タップテンポ(→ ペダルタップ) 39 タップテンポ(ディレイ) 49

# チ

中域(イコライザー) 50

# テ

低域(イコライザー) 50 ディケイ(エンベロープ) 33 ディレイ(エフェクト) 49 ティンバー(クラビネット) 26 ティンバー(ピアノ) 26

## ト

トランスゲート(→ ゲート) 35 トランスポーズ 39 トリプルペダルの機能 59 トレモロ 48 ドローバー 19

# ナ

名前を付けて保存 40、41

### ノ ノブ 11

ハ

パーカッション(B3) 20 パイプオルガン 21 パターン 35 パネルのコピー 42 パラメーター(Extern) 46 パラメーターのコピー 42 パラメーターのモニター 42 バンドパスフィルター 31

### **COL** ヒ

歪み(アンプシミュレーター) 50 歪み(フィルター) 32 ピアノ 23 ピアノチャンネル 60 ピアノのファイルサイズ 24 ピアノモデル 24 ピッチスティック 18、23、28 ピッチベンド(→ ピッチスティック) 18、23、28 ピッチベンドレンジ(→ ピッチスティックレンジ) 28 ビブラート(オルガン) 19 ビブラート(シンセ) 36 ピンポンディレイ 49

フ

ファインチューニング 56 フィルターエンベロープ 33 フィルターセクション 30 フィルターセレクターボタン 31 フィルター設定(ディレイ) 50 フェイザー 49 フェーダー 11 フットスイッチの機能 59 フットスイッチの接続 64 ブライト設定(リバーブ) 51 フランジャー 49 プリセット(オルガン) 19、21 プリセットのストア 41 プリセットライブラリー 14、40 プログラム 37 プログラムチェンジ 55 プログラムチェンジ(Extern メニュー) 61 プログラムチェンジ(MIDI メニュー) 60 プログラムのストア 39 プログラムの整頓 44 プログラムビュー 12、41 プログラムボタン 43 プログラムレベル 44、56

### m. ヘ

ペースト 42 ペダルタップ(マスタークロック) 39 ペダルノイズ 25 ペダルの接続 64 ヘッドホンの接続 64 ベルオシレーター(Analog モード) 30 ベロシティ(アンプエンベロープ) 33 ベロシティカーブ(→ キーボードタッチ) 25

### **COL** ホ

ホイール(モーフソース) 37 ボイス(シンセ) 34 保存(→ ストア) 39、40、41 ポリフォニック 35 ポリフォニックアルペジエイター 35 ポルタメント(→ グライド) 34 ポンプ(エフェクト) 48

### マ

マスタークロック 38

マスタークロック(アルペジエイター) 36

# メ

メニュー 56 メモリープロテクション 13、56

### モ

モード(シンセ) 28 モーフアサイン 37 モーフインジケーター 38 モーフデスティネーション 38 モーフ機能 15、37 モジュレーションホイール 37 モデル(ピアノ) 24 モニター / コピー 42 モニター入力 64 モノフォニック 34 モノラル 57

# ヤ

矢印 12

### ユ

ユニゾン 34

### **Contract** ラ

ライブモード 43

### **College** リ

リストビュー 12 リストビュー(ピアノ) 25 リトリガー(→ キーボードシンク) 36 リバーブ 51 リングモジュレーション 48

# レ

レイヤーエフェクト 47 レイヤーシーン 15、42 レイヤーの初期化 42 レガート 34 レンジ(アルペジエイター) 35

### ロ

ローカルコントロール 55、59 ロータリースピーカー 52

### ワ

ワウワウ 48